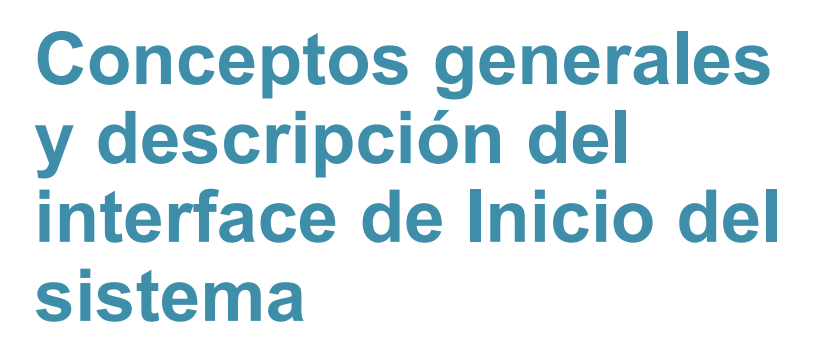

Proyecto DICIREG

Mayo 2022

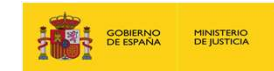

## Índice

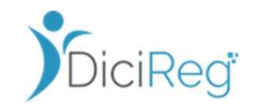

- 
- 
- 
- Premisas de configuración del sistema
- Tipologías de Expediente
- 1. Introducción<br>• Ley 20/2011, de Registro Civil<br>• DICIREG (DIgital CIvil REGistry), Sistema informático del Registro Civil<br>• Arquitectura DICIREG<br>• Premisas de configuración del sistema<br>• Tipologías de Expediente<br>• Proced • Procedimiento General Administrativo de expedientes de INSCRIPCIÓN • Premisas de configuración del sistema<br>
• Tipologías de Expediente deneral Administrativo de expedientes de INSCR<br>
• Procedimiento General Administrativo de expedientes de CERTIF<br>
• Procedimiento General Administrativo de
	- Procedimiento General Administrativo de expedientes de CERTIFICACIÓN
	- Procedimiento General Administrativo de expedientes de OTROS

#### 2. Acceso a DICIREG (autenticación)

- Autenticación con Autentica
- Autenticación con Cl@ve2
- Autenticación con Certificado digital
- Autenticación con usuario y clave
- URLS de acceso a SSEE y PRO-

#### 3. Interface de Inicio

- Partes de Inicio
- Cabecera Inicio
- Menús de Inicio
- Utilidades
- Bandejas de trabajo
- 

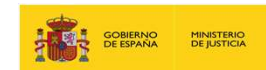

Bandejas de Trabajo

Expedientes Pendientes de Reparto

Expedientes Pendientes de Clasificar

Expedientes Pendientes de Terceros

Expedientes en Espera de Recurso

Tramitación de Expedientes

#### ENCARGADO

Expedientes Pendientes de Revisión, Firma y Registro

Expedientes Pendientes de Firma de

Resoluciones/Documentos

Verificación de Asientos Registrados

Expedientes en Recurso

Expedientes Subsanados

Expedientes Incompletos

Expedientes Inactivos

Expedientes Recurridos

Expedientes con Informe Fiscal Emitido

Expedientes Reasignados de Otras Oficinas

### Ley 20/2011, de Registro Civil

- El Ministerio de Justicia, a través de la Dirección General de Seguridad Jurídica y Fe Crítico Presencial Pública (en adelante DGSJFP), ha realizado un la primiera diario importante esfuerzo para la implantación de la Ley 20/2011, de 21 de julio, del Registro Civil.
- Esta supone una transformación del anterior | Firma manuscrita modelo de gestión de Registro Civil conforme a la Ley de 1957, basada en libros físicos y orientada a hechos, a un nuevo modelo de administración electrónica orientado a personas.

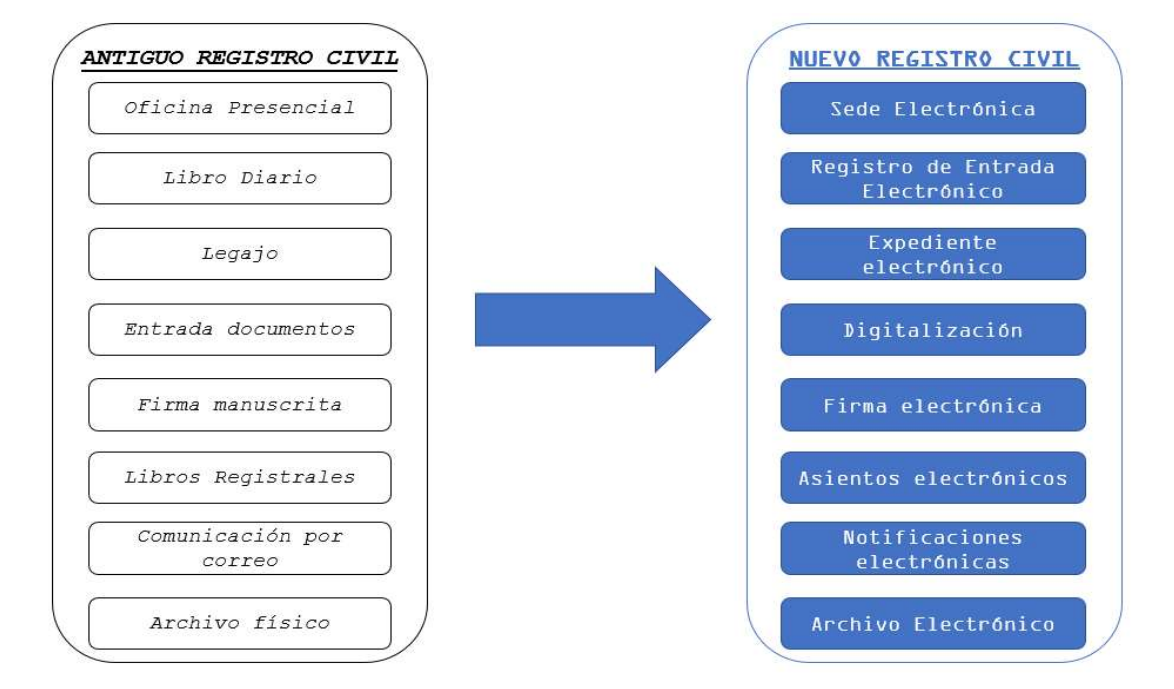

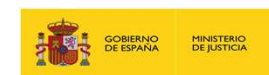

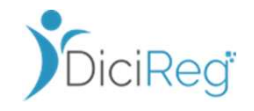

- Por lo tanto, DICIREG va más allá de lo que es una aplicación de Registro de asientos y emisión de certificaciones como era INFOREG, puesto que, además es la herramienta que permite: **Introducción**<br>DICIREG (DIgital CIvil REGistry), Sistema informático del Registro Civil<br>• Por lo tanto, DICIREG va más allá de lo que es una aplicación de Registro de asientos y emisión<br>INFOREG, puesto que, además es la he
	- o el registro de solicitudes,
	- o la tramitación de expedientes,
	- o la interoperabilidad con los agentes externos,
	-
	- **CIREG (DIgital Civil REGistry), Sistema informatico del Registro Civil<br>
	 Por lo tanto, DICIREG va más allá de lo que es una aplicación de Registro de asientos y emisión de certificaciones como era<br>
	INFOREG, puesto que, a** asientos electrónicos) e incorpora toda la funcionalidad necesaria para acceder a este archivo de manera sencilla e integrada tanto para los ciudadanos como para los funcionarios tramitadores del Registro Civil.

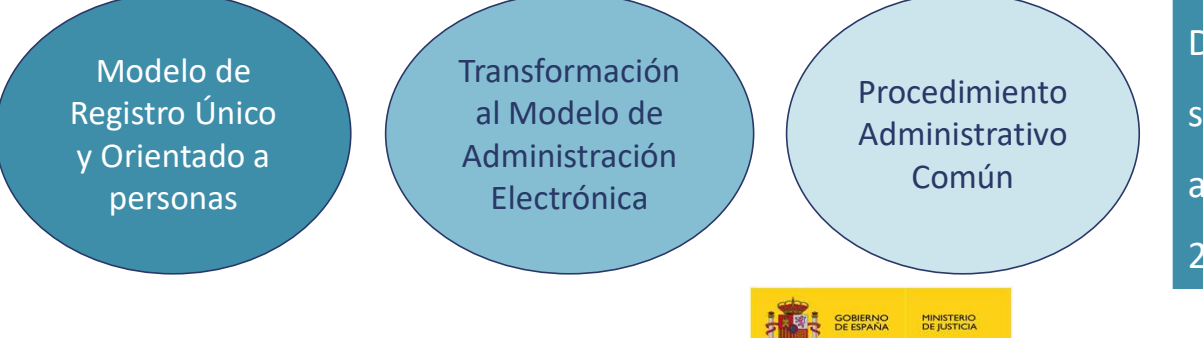

Común (al modelo de Registro Civil de la Ley s y emisión de certificaciones como era<br>
e datos INFOREG, imágenes digitalizadas,<br>
te archivo de manera sencilla e integrada<br>
I.<br>
DICIREG (DIgital CIvil REGistry) es el<br>
sistema informático que da soporte<br>
al modelo de Reg sistema informático que da soporte 20/2011.

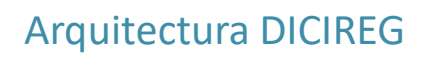

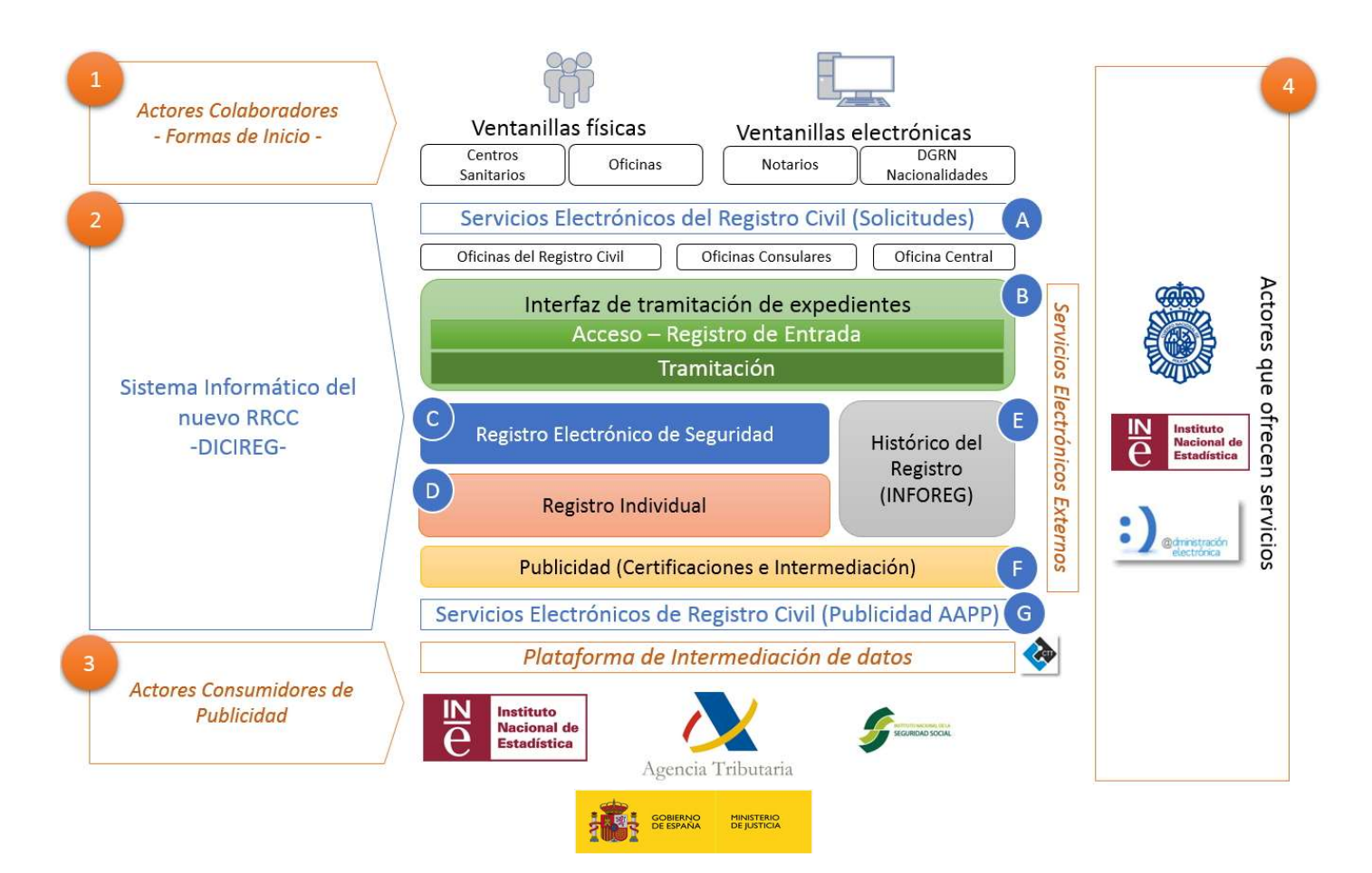

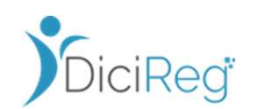

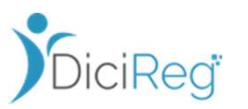

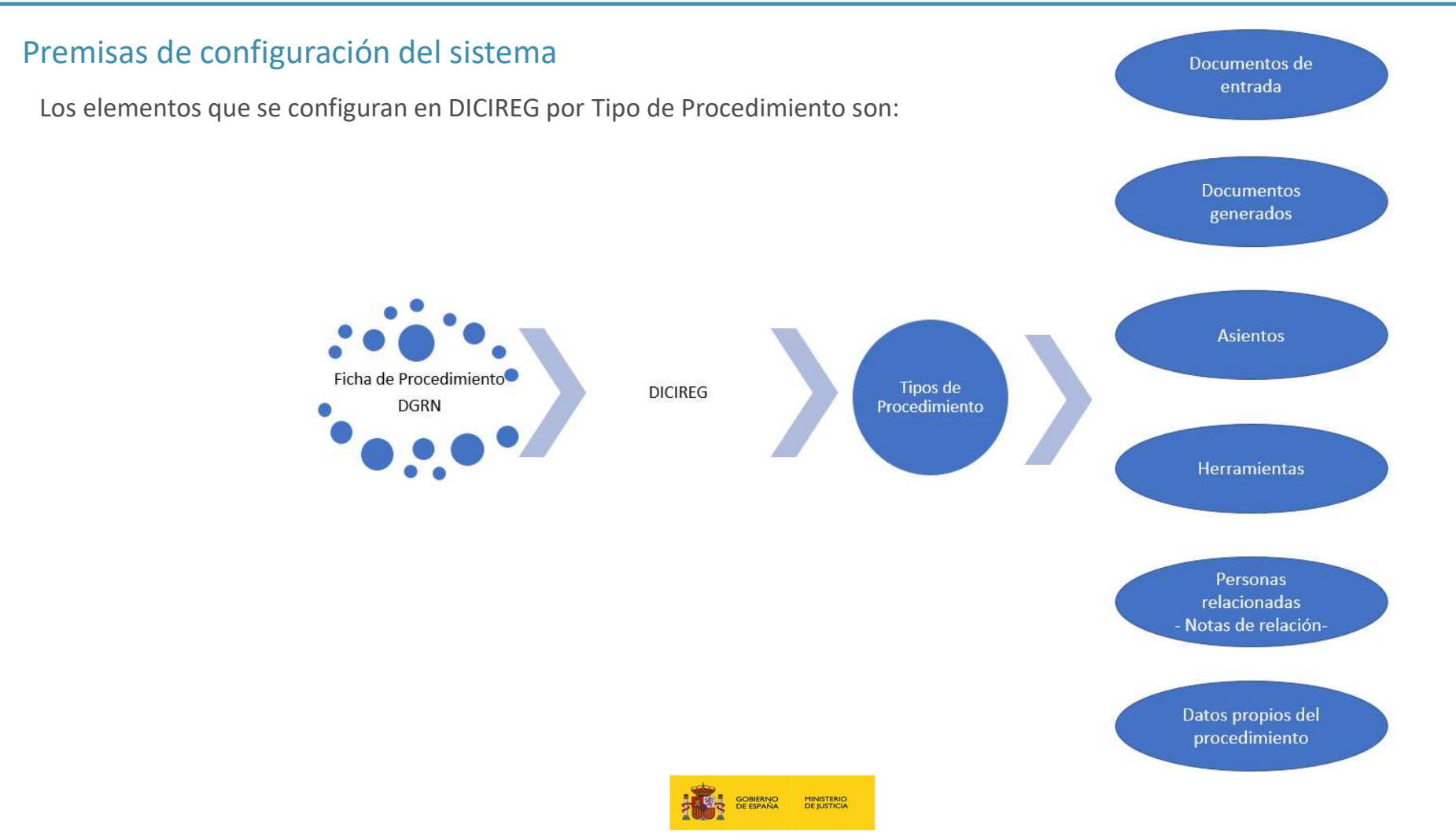

### Tipologías de Expediente

- Inscripción: son aquellos cuya finalidad es registrar alguno de los hechos o actos relativos al estado civil de las personas.
- Certificaciones: su propósito es el de expedir una certificación.
- Otros: su objeto es resolver un procedimiento cuya o desestimar una solicitud. Un ejemplo de estas es la resolución del Expediente de Matrimonio Civil, la Autorización para el trámite de nacionalidad a representantes legales de menores o el fallecimiento de criaturas abortivas.

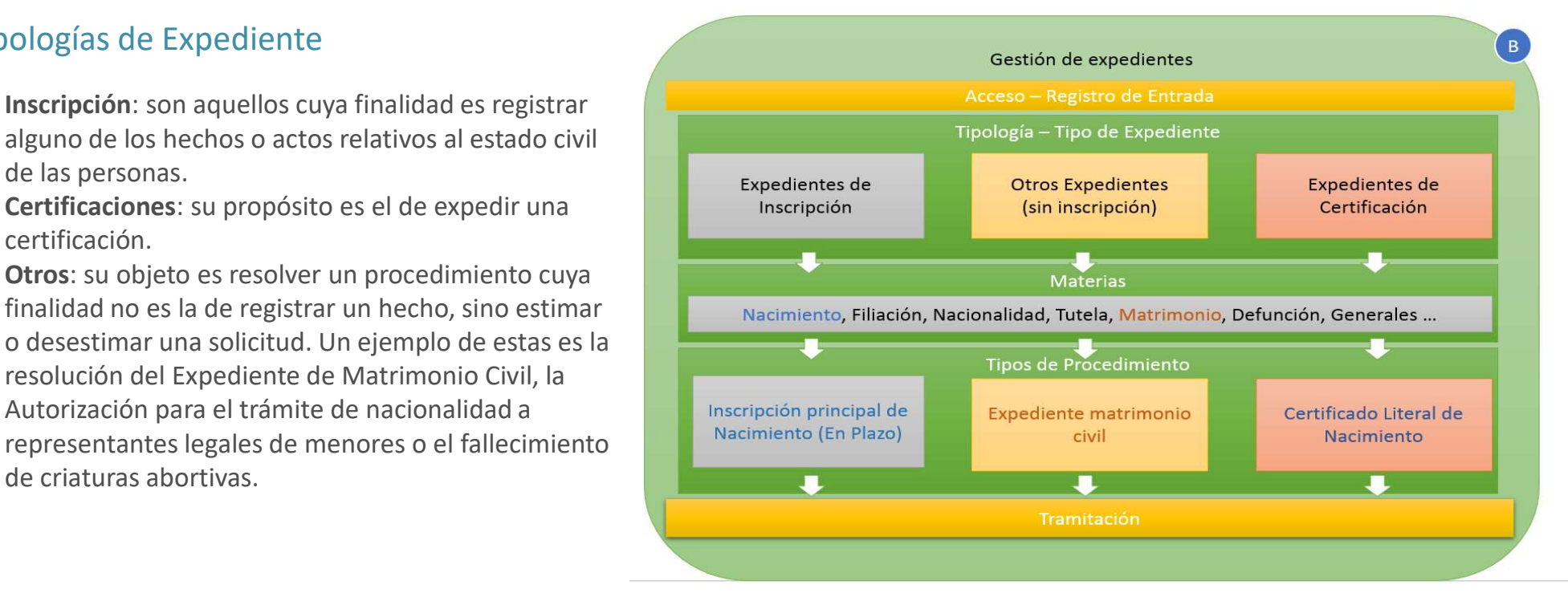

En los expedientes de Certificación se recogerá la relación del solicitante con el inscrito para acreditar el interés legítimo, así como los datos necesarios para localizar el hecho a certificar y el tipo de certificación solicitada.

En los expedientes de tipología Inscripción y Otros se registra de forma particular el promotor del expediente, así como los documentos de entrada necesarios.

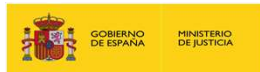

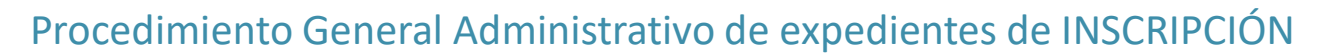

Estos tipos de expedientes se caracterizan porque en su tramitación se realizan todas las tareas relacionadas con la generación de borradores de asientos MICIACIÓN y envío a firma de estos. Por lo tanto, su solicitud finalización con carácter positivo se realizará mediante generación del propio certificado resultado del asiento o asientos practicados. Este certificado será notificado a los interesados preferentemente por medios electrónicos.

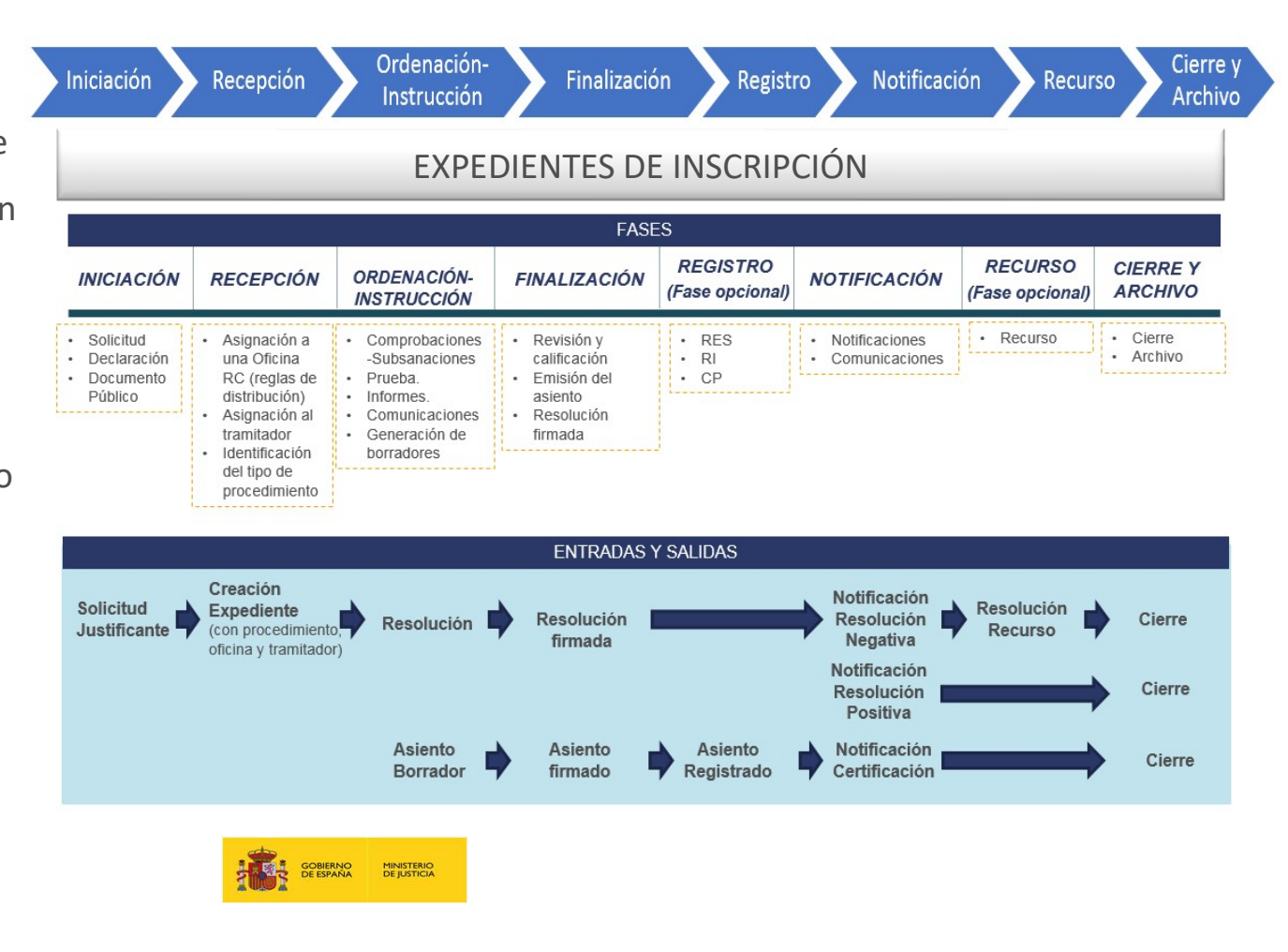

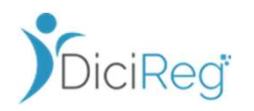

### Procedimiento General Administrativo de expedientes de CERTIFICACIÓN

- Sus particularidades de tramitación son aquellas relacionadas con la expedición de certificaciones por lo que su forma de terminación será la propia generación y notificación del certificado solicitado.
- Además de esto, también gestionan las peticiones de certificados al histórico del Registro y la remisión de las solicitudes a las oficinas competentes para su expedición como en el caso de libros no informatizados.
- A su vez tiene una tramitación particular para certificaciones de inscripciones con publicidad restringida.

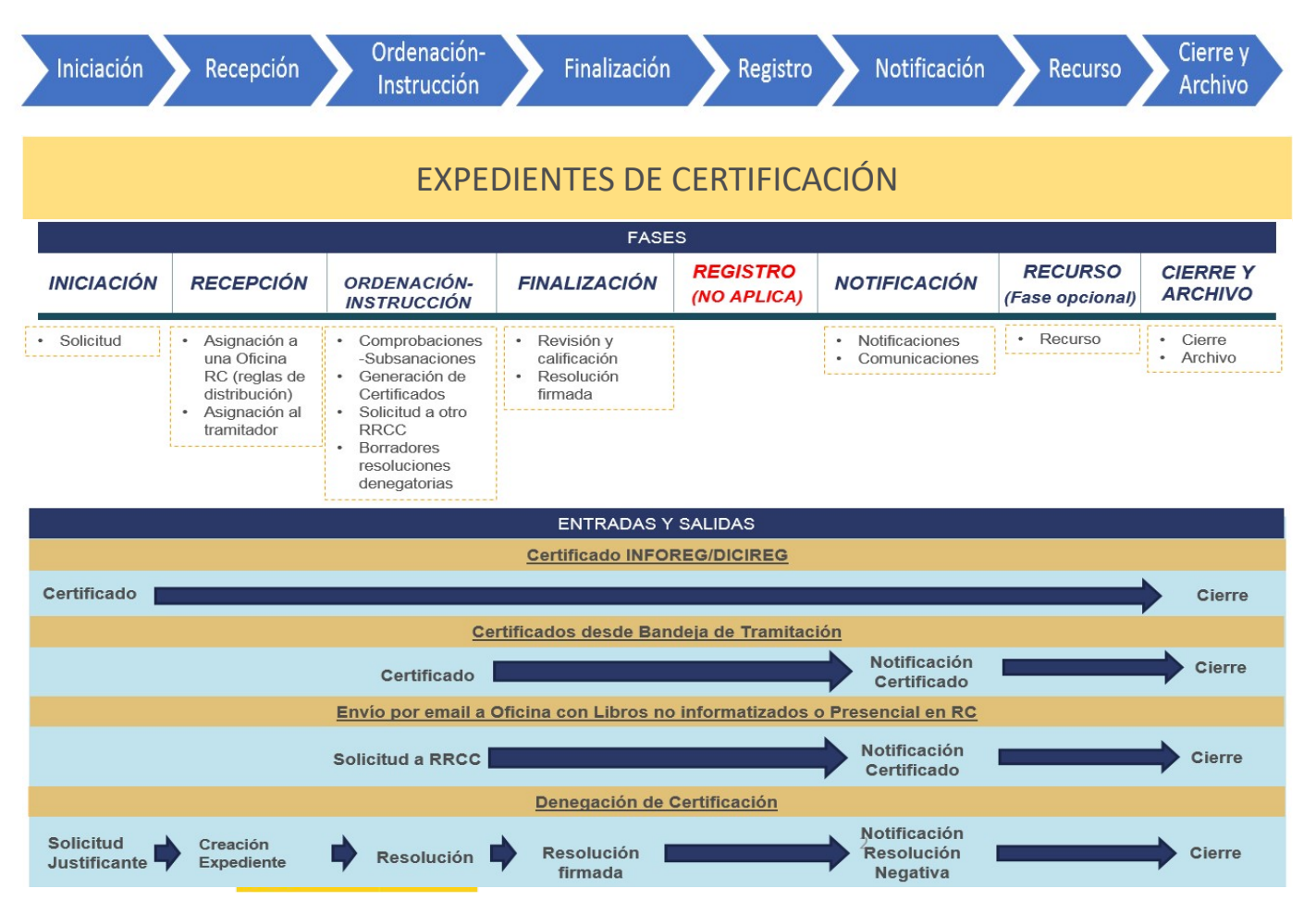

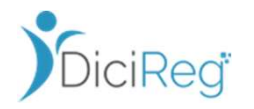

### Procedimiento General Administrativo de expedientes de OTROS

- Su objeto es resolver un procedimiento cuya finalidad no es la de registrar un hecho, sino estimar o desestimar una solicitud.
- No aplica registro porque no hay consideration asientos.

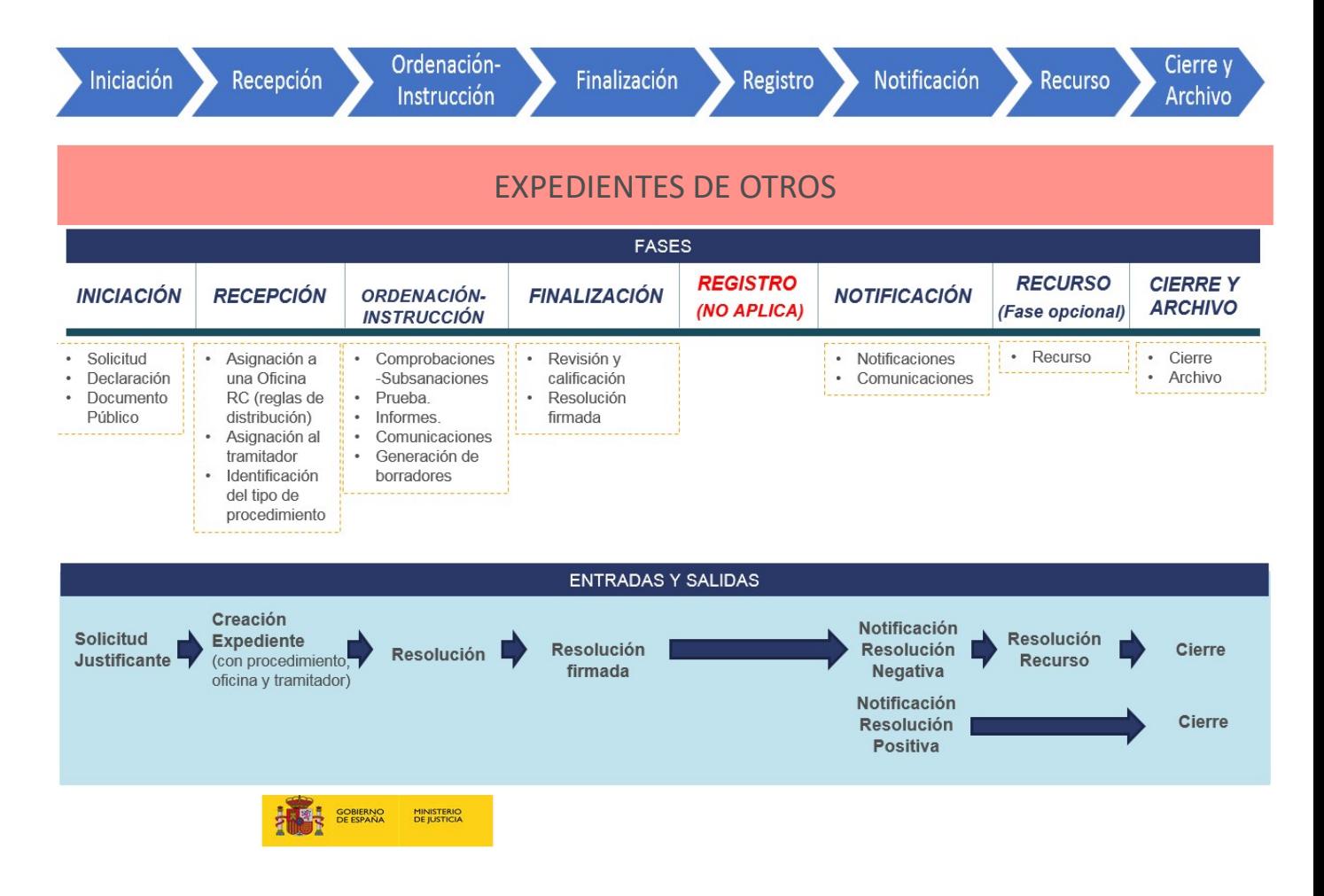

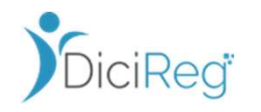

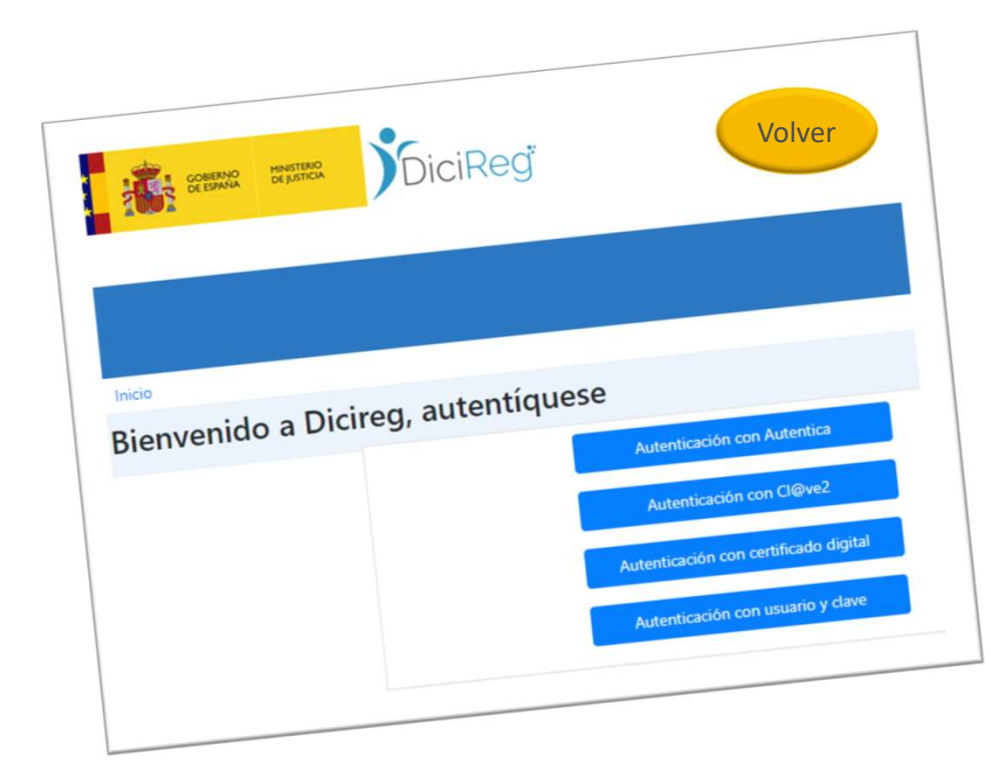

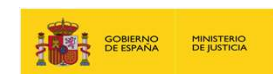

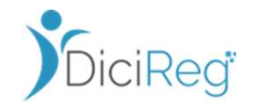

Antes de comenzar el usuario a trabajar con el rol que le corresponde deberá acreditarse en el sistema para ello existen tres medios: **1.**<br>1. Autenticación con Autentica<br>2. Autenticación con Autentica<br>2. Autenticación con Cl@ve2<br>3. Autenticación con Certificado digital **2.**<br>2. Autenticación con Autentica<br>2. Autenticación con Autentica<br>2. Autenticación con Cl@ve2<br>3. Autenticación con Certificado digital<br>4. Autenticación con usuario y clave **3. Autenticación con Autenticación con Autenticación con Autenticación con Certificado digital<br>3. Autenticación con Certificado digital<br>3. Autenticación con Certificado digital<br>4. Autenticación con usuario y clave** *Abiende deberá acreditarse en el sistema para ello*<br>
1. Autenticación con Autentica<br>
2. Autenticación con Cl@ve2<br>
3. Autenticación con Certificado digital<br>
4. Autenticación con usuario y clave

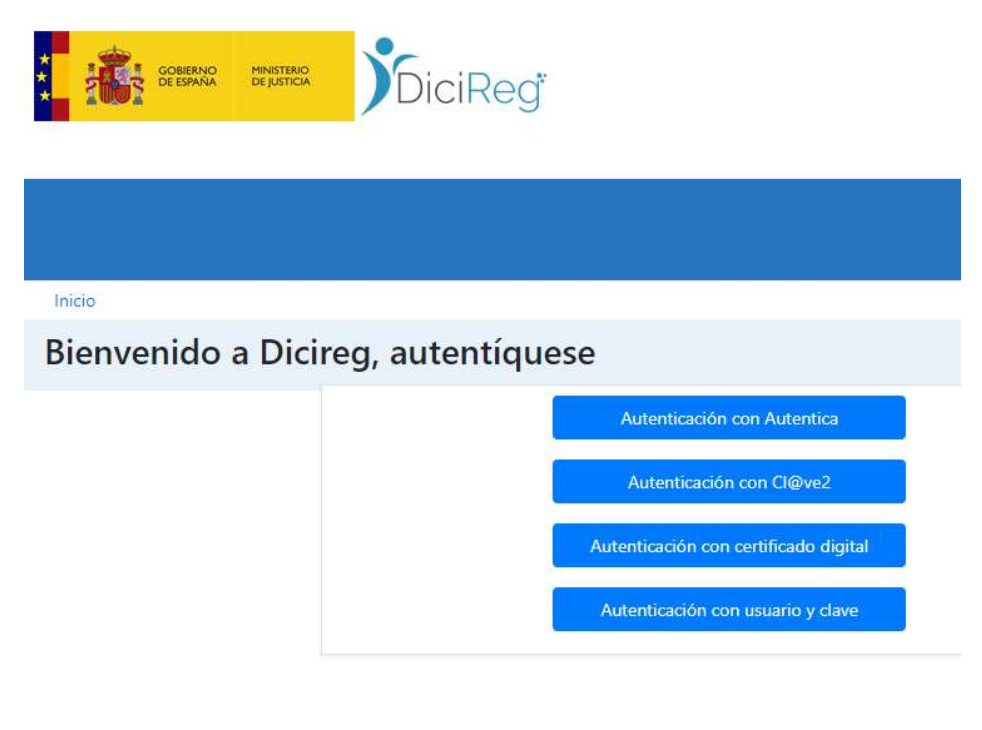

- 
- 
- 
- 

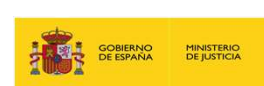

### 1. Autenticación con Autentica

- El usuario deberá estar dado de alta en los sistemas AUTENTICA y DICIREG para poder acceder a la aplicación.
- Mientras la autenticación se realiza en AUTENTICA la autorización del usuario es responsabilidad del sistema DICIREG.

#### 2. Autenticación con Cl@ve2

- los usuarios registrados en esta plataforma a los que se habilite.
- Cl@ve2 Identificación es la plataforma común del Sector Público Administrativo Estatal para la identificación y autenticación electrónicas mediante el uso de claves concertadas, abierta a su utilización por parte de todas las Administraciones Públicas.

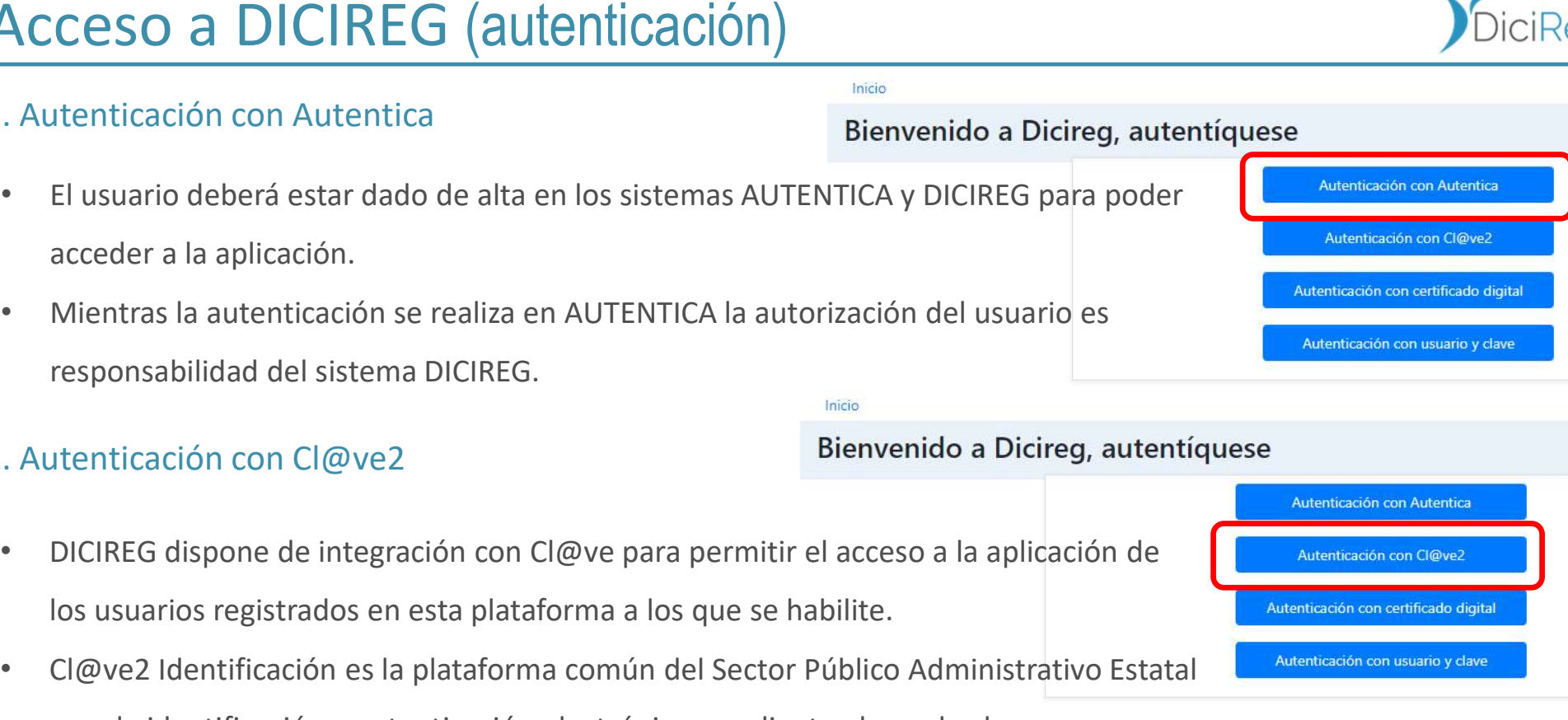

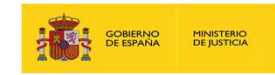

### 2. Autenticación con Cl@ve2

- Una vez en la pantalla de Cl@ve2, seleccionaremos el acceso a través de certificado electrónico.
- A continuación, aparecerá una pantalla en la que deberemos seleccionar nuestro certificado nominal. Por último, introduciremos nuestro pin.
- Y esto nos llevará a la pantalla de inicio de DICIREG.

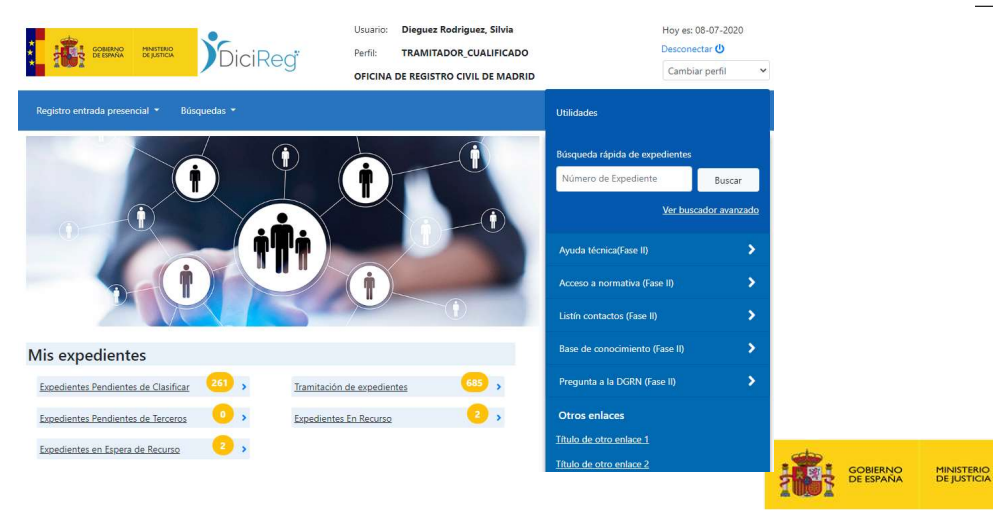

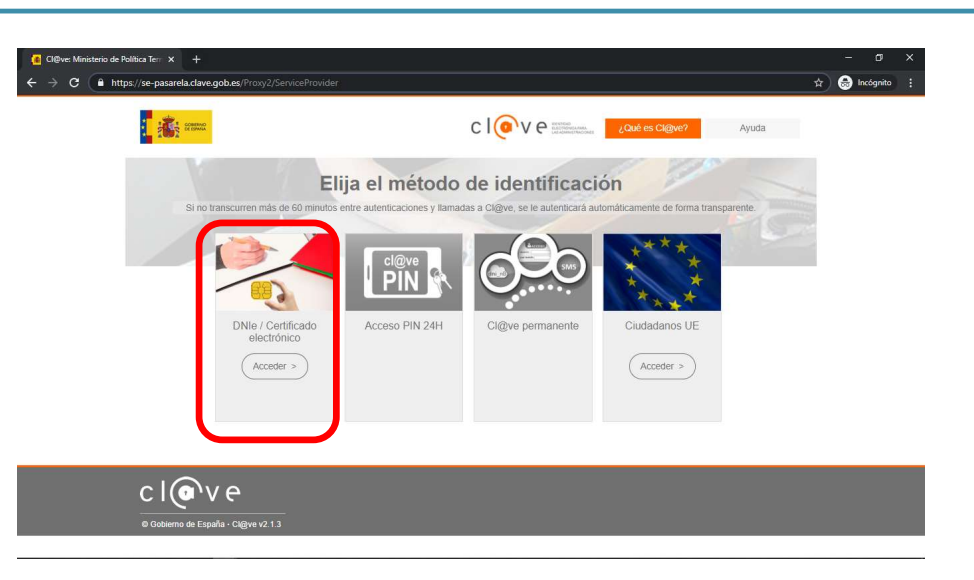

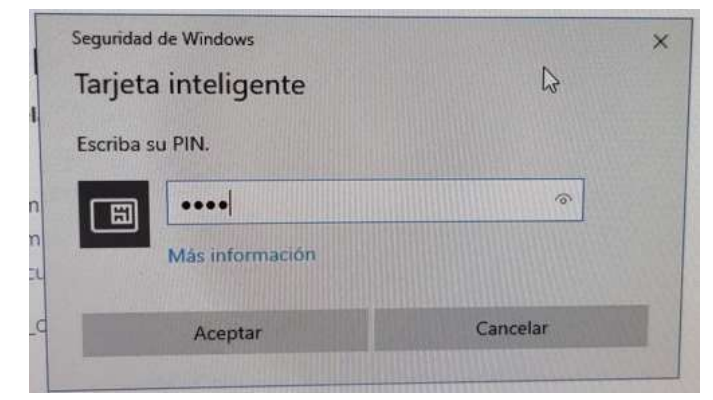

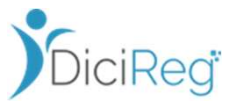

### 3. Autenticación con Certificado digital

- Mediante el uso de certificado digital, seleccionando el método de login Autentificación con certificado digital.
- Para ello se necesita tener certificados digitales instalados en la máquina del usuario que le permitirán realizar operaciones de autenticación y de firma.
- Y una vez aparezcan los certificados instalados, se Selecciona el que le corresponda al rol del usuario y<br>Selecciona el que le corresponda al rol del usuario y<br>Selecciona el que le corresponda al rol del usuario y se mostrará la pantalla de inicio de DICIREG.

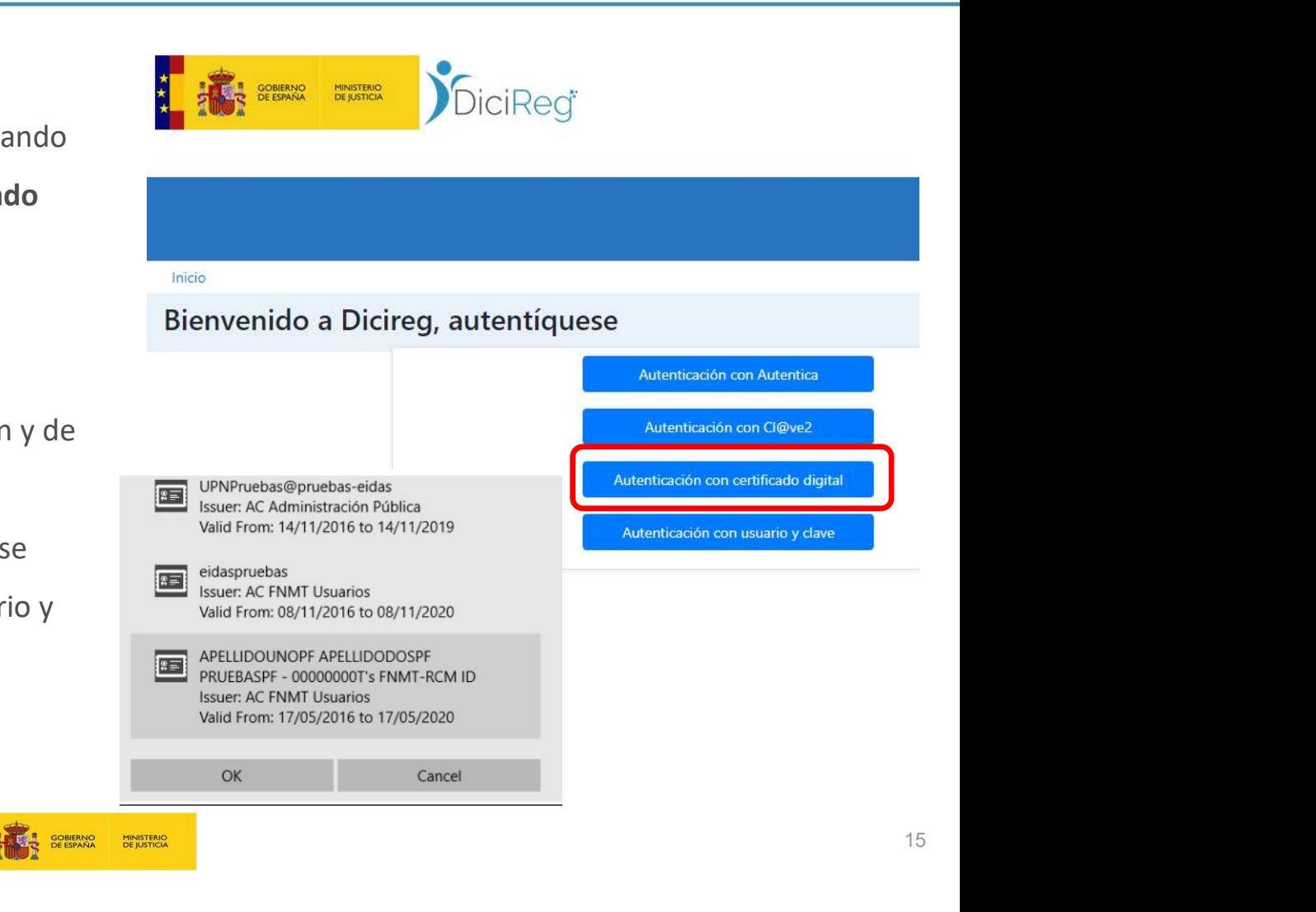

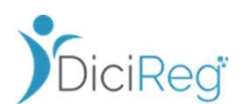

### 4. Autenticación con usuario y clave

- La última vía es introduciendo nombre de usuario y contraseña. Tras lo cual hay que pulsar en Iniciar Sesión y se mostrará la pantalla de Inicio DICIREG.
- Este es el método habitual de acceso a Servicios Estables (SSEE) donde normalmente se realiza la formación y pilotaje del sistema.

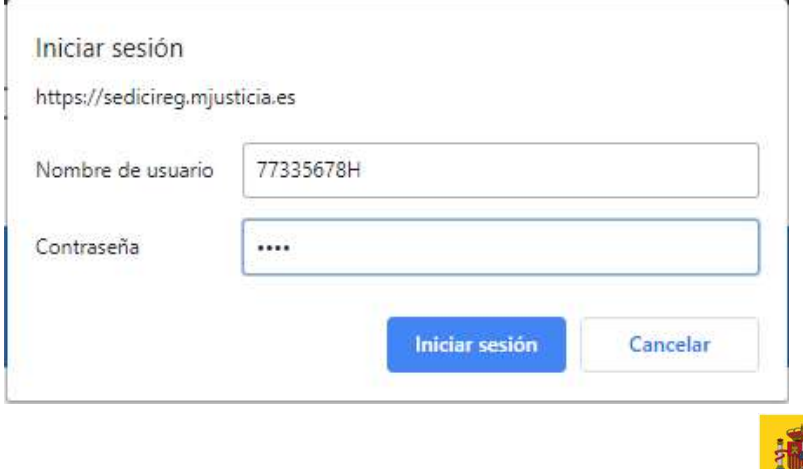

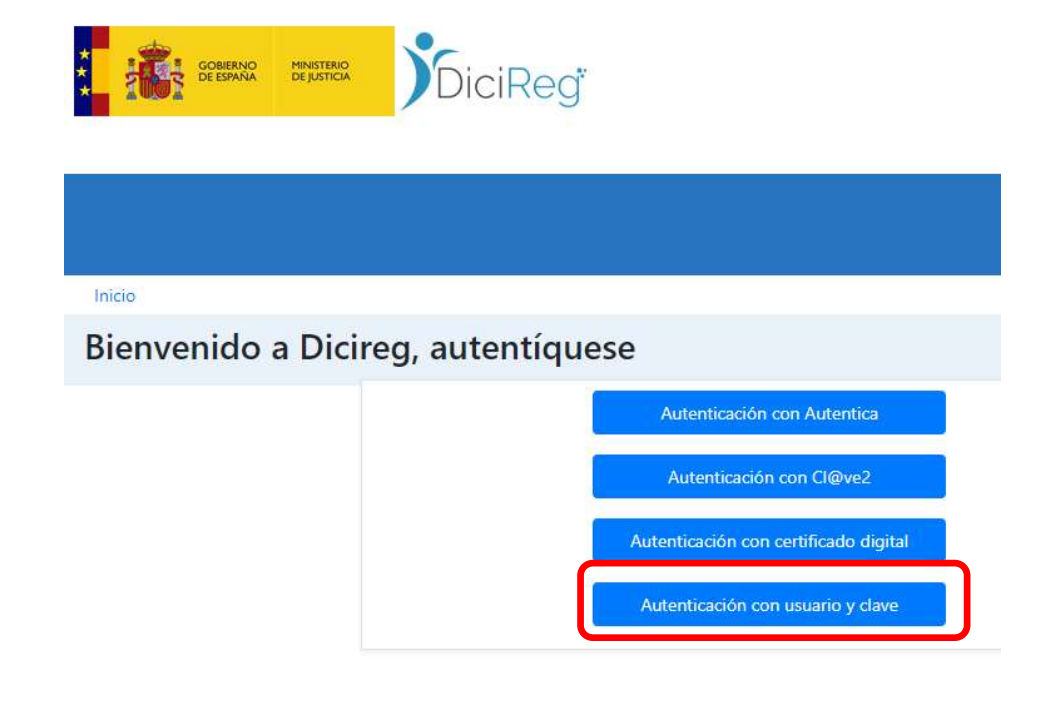

Normalmente se da de alta al alumno con su DNI Y contraseña que le haya sido facilitada.

**SOBIERNO MINISTERIO** 

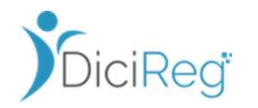

URLS de acceso a SSEE

URL Acceso a DICIREG (Servicios Estables (SSEE) / Formación):

https://sedicireg.mjusticia.es/tramitacion/multilogin

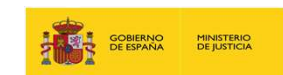

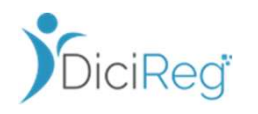

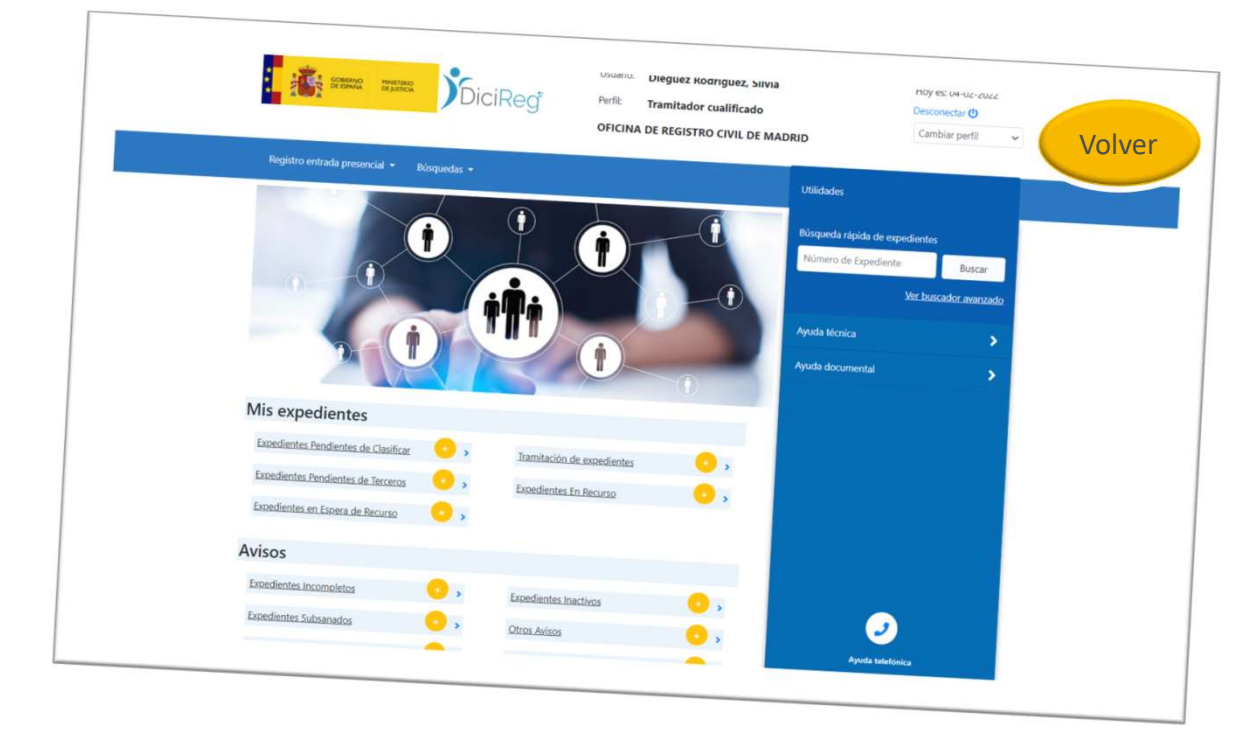

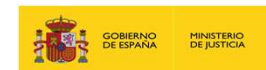

# DiciReg®

### 3. Interface de Inicio

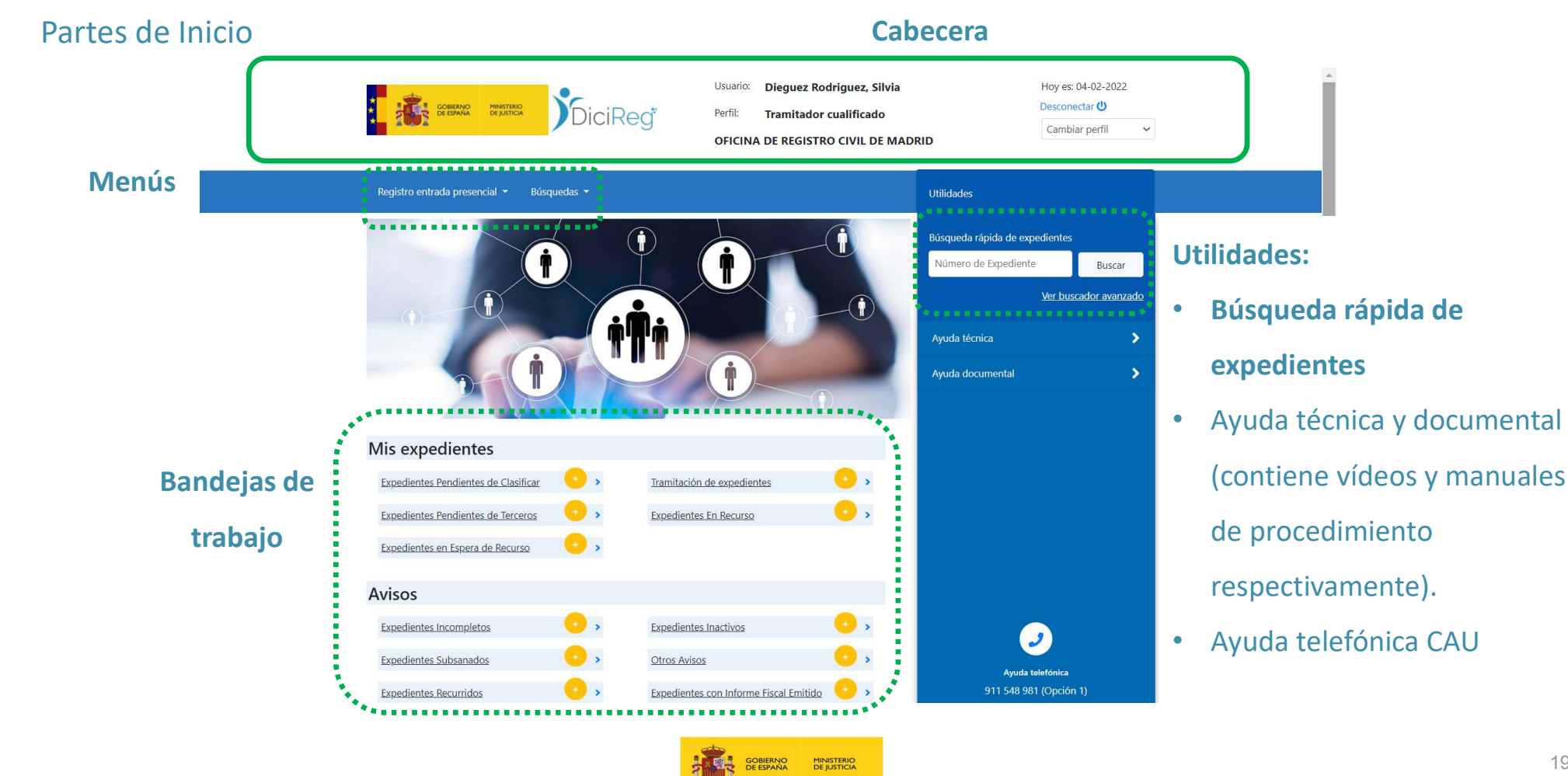

### Cabecera de Inicio

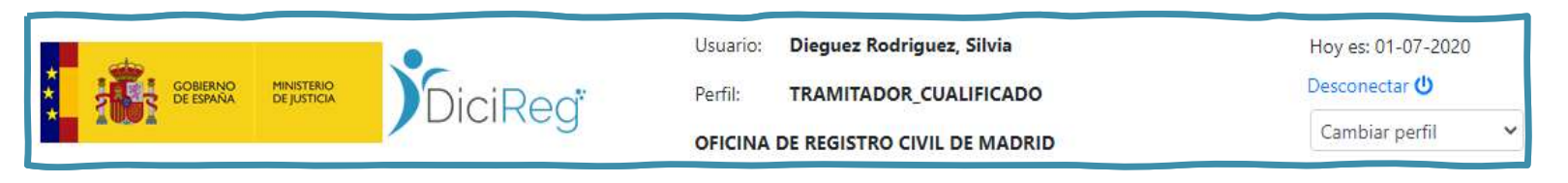

- Esta es la página de inicio del sistema a la que se accede tras logarse. Presenta la siguiente información en la cabecera, de izquierda a derecha:
	- o Logotipos del Ministerio de Justicia y de DICIREG.
	- o Nombre del usuario.
	- o Perfil del sistema en el que se encuentra en ese momento, puede haber más de uno.
	- o Nombre de la oficina a la que pertenece.
	- o La fecha del día.
	- o El botón de desconexión.
	- o El menú de cambio de perfil, para aquellos usuarios que tengan más de uno.

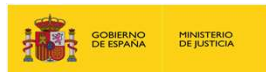

### Cabecera de Inicio. Cambio de Perfil

- Existen los siguientes perfiles en el sistema:
	- o Tramitador ventanilla. Solo pueden dar de alta las solicitudes, es decir iniciar los expedientes a través del menú Registro entrada, tanto de inscripción como de certificación, cambiar perfil y aportar documentación a un expediente abierto. No puede tramitar un expediente.<br>Tramitador cualificado
	- o **Tramitador cualificado**. Pueden realizar las opciones del anterior perfil y, además, puede **la Encargado** tramitarlos. Una vez finalizado el expediente, genera la certificación y notifica al ciudadano.
	- o Encargado. Son los responsables de firmar asientos, resoluciones y documentos que sus tramitadores les envían. Es decir, validan, firman y verifican los asientos, o los rechazan en caso de que haya errores. Se encarga de repartir los expedientes (desde la bandeja de reparto) a uno de los tramitadores. Tienen acceso a todos los expedientes del RC. Los usuarios que sean declarados en el sistema con este perfil no podrán realizar tramitaciones.
	- o Super-Tramitador. Este perfil tiene las mismas funciones que el tramitador cualificado y, además, algunas delegadas del Encargado, como la de repartir los expedientes, validar/rechazar un asiento y la verificación de firma. No puede firmar.

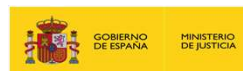

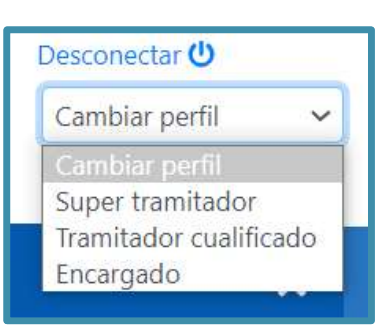

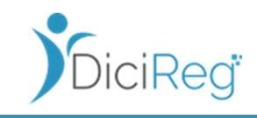

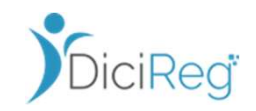

#### Cabecera de Inicio. Cambio de Perfil

pero se tratará sobre ellas más adelante.

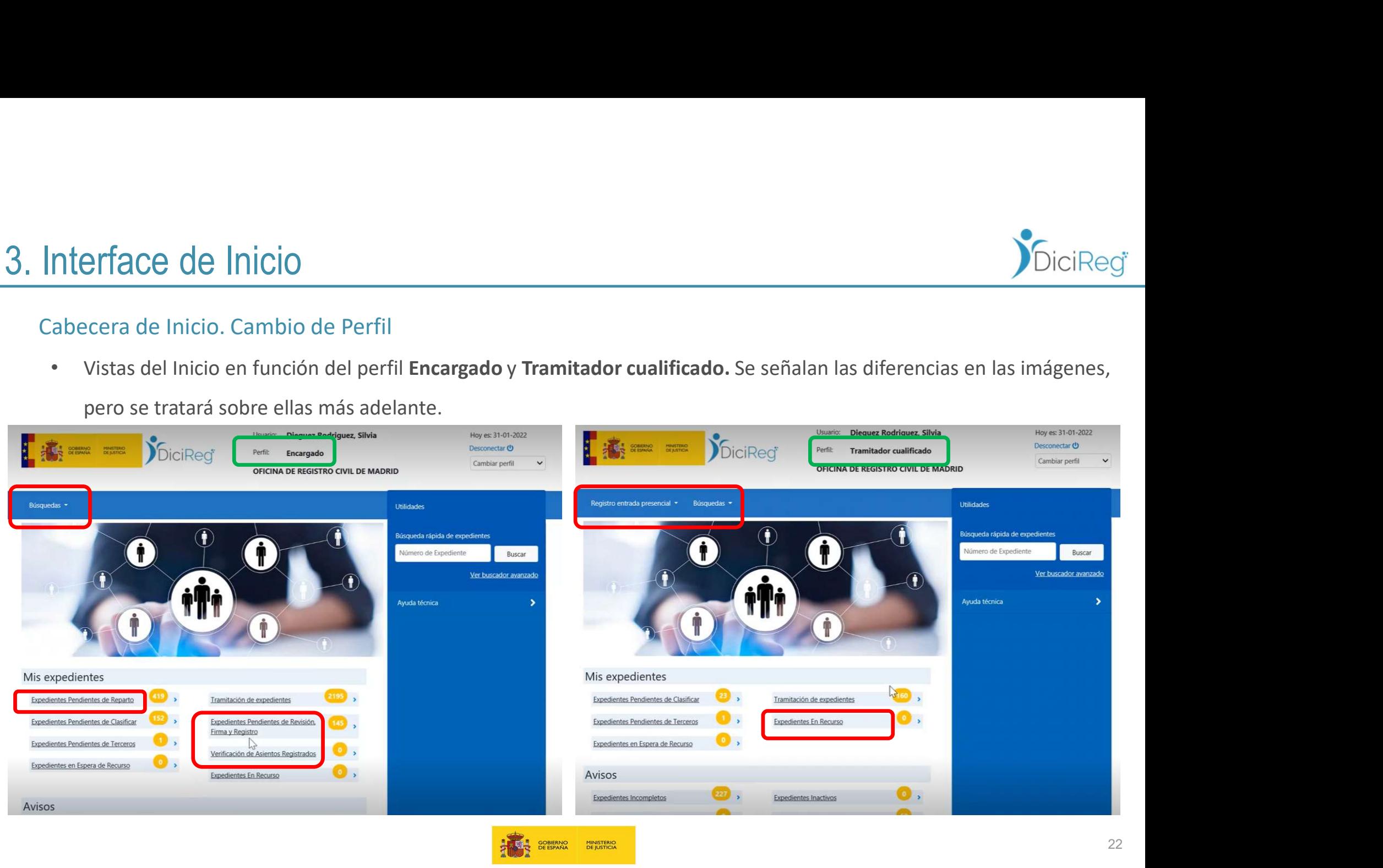

### Menús de Inicio

Hay dos menús en la pantalla de Inicio:

- 
- France de Inicio<br>
1. Registro entrada presencial (ventanilla).<br>
2. Registro solicitud Inscripción. Se registran solicitud asientos (de tipo Inscripción) como los que no los o Registro solicitud Inscripción. Se registran solicitudes tanto de procedimientos que tengan asientos (de tipo **Inscripción**) como los que no los tienen, pero pueden ir acompañados de una resolución (tipo Otros).
	- o Registro solicitud Certificación. Se puede registrar una solicitud de un certificado de un ciudadano, por ejemplo de nacimiento, defunción, Fe de vida, etc.
	- o Aportación documentación Exp. Abierto. Permite incluir un documento de entrada a un expediente abierto, bien porque ha habido una necesidad de subsanación, o bien porque falta documentación.
	- o Generación de documentación de soporte. Contiene las plantillas de documentos que la DGRN facilita para la tramitación de los expedientes.

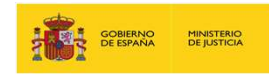

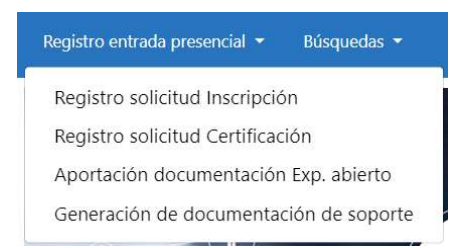

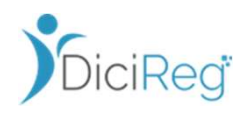

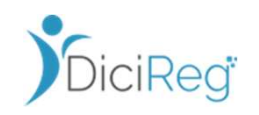

#### Menús de Inicio

France de Inicio<br>
2. Búsquedas. De expedientes y de personas.<br>
Para más información sobre estos procesos de búsqueda a Para más información sobre estos procesos de búsqueda acceda

a los documentos

siguientes:

DICIREG\_Busqueda\_expedientes\_VNAlumno.pptx

DICIREG\_Busqueda\_Personas\_VNAlumno.pptx

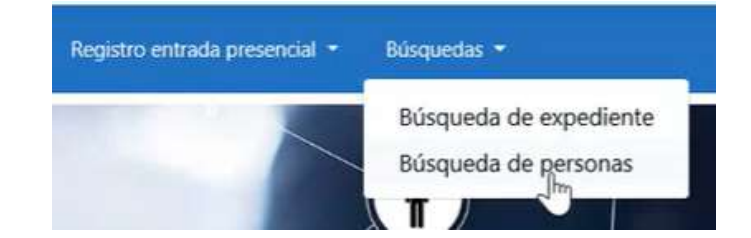

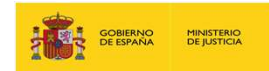

### Utilidades

- En la zona superior derecha de la pantalla de inicio de DICIREG existe un cuadro llamado Utilidades, visible desde todas las pantallas de la aplicación, en el que dispondremos de una serie de opciones de ayuda:
	- Búsqueda rápida de expedientes.
	- Ayuda Técnica. Contiene los vídeos de ayuda a DICIREG. Al pulsar sobre uno de ellos, se abrirá el reproductor y podremos pulsar en el botón Play para ver el vídeo.
	- Ayuda documental. Contiene los manuales de procedimiento en las distintas materias.

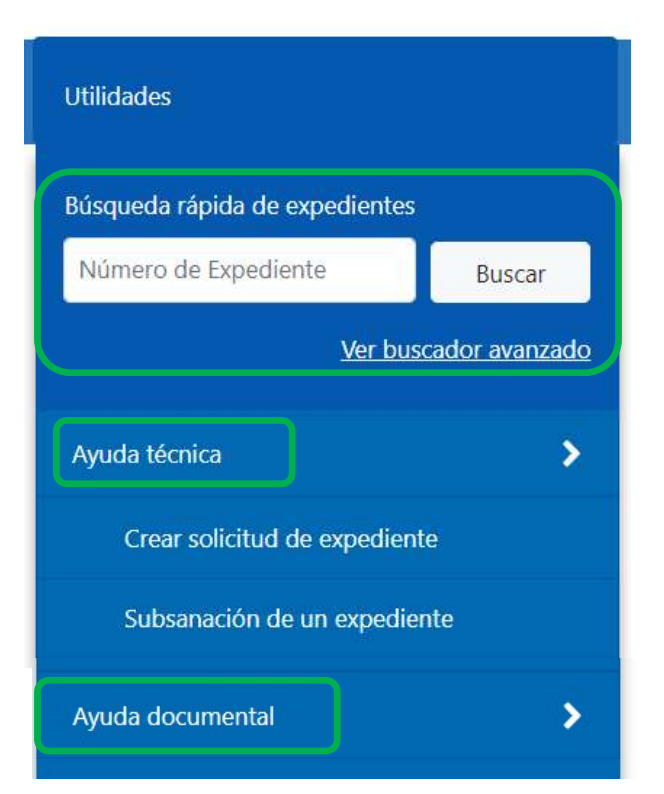

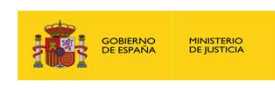

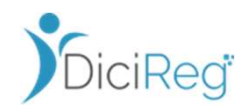

### Utilidades. Búsqueda rápida de expedientes

- Esta herramienta consiste, como su propio nombre indica, en un buscador de expedientes. Para ello, introduciremos en la caja de texto el número del expediente que queremos visualizar y pulsaremos en el botón Buscar. 1. Si el expediente está asignado al usuario que realiza la búsqueda, se mostrará asignado al usuario que realiza la búsqueda, se mostrará una pantalla de tramitador desde la que se podrá trabajar con el expediente:<br>2. Si
- Una vez hecho esto, existen varias posibilidades:
	- una pantalla de tramitador desde la que se podrá trabajar con el expediente:
- **2. Si se desconoce el número del expedientes**<br>
2. Si el expediente está asignado al usuario que realiza la búsqueda, se mostrará<br>
2. Si el expediente está asignado al usuario que realiza la búsqueda, se mostrará<br>
2. Si el el enlace Ver buscador avanzado se abrirá una pantalla de Búsqueda de Expedientes con un filtro más completo que nos permitirá realizar una búsqueda por diversos campos. 3. Si el expediente no está asignado al usuario que realiza la búsqueda, se mostrará<br>
2. Si se desconoce el número del expediente que queremos localizar, pulsando al usuario que realiza la búsqueda, se mostrará<br>
2. Si se d
	- aplicación solicitará que se introduzca el motivo de la consulta:

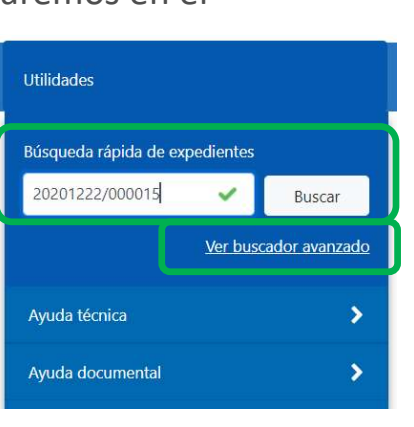

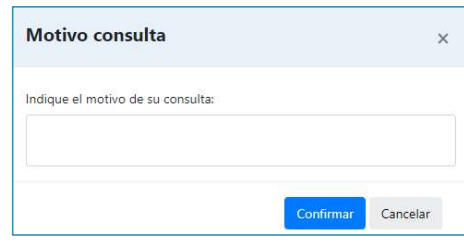

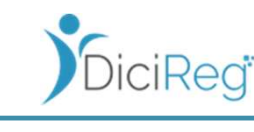

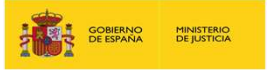

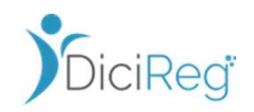

#### Utilidades. Búsqueda rápida de expedientes

**12.** Si el expediente es de una oficina diferente a la que pertenece el usuario, se mostrará la vista resumen<br>3. Si el expediente es de una oficina diferente a la que pertenece el usuario, se mostrará la vista resumen<br>19. del expediente siempre que el expediente se encuentre finalizado/cerrado.

Asimismo, hay roles de usuario que tienen asignado un permiso para consultar en modo lectura (vista resumen) cualquier expediente de cualquier Oficina; como por ejemplo el Ministerio Fiscal o el Encargado de la Oficina de la Subdirección General de Nacionalidad y Estado Civil. **Experience de Inicio**<br>
dades. Búsqueda rápida de expedientes<br>
3. Si el expediente es de una oficina diferente a la que pertenece el usuario, s<br>
del expediente siempre que el expediente se encuentre finalizado/cerrado.<br>
As

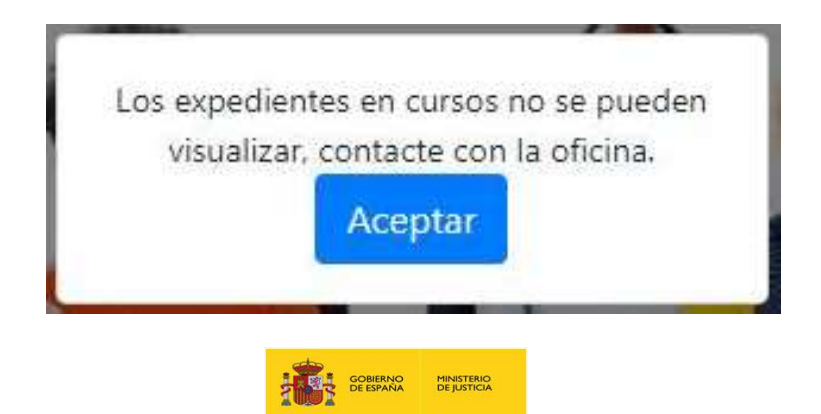

### Bandejas de trabajo

Hay dos bloques de bandejas en la página de Inicio (Mis expedientes y Avisos), que pueden variar en función del perfil. Revisemos las del Encargado, el Super tramitador y las del Tramitador cualificado, todas ellas tienen en común lo siguiente:

- Junto al nombre de la bandeja aparece una **bolita** colapsable, al pulsar sobre ella, el sistema calculará los Mis expedientes expedientes que hay dentro de cada bandeja y lo indicará mediante un número.
- Los cambios de estado que se producen, según va avanzando la tramitación, quedan reflejados en el sistema mediante los cambios de bandeja del expediente.<br>Expedientes Recurridos
- Todas las bandejas tienen, aproximadamente, la misma estructura; como ejemplo, vamos a ver la bandeja de Expedientes Pendientes de Clasificar.

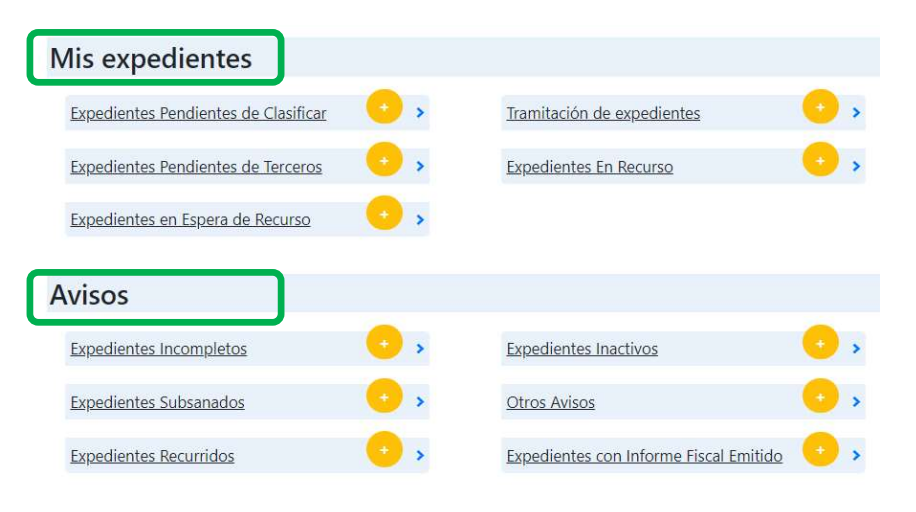

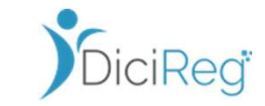

Volver

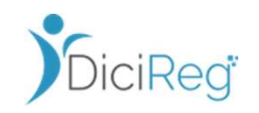

#### Bandejas de trabajo

Bolitas colapsables junto al nombre de las bandejas en la pantalla de inicio dónde se indica el número de expedientes de cada bandeja. Cuando se pulse sobre el icono del signo "más", el sistema de forma automática calculará los expedientes que hay dentro de cada bandeja.

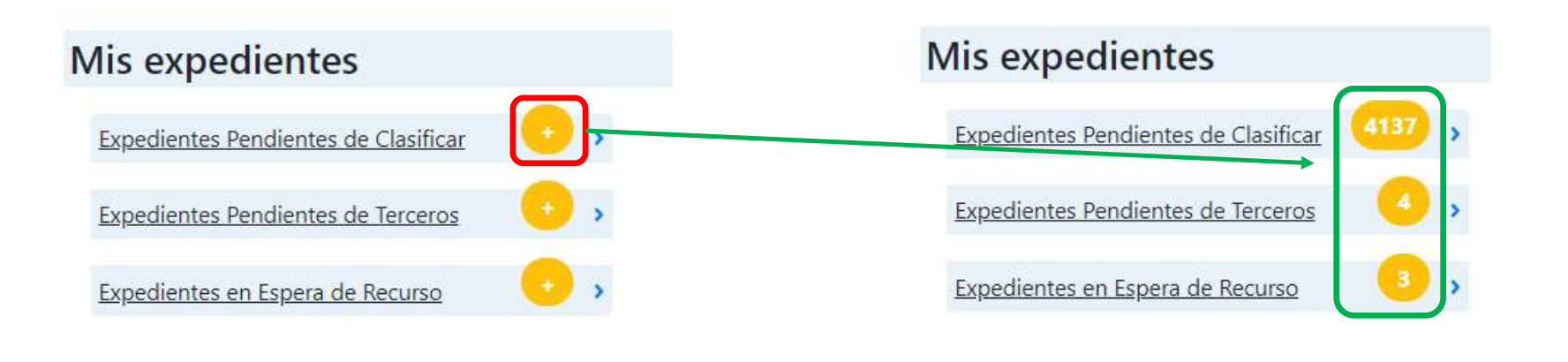

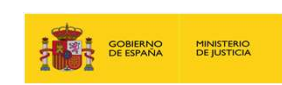

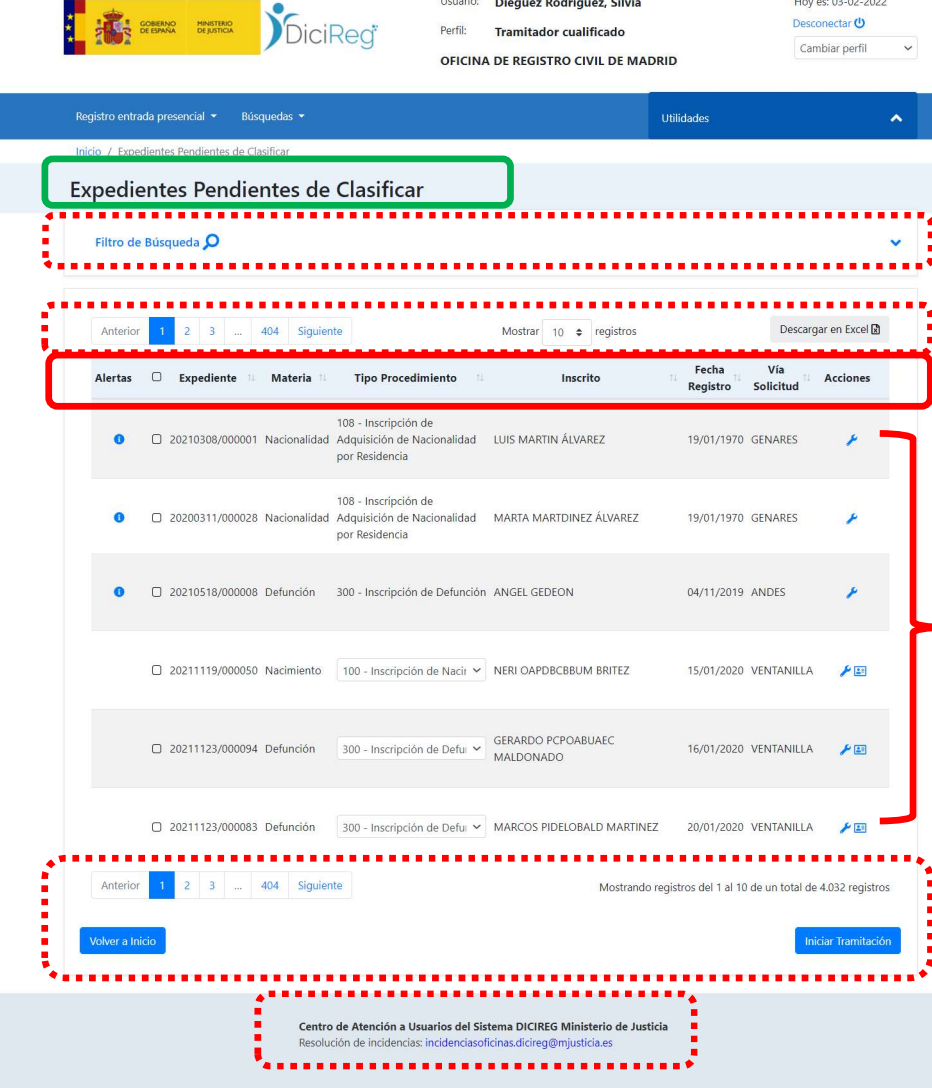

#### Bandejas de trabajo

#### Filtro de búsqueda

Paginación de los expedientes (se puede seleccionar el número de expedientes que aparezcan en la lista, por defecto 10) y descarga del listado en un fichero MS Excel

Cabecera listado con columnas informativas y ordenables.

**Listado de expedientes.** Este contiene las acciones que pueden ser realizadas por cada perfil y bandeja. Estos son algunos ejemplos:

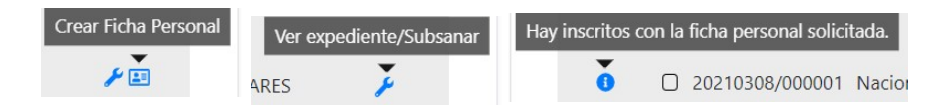

**Pie**. Presenta navegación en páginas, el número de registro en la bandeja y botones<br>de trabajo.<br>**Información sobre el CAU DICIREG**. de trabajo.

• Por defecto, al entrar en cualquiera de las bandejas el Filtro de Búsqueda estará siempre oculto. Para desplegarlo, será necesario pinchar en la flecha azul situada a la derecha de la pantalla.

Inicio / Expedientes Pendientes de Clasificar

#### Expedientes Pendientes de Clasificar

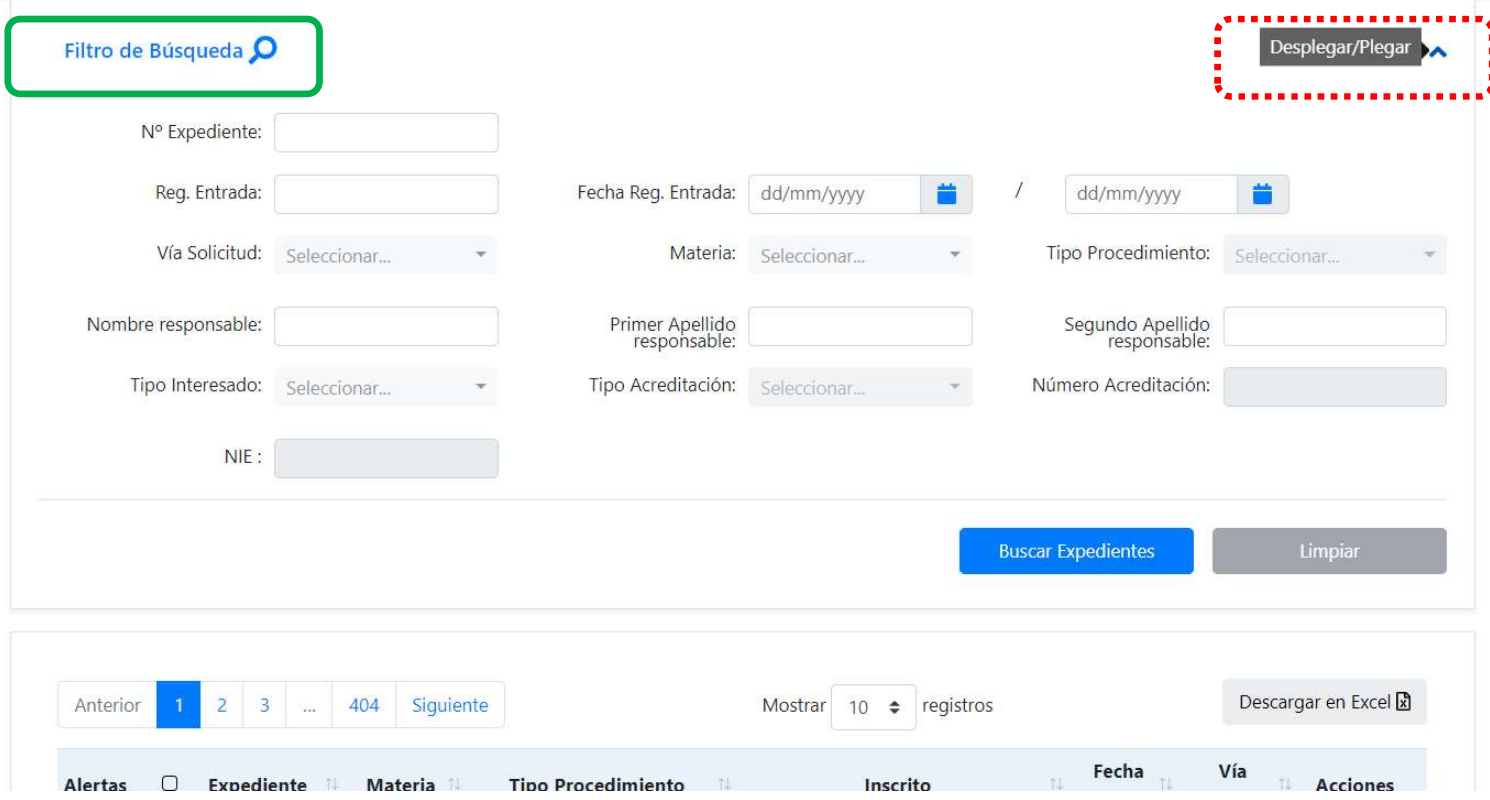

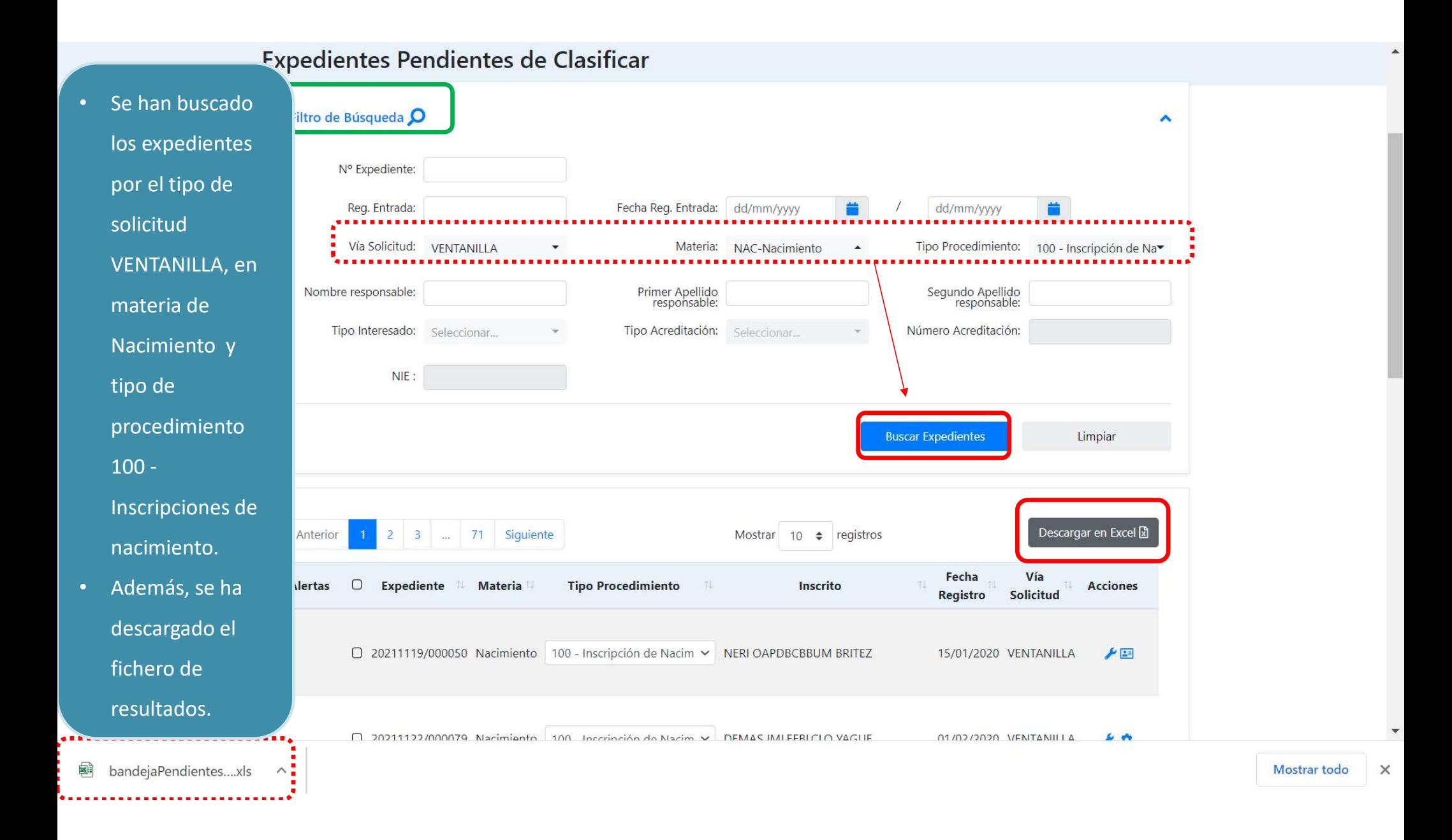

 $\cdot$  Este es el fich con los resulta de la búsqued sobre el que s podrá filtrar la información q contiene para poder trabajar ella después. • El nombre del

los datos.

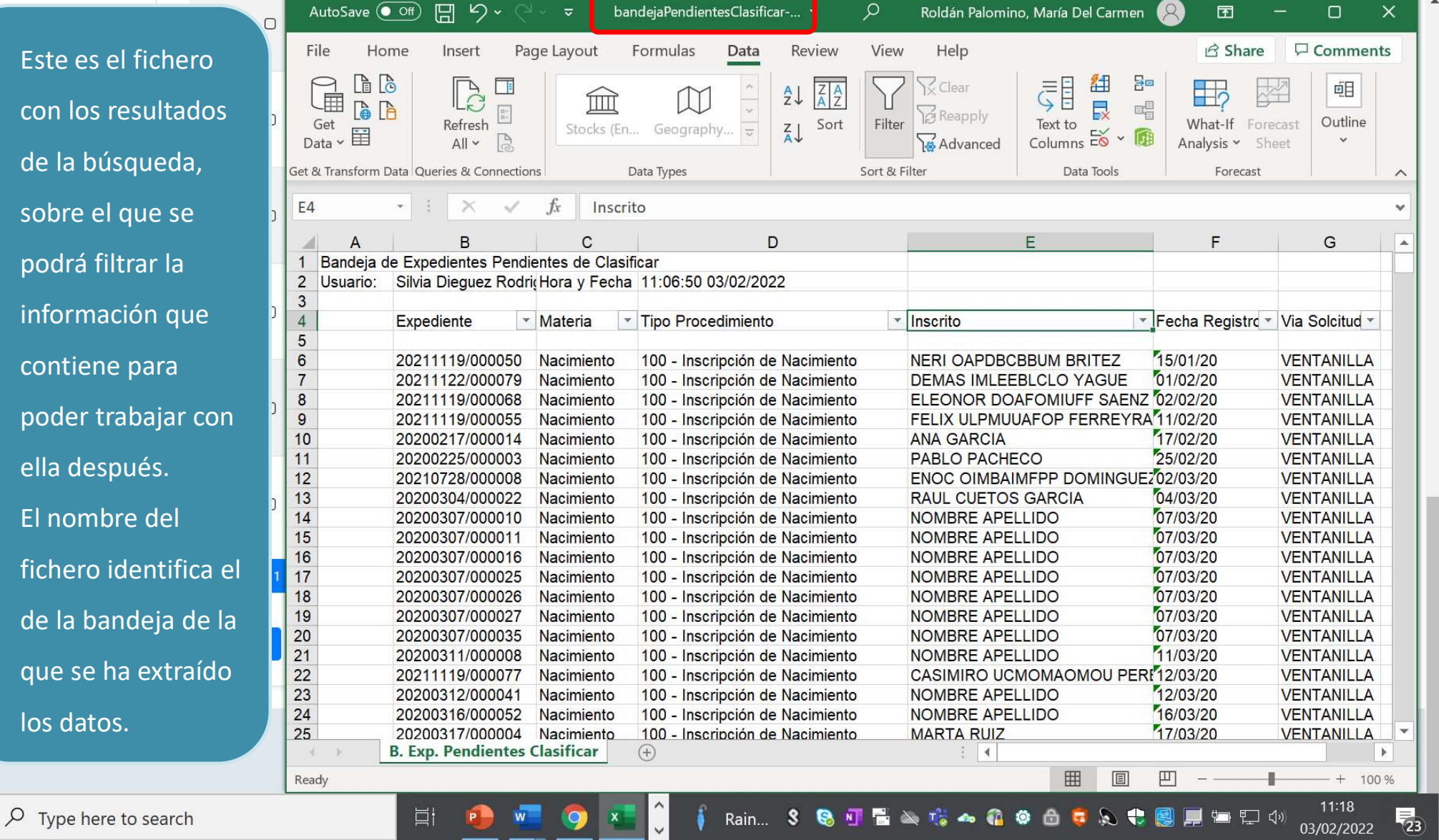

H

- Paginación y Cabecera: en esta zona, además de indicar el nombre de las columnas que componen el listado de expedientes, se pueden realizar las siguientes operaciones:
	- o Ordenar el listado de expedientes por una de las columnas a través de las flechas que hay junto al nombre.
	- o Seleccionar todos los expedientes del listado; pulsando la casilla a la derecha de la columna Alertas.
	- o Indicar el número de registros a mostrar en el listado en cada página.
	- o Descargar en Excel el listado de expedientes que contine la bandeja o el resultado de una búsqueda.

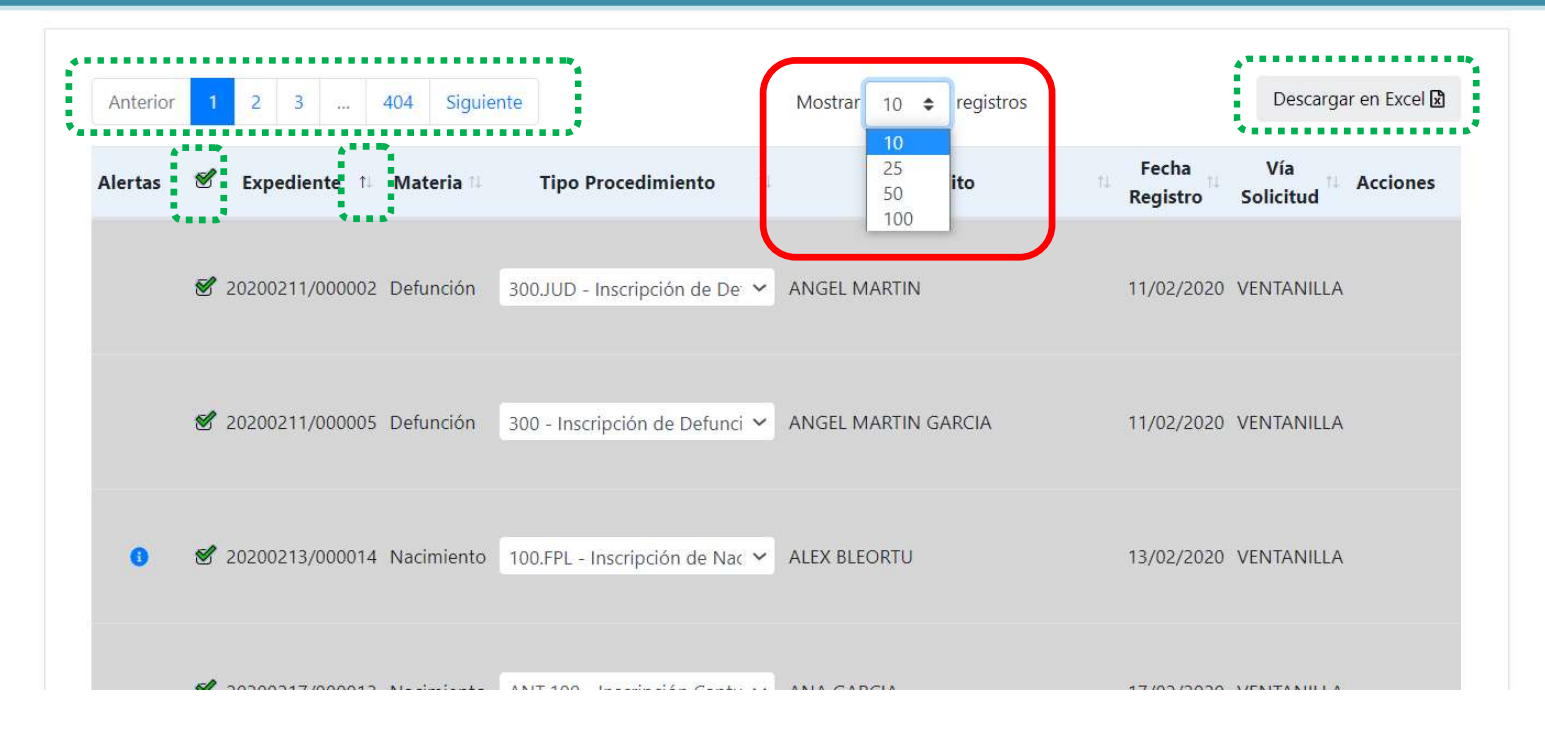

### Expedientes Pendientes de Clasificar

• Listado ordenado por Materia en orden de la Z a la A.

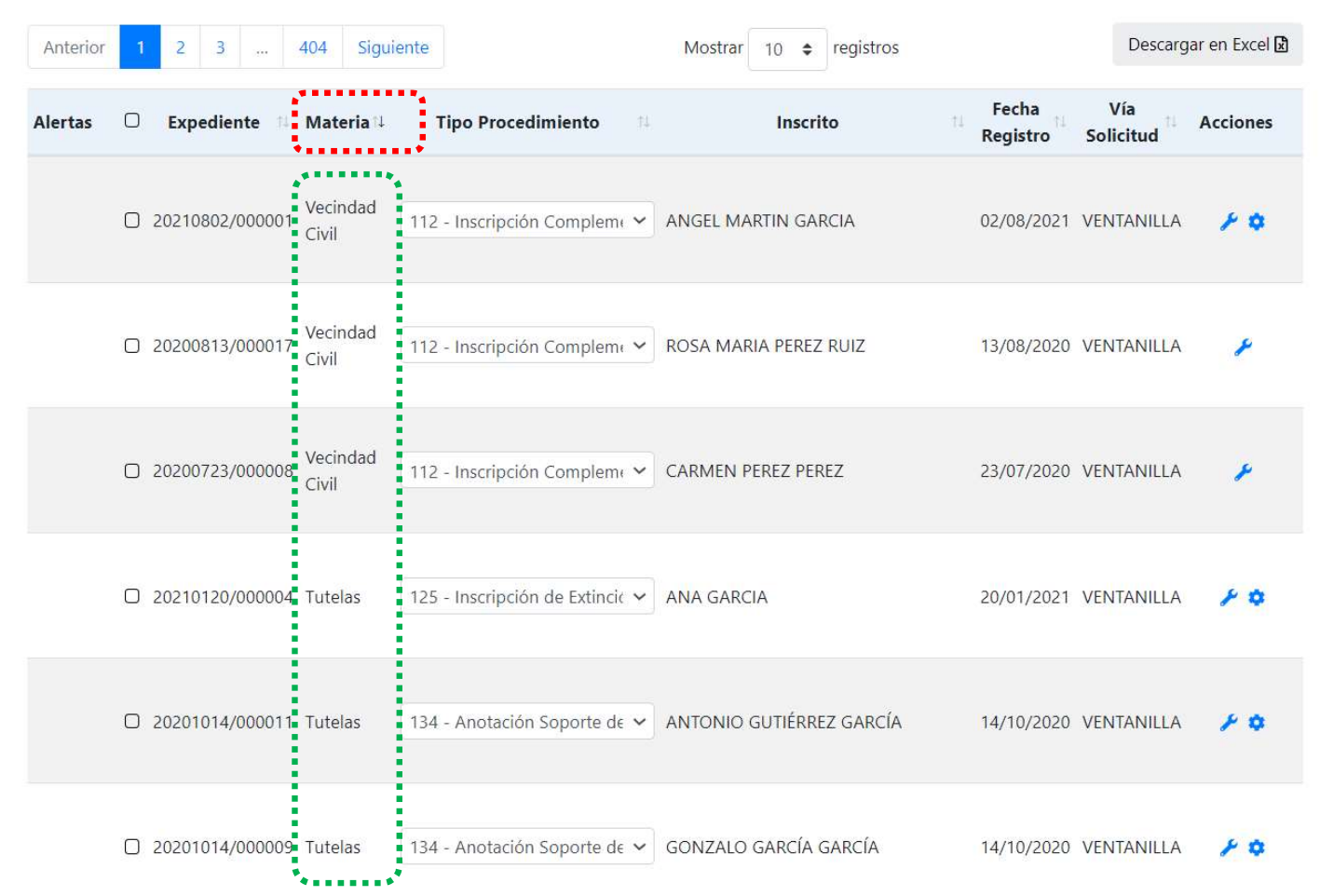

 $\checkmark$ 

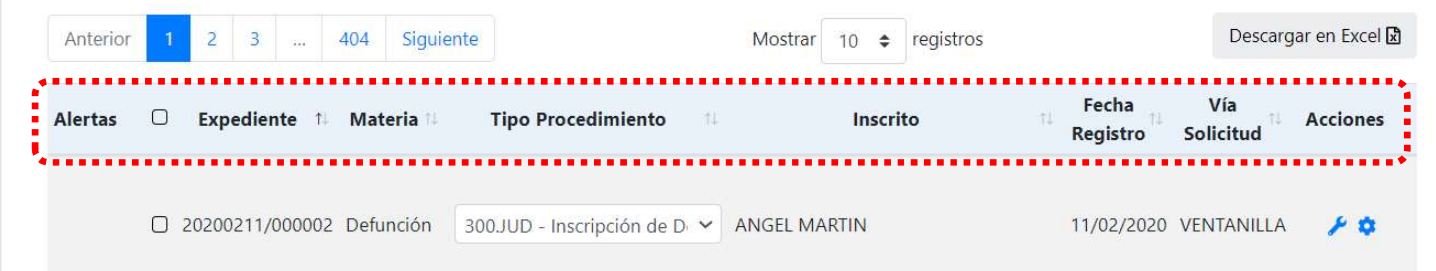

- Columnas de la cabecera. Si bien el número de columnas de la cabecera puede cambiar, dependiendo de la bandeja a la que hayamos accedido, las más comunes que podremos encontrarnos en todas ellas son:
	- o Expediente: número del expediente.
	- o Materia: naturaleza del hecho registrado (nacimiento, defunción, etc.).
	- o Tipo Procedimiento: muestra el identificador del procedimiento según la clasificación dada por la DGSJFP.
	- o Inscrito: nombre y apellidos del inscrito (o inscritos en el caso de los expedientes de materia "Matrimonio")
	- o Fecha Registro: fecha de alta del expediente en DICIREG.
	- o Vía Solicitud: ventanilla a través de la que el expediente ha sido dado de alta (por ejemplo, ventanilla presencial, GENARES, CORPME, ANDES, etc.).
	- o Responsable: persona a la que se ha asignado el expediente. Si éste todavía no se ha asignado, esta columna aparecerá vacía.
	- o Acciones: en esta columna se encuentran las acciones que se podrán llevar a cabo con el expediente. El tipo y número de éstas variará dependiendo de la bandeja y del rol del usuario.
	- o Fecha del hecho: en la bandeja de Expedientes Pendientes de Reparto, para que se rellene en caso de expedientes de certificación y así ayudar al usuario a realizar el reparto de los expedientes con fecha de nacimiento antiguo.
	- o Alertas. En función de la bandeja en que se encuentre puede informar de que se ha añadido un nuevo documento al expediente (bandeja En espera de Recurso), de que hay inscritos con la ficha personal solicitada (bandeja Pendiente de Clasificar), el tiempo que falta para que el expediente pase a inactivo (bandeja Expedientes Pendientes de Terceros).
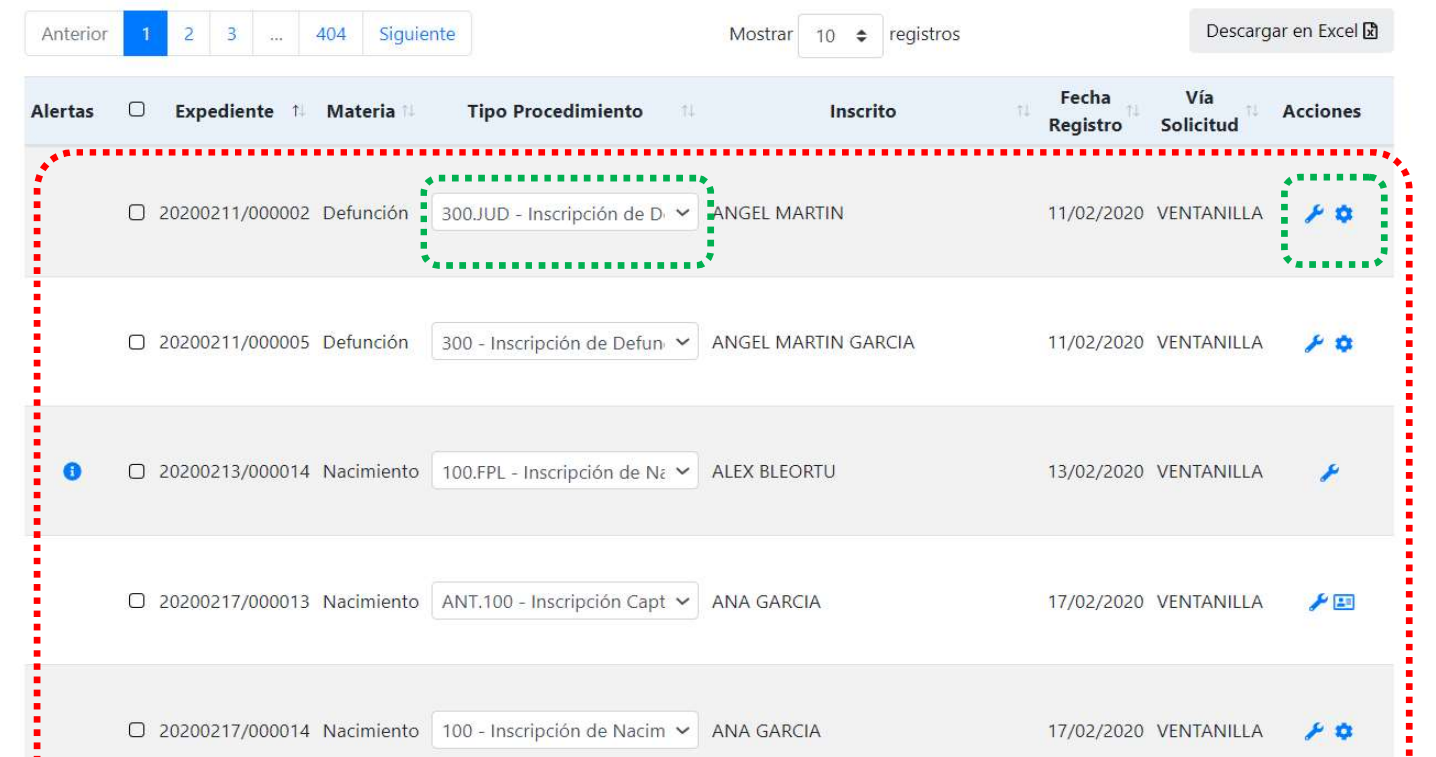

- Listado de expedientes. En esta sección se muestran los datos principales de cada expediente.
- Además, dentro de cada fila podremos modificar el tipo de procedimiento mediante el menú desplegable situado en esta columna (siempre que el estado sea pendiente de clasificar, o mientras se encuentre en estado pendiente de terceros pero no haya comenzado aún la tramitación del expediente) y acceder a las acciones que pueden ejecutarse sobre el expediente, en la diapositiva siguiente se muestra una tabla informativa.

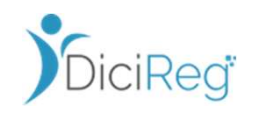

## Bandejas de trabajo

Acciones disponibles en función del tipo de bandeja de trabajo.

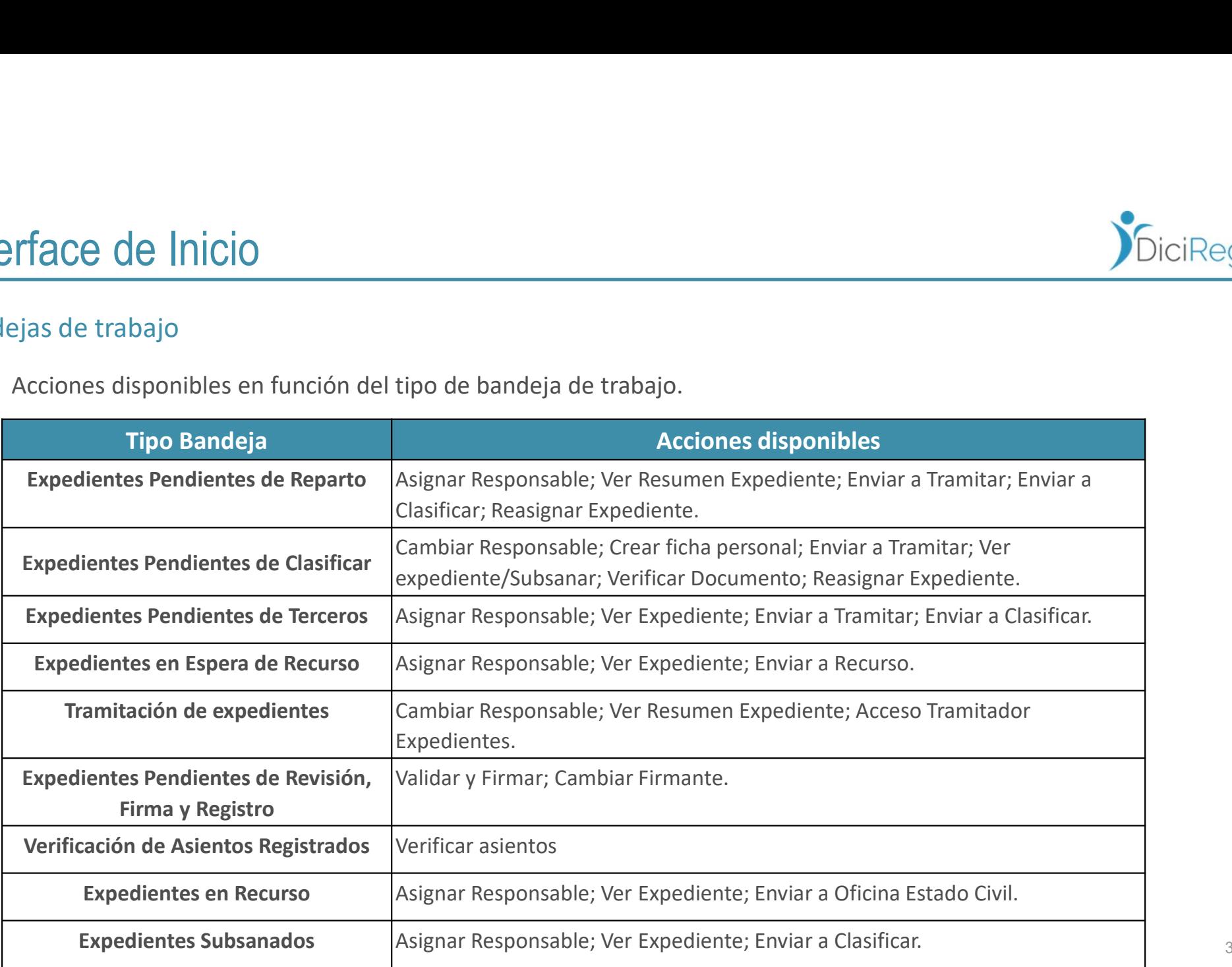

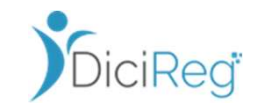

## Bandejas de trabajo **de la partida de trabajo de la partida de la partida de la partida de la partida de la partida de la partida de la partida de la partida de la partida de la partida de la partida de la partida de la pa**

• Pie. En esta sección, paginación ya mencionado, se informa del N.º de expedientes que se están mostrando por pantalla, así como el número de filas seleccionadas. Si no se ha seleccionado ninguna, este último mensaje no se mostrará.

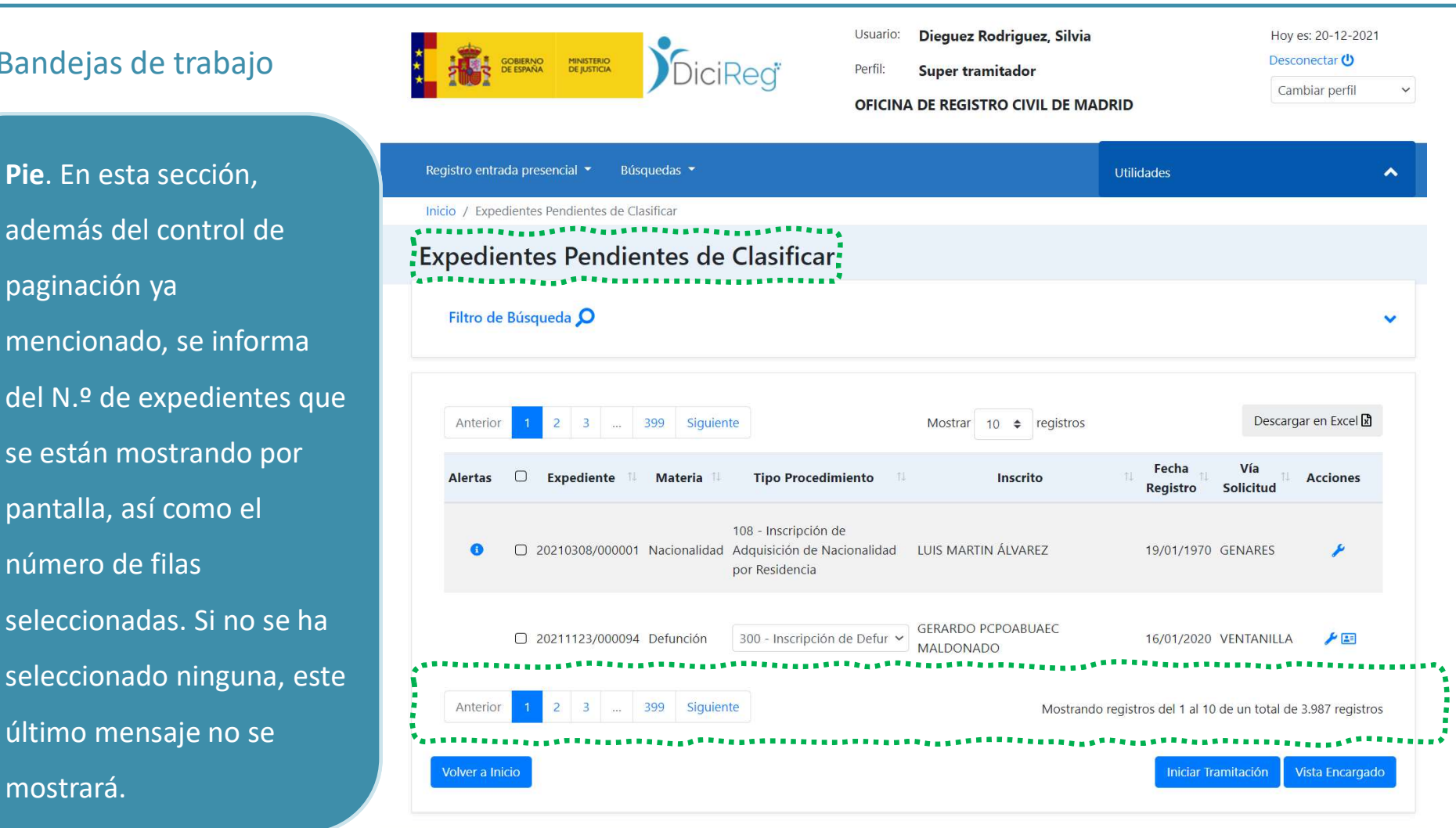

#### Bandejas de trabajo **de la primera de trabajo de la primera de la primera de la primera de la primera de la primera de la primera de la primera de la primera de la primera de la primera de la primera de la primera de la pr**

- Pie. A continuación, se encuentra la zona de los **de la propone de la contrada presencial** de la súsqueda
	- o Botón Iniciar Tramitación, lleva
		- directamente a la bandeja Tramitación **algador de la alertas** de expedientes.
	- o Botón **Volver a Inicio**,<br>situado a la izquierda, nos llevará de vuelta a la pantalla de Inicio de DICIREG.

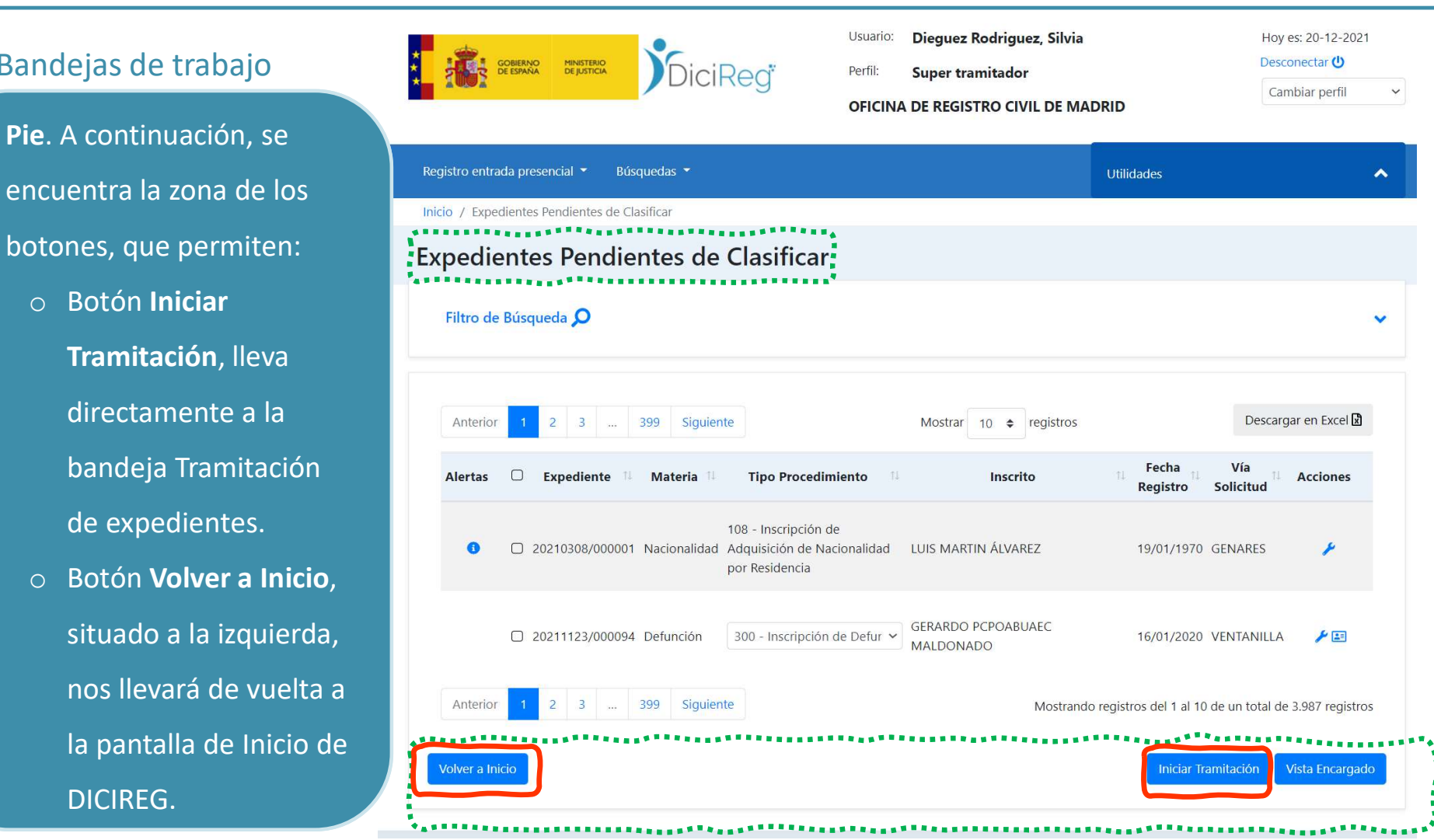

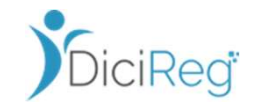

### Bandejas de trabajo **de la partida de trabajo de la partida de la partida de la partida de la partida de la partida de la partida de la partida de la partida de la partida de la partida de la partida de la partida de la pa**

- En las bandejas del perfil añade un botón en el pie para que pueda pasar a la vista de Encargado y así reasignar expedientes, aunque no los tenga asignados. Para ello, debe pulsar en los botones Vista Encargado y Vista Tramitador.
- Al pulsar en el botón Vista Encargado, de la bandeja Expedientes Pendientes de Clasificar, se muestra la vista de Encargado.

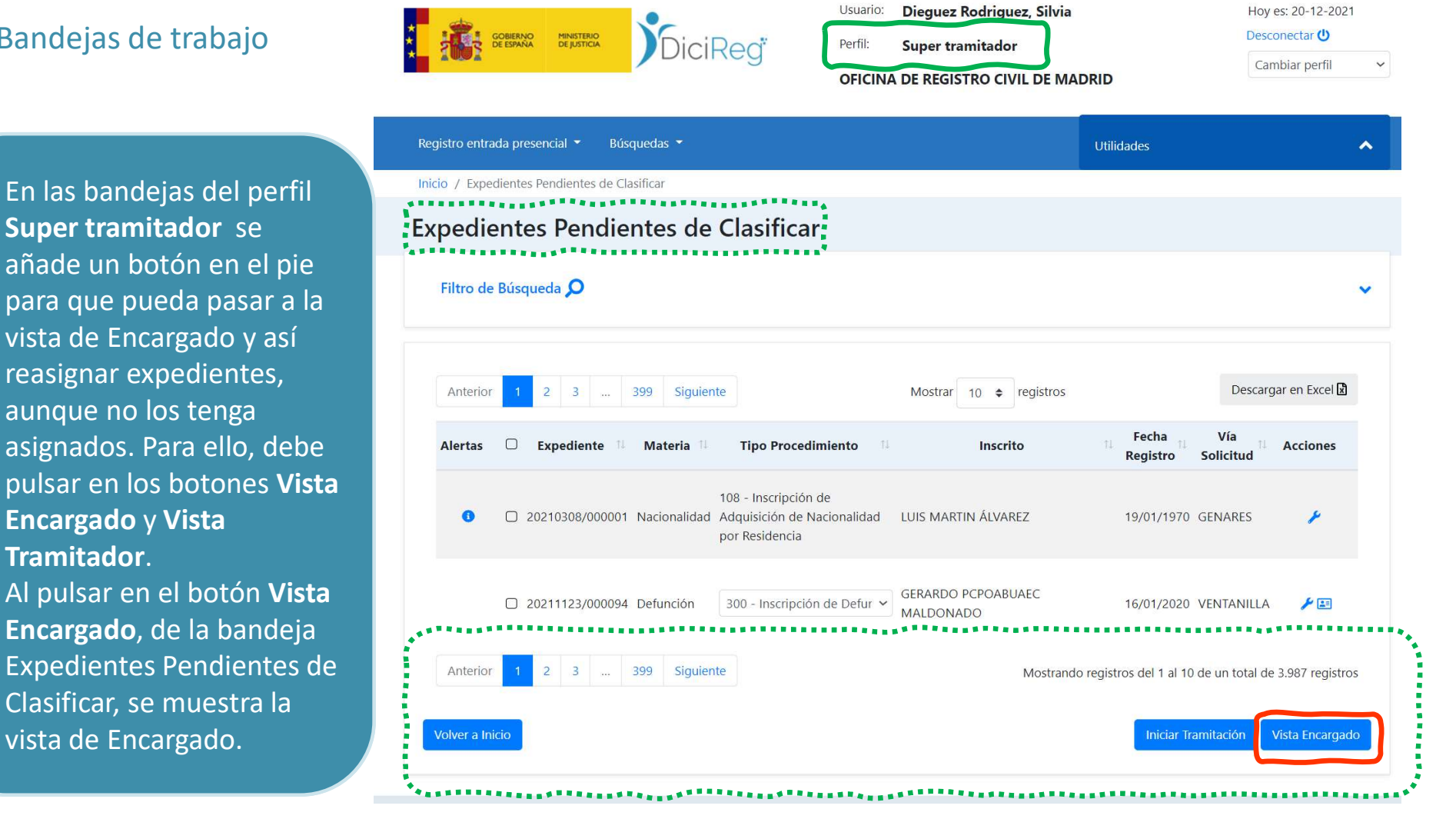

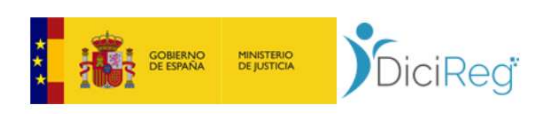

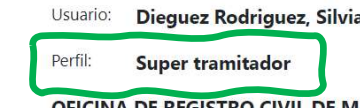

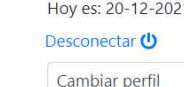

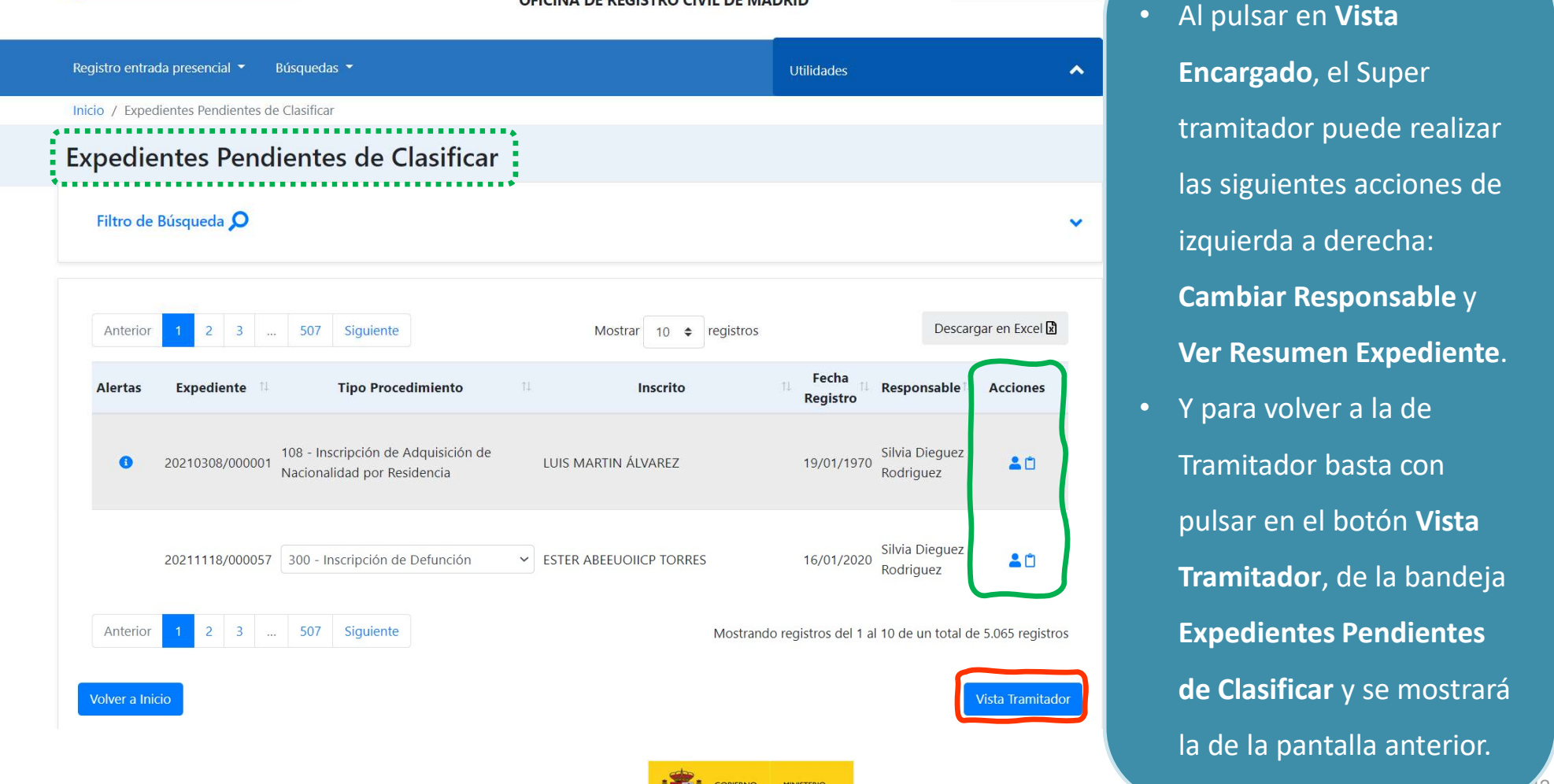

DE JUSTICI

DE ESPAÑA

Encargado, el Super tramitador puede realizar las siguientes acciones de izquierda a derecha: Cambiar Responsable y Ver Resumen Expediente.

YE ...

• Y para volver a la de Tramitador basta con pulsar en el botón Vista Tramitador, de la bandeja Expedientes Pendientes de Clasificar y se mostrará la de la pantalla anterior.

42

## Bandejas de trabajo. Mis expedientes Volver en la construction de la volver de la volver de la volver de la volver

A continuación, se describen las bandejas de trabajo de los diferentes perfiles, algunas son comunes entre ellos. Empecemos por las de Mis expedientes:

- Expedientes Pendientes de Reparto (solo perfiles Encargado y Super tramitador):
	- o La fase de recepción es aquella en la que los expedientes iniciados en las diferentes ventanillas, una vez distribuidos automáticamente a las oficinas tramitadoras (generales, consulares y central) según lo establecido en los artículos 21 y 24 de la Ley del Registro Civil, se reparten o asignan entre el personal de una oficina. Inicialmente, el sistema contempla que esta asignación se realice de forma manual como se explicará a continuación, pero está preparado para que cada oficina pueda diseñar sus propias reglas de asignación de expedientes y se pueda automatizar total o parcialmente este paso.
	- o Una vez que los expedientes son asignados a una oficina se podrán localizar accediendo directamente a esta bandeja para asignar un responsable al expediente.

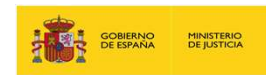

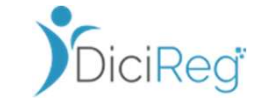

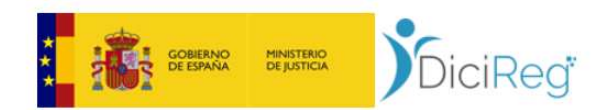

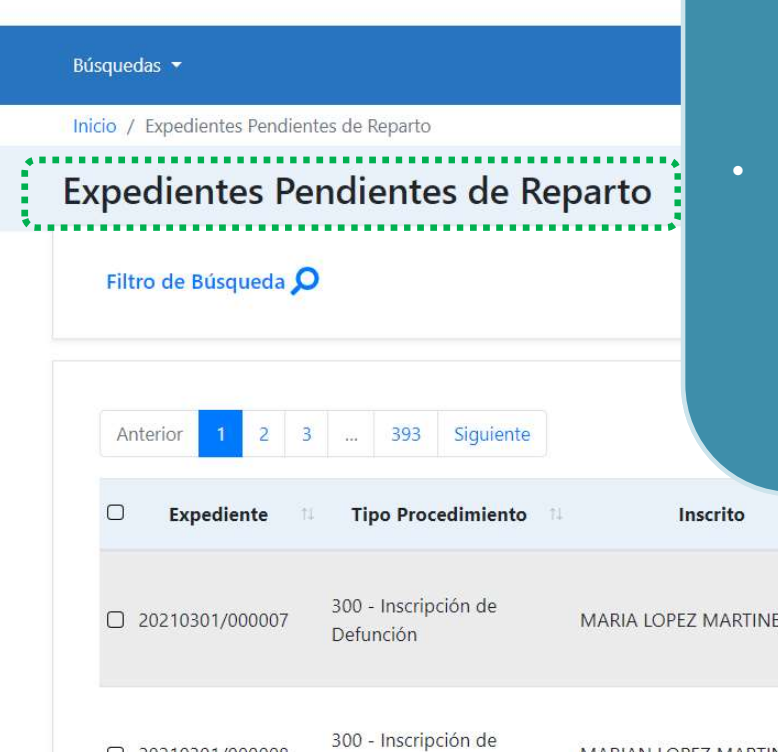

- Expedientes Pendientes de Reparto. Desde esta bandeja se podrá, de izquierda a derecha en los iconos de la columna Acciones: Asignar un responsable, Ver Resumen Expediente, Enviarlo a clasificar y Reasignar expediente.
- Cualquiera de estas opciones también se pueden realizar en bloque seleccionando los expedientes y a través de la botonera del pie. Y, aunque aún no estén implementadas las reglas de reparto, también permitirán en un futuro hacer esta gestión semiautomática.

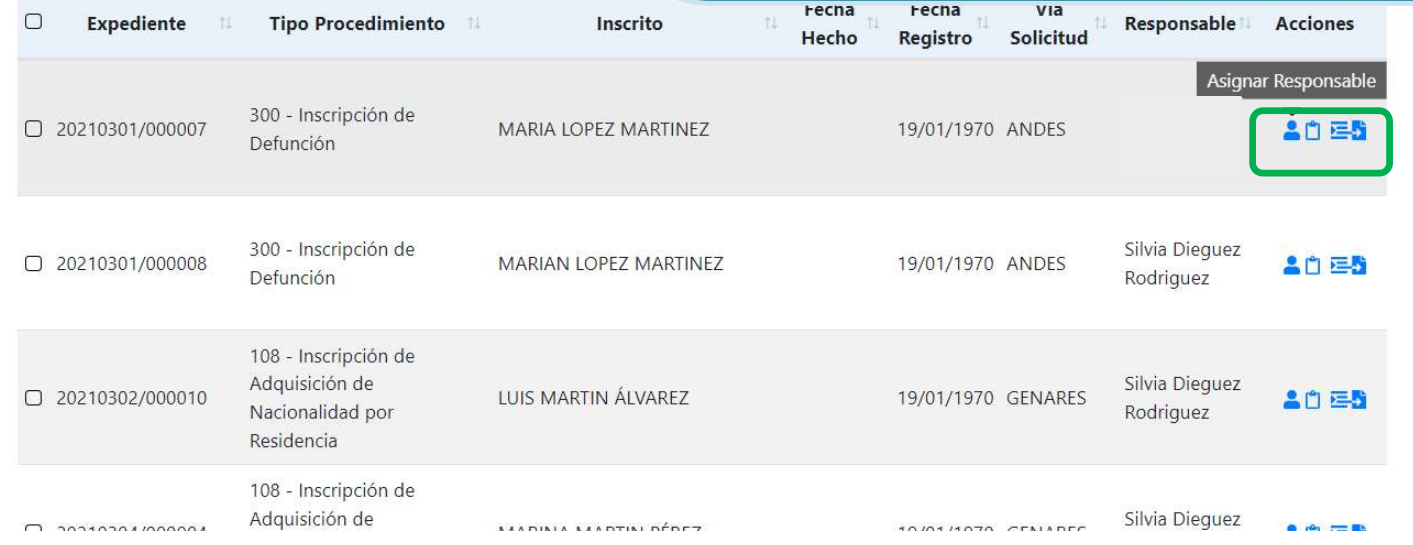

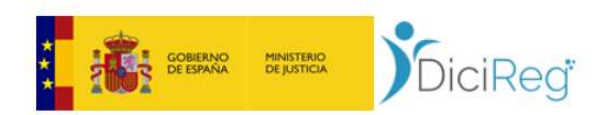

**Expedientes Pendientes de Reparto** 

 $3 - ...$ 

 $\overline{2}$ 

393 Siguiente

Inicio / Expedientes Pendientes de Reparto

Filtro de Búsqueda O

Anterior

Búsquedas -

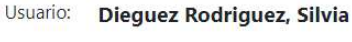

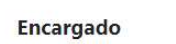

Perfil:

OFIC<sup>1</sup>

Hoy es: 03-02-2022 Desconectar ( Cambiar perfil

 $\checkmark$ 

- Expedientes Pendientes de Reparto. Una de las funciones más importantes de esta bandeja como su nombre indica es la de reparto de los expedientes, que consiste en asignar un responsable al expediente seleccionando y enviárselo a clasificar.
- ¡Veámoslo, pulsamos sobre el icono Asignar Responsable!

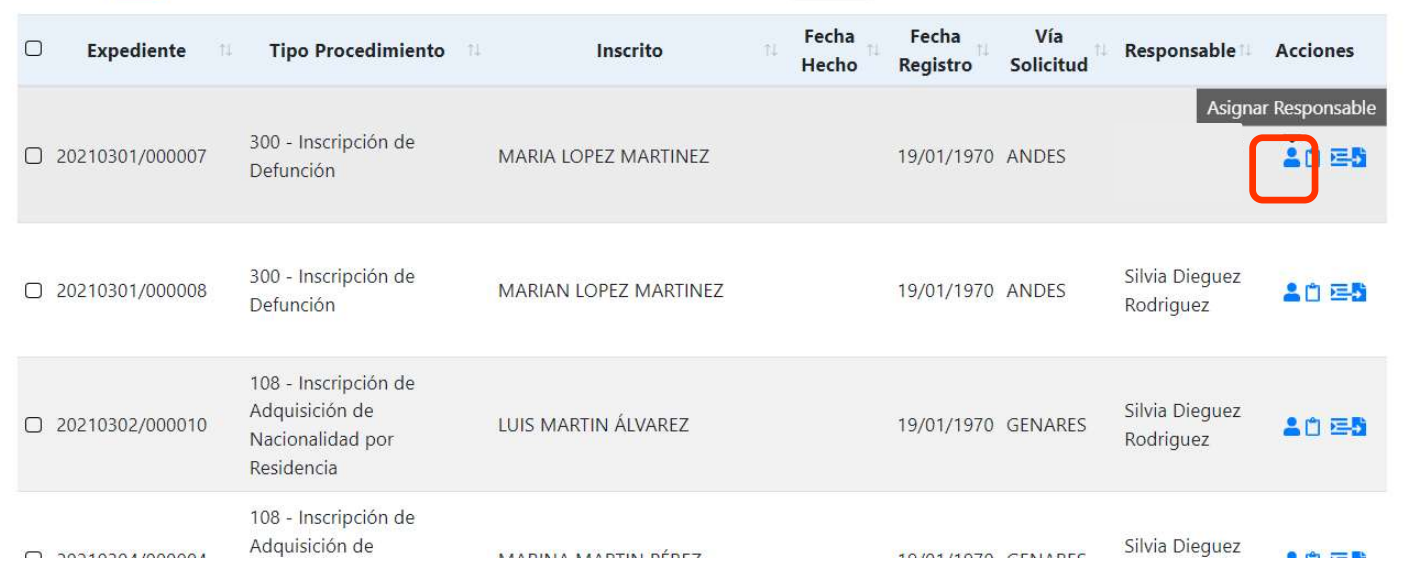

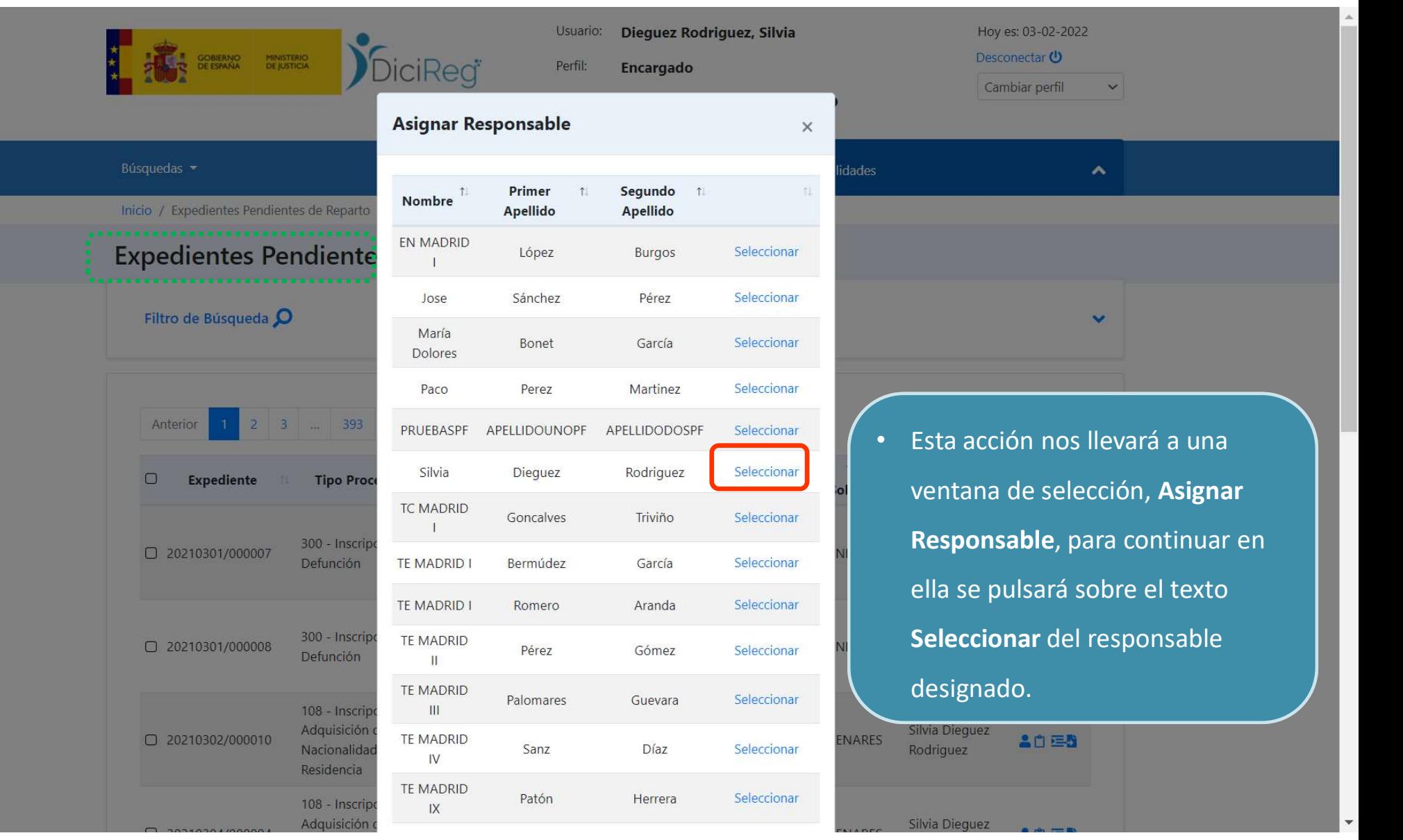

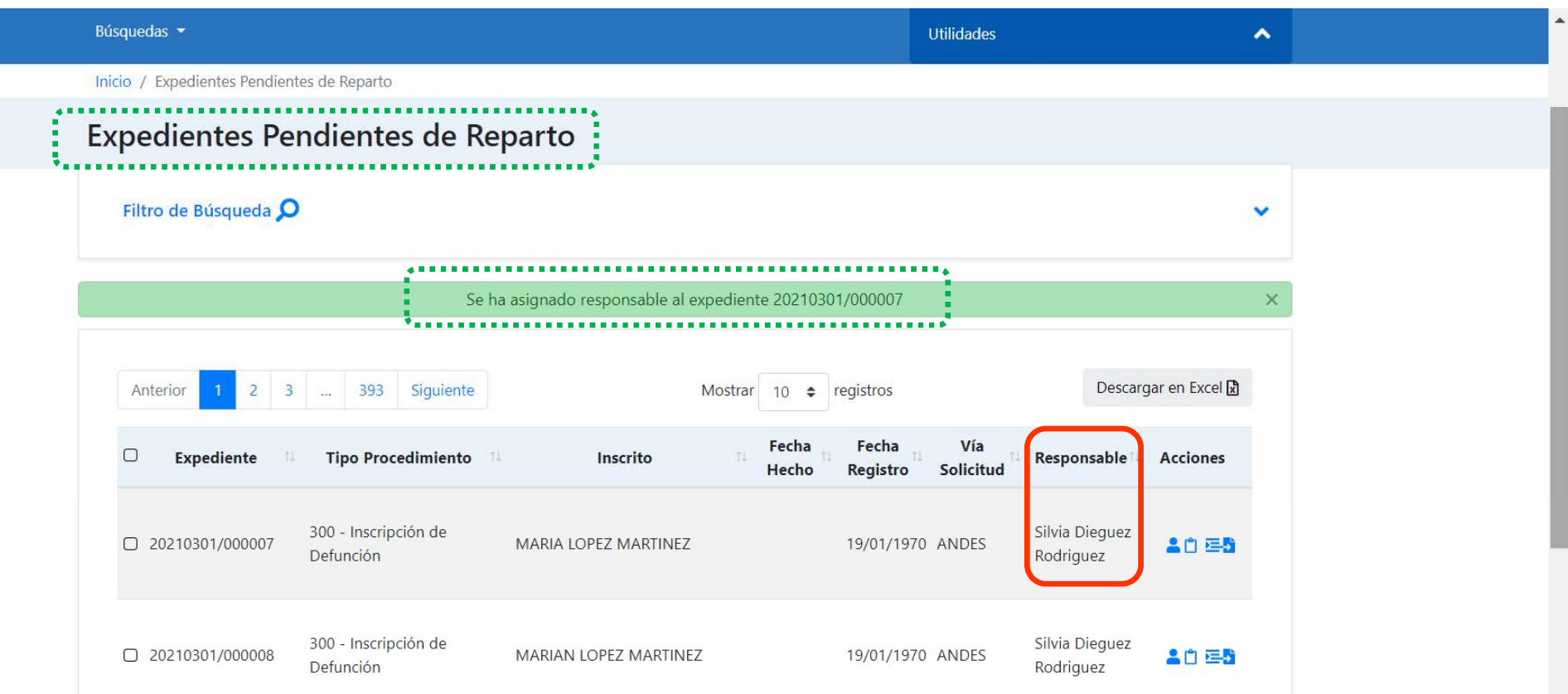

- Una vez seleccionado, dicho funcionario aparecerá en la columna Responsable. Además, el sistema informará mediante un mensaje en la cabecera del listado.
- El nombre y apellidos de los funcionarios solo aparecen en esta pantalla. En el resto del sistema todas las actuaciones sobre el expediente quedarán trazadas al código de usuario interno que tengan asignado.

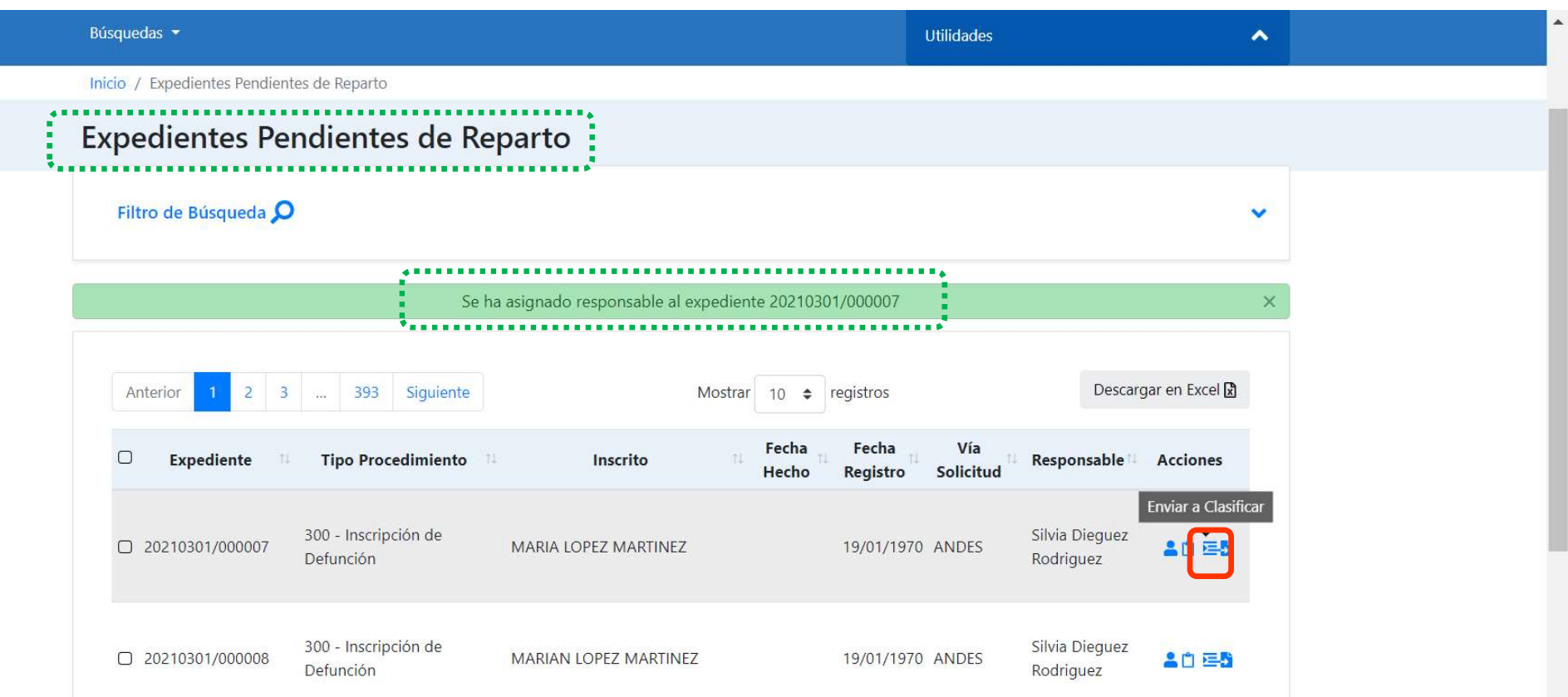

• Muy importante, para finalizar con el reparto, el usuario que realice la asignación de expedientes al personal de la oficina tendrá que enviar a tramitar el expediente a través del icono Enviar a Clasificar.

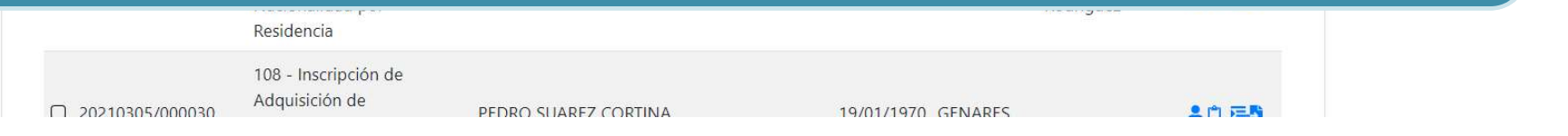

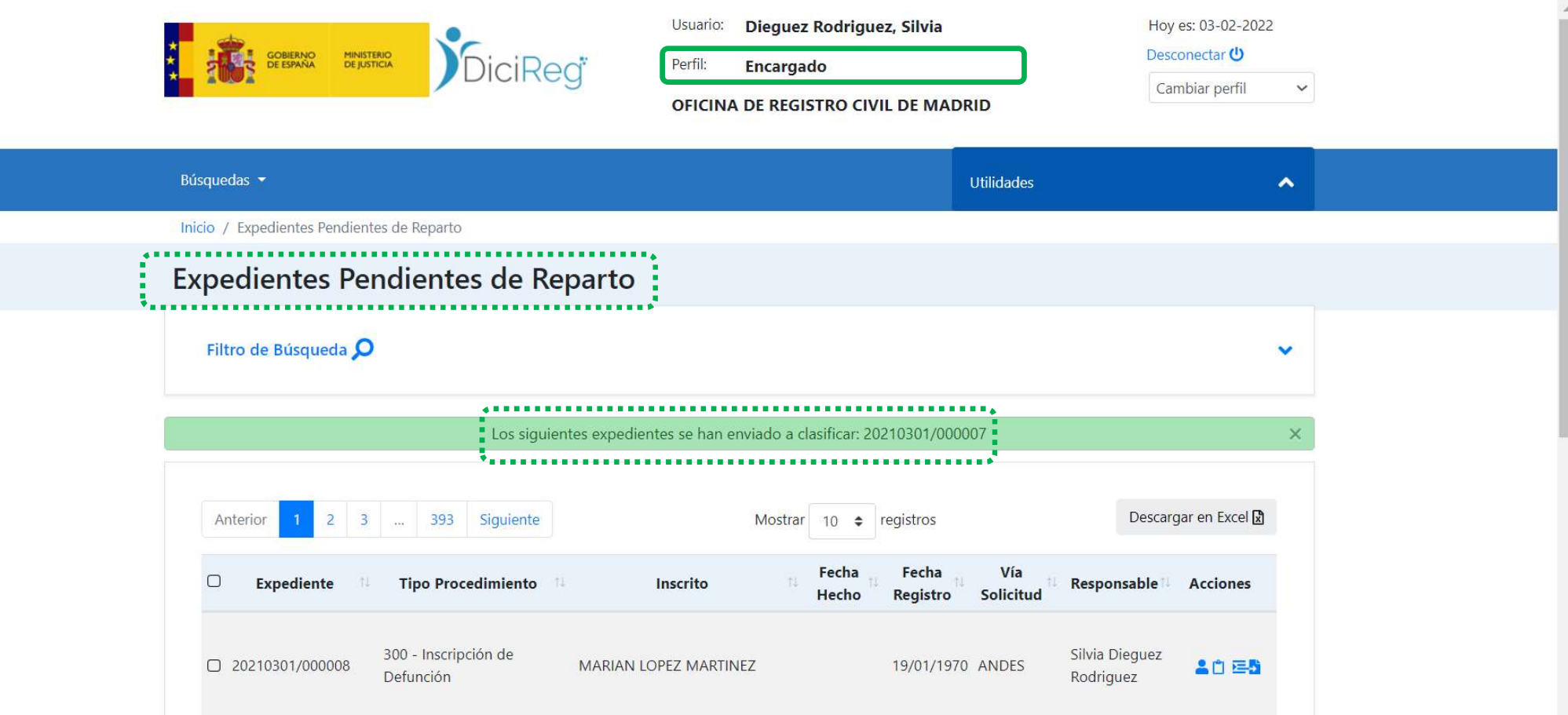

• El expediente sale de la vista de la bandeja Expedientes Pendientes de Reparto del Encargado, o del Super tramitador, a la de Pendientes de Clasificar del Tramitador cualificado que haya sido seleccionado.

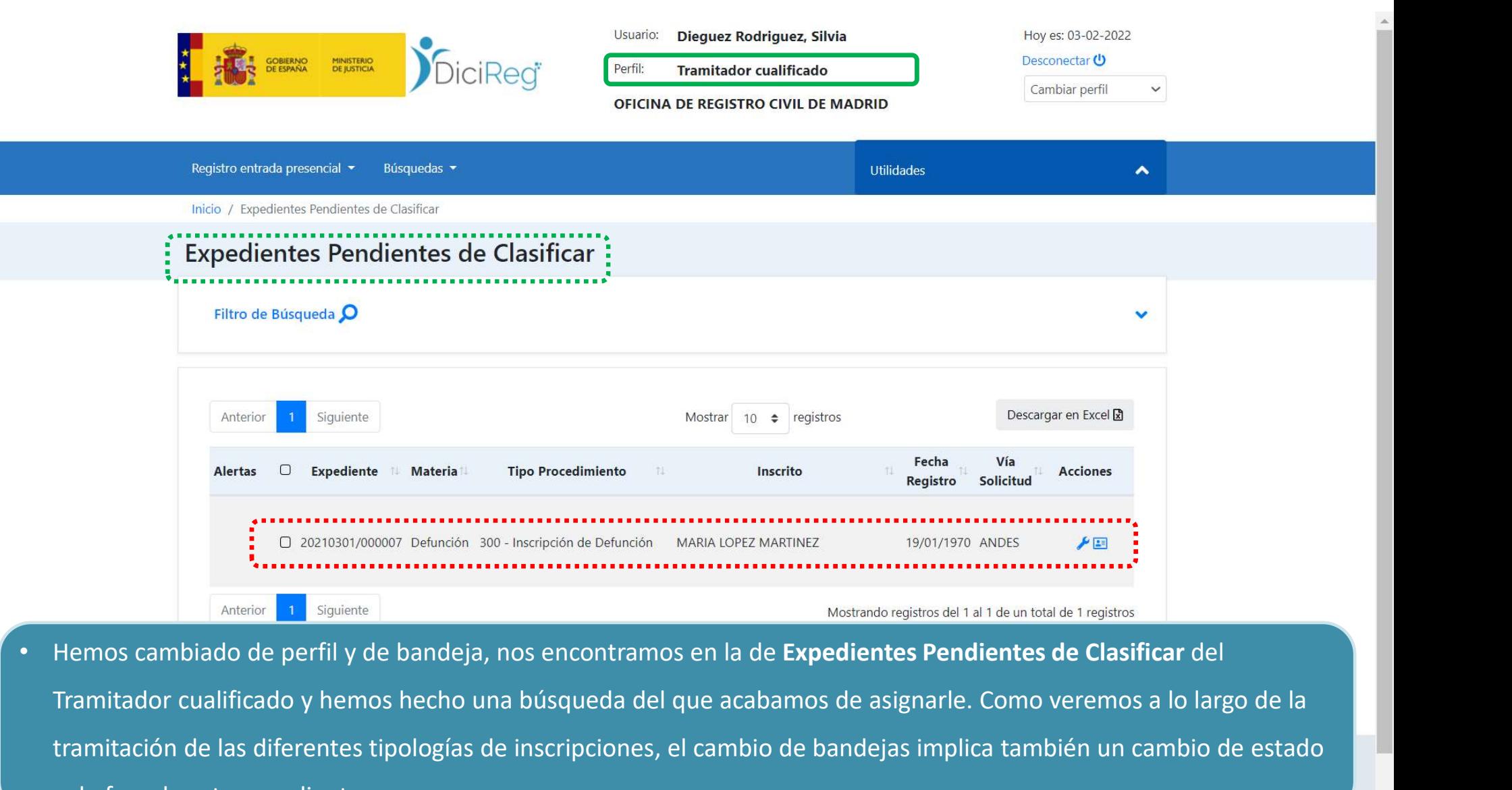

Tramitador cualificado y hemos hecho una búsqueda del que acabamos de asignarle. Como veremos a lo largo de la tramitación de las diferentes tipologías de inscripciones, el cambio de bandejas implica también un cambio de estado y de fase de este expediente.

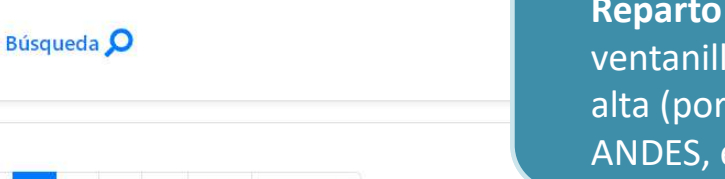

• Otra característica de la bandeja Expedientes Pendientes de es el tipo de vía de solicitud, es decir el tipo de la a través de la que el expediente ha sido dado de ejemplo, ventanilla presencial, GENARES, CORPME, etc.).

Descargar en Excerga

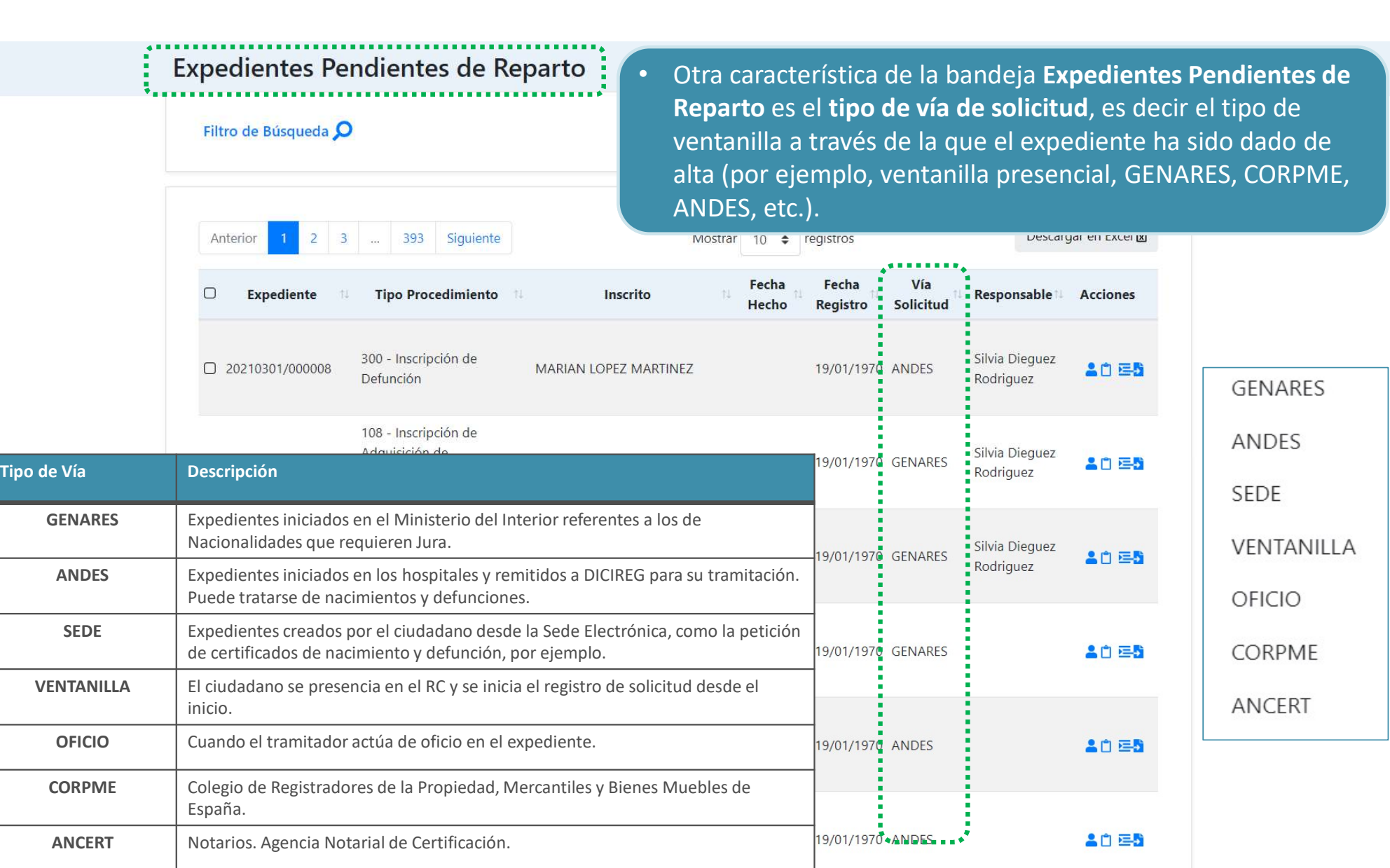

## Bandejas de trabajo. Mis expedientes

## Expedientes Pendientes de Clasificar (todos los perfiles):

- el Encargado Mision el Encargado dispone de esta bandeja solo podrá cambiar<br>• Si bien el <u>Encargado</u> dispone de esta bandeja solo podrá cambiar<br>• El <u>Tramitador cualificado p</u>odrá ver expediente.<br>• El Tramitador cualificad de responsable y ver un resumen del expediente.
- la ficha personal de los inscritos y enviar a tramitar.
- Mientras que el Super tramitador podrá pasar de la vista con las mismas opciones del tramitador a la de encargado, como se ha explicado en pantallas anteriores pulsando en los botones Vista Encargado y Vista Tramitador, y realizar las mismas funciones que ellos.

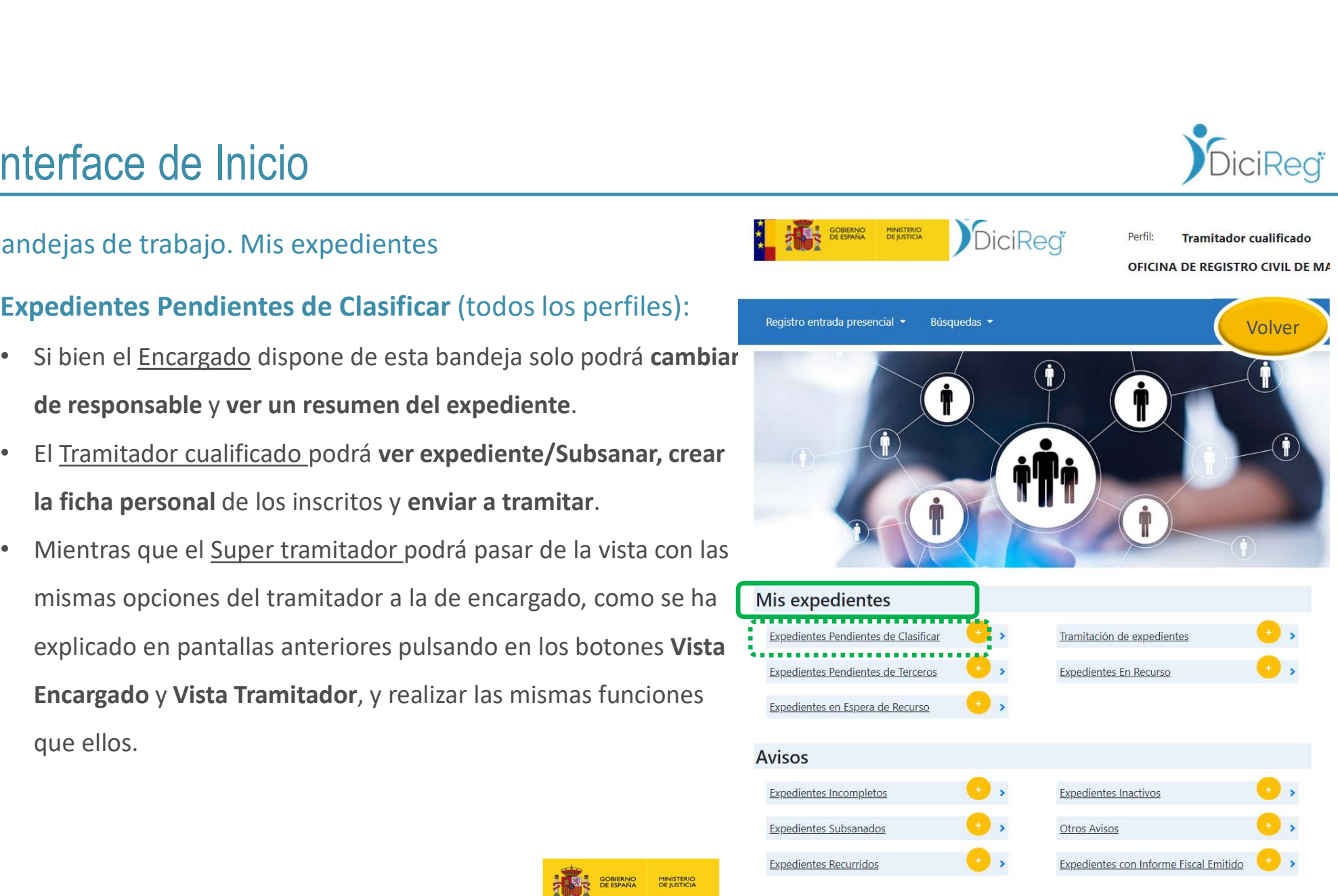

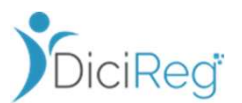

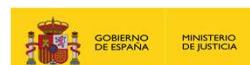

#### Expedientes Pendientes de Clasificar: Filtro de Búsqueda O • En la mayoría de las Descargar en Excel 데 404 Siguiente Anterior Mostrar  $10 \div$  registros inscripciones Fecha Vía  $\Box$ Expediente Alertas **Materia Tipo Procedimiento** 11 Inscrito Acciones trabajaremos Registro Solicitud con esta □ 20211123/000110 Defunción 300 - Inscripción de Defun > ABEL EUFDDIUFBA RODRIGUEZ 27/02/2020 VENTANILLA **A** bandeja, cuyo estado de los □ 20210728/000008 Nacimiento 100 - Inscripción de Nacim > ENOC OIMBAIMFPP DOMINGUEZ 02/03/2020 VENTANILLA **F Q** expedientes es Pendiente 04/03/2020 VENTANILLA □ 20200304/000016 Defunción 300 - Inscripción de Defun > FULANITO DE TAL A O de Clasificar y la fase en la □ 20200304/000022 Nacimiento | 100 - Inscripción de Nacim × RAUL CUETOS GARCIA 04/03/2020 VENTANILLA ۶ que se □ 20211123/000100 Defunción 300 - Inscripción de Defun EUSTAQUIO FOPEUMCOPF ROJAS 05/03/2020 VENTANILLA 大国 encuentran es Recepción.300 - Inscripción de Defun v NOMBRE APELLIDO APELLIDO □ 20200305/000007 Defunción 05/03/2020 VENTANILLA 大国

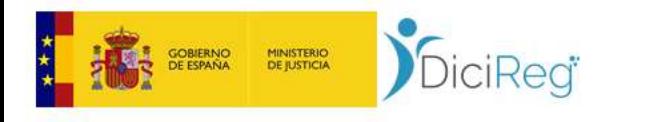

Anterior

Alertas

Volver a Inicio

Usuario: Dieguez Rodriguez, Silvia

**Tramitador cualificado** 

Perfil:

Hoy es: 14-02-2022

 $\check{~}$ 

Desconectar<sup>(1)</sup>

Cambiar perfil

**S**DiciReg®

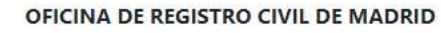

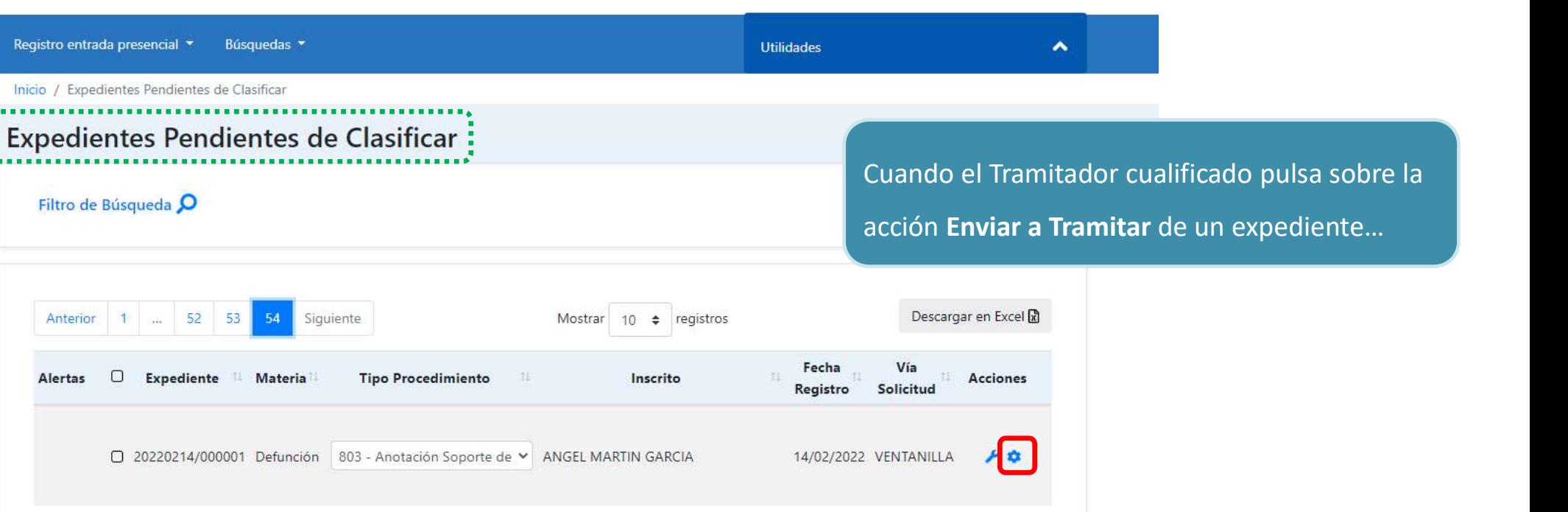

Anterior 1 ... 52 53 54 Siguiente Mostrando registros del 531 al 531 de un total de 531 registros **Iniciar Tramitación** 

> Centro de Atención a Usuarios del Sistema DICIREG Ministerio de Justicia Resolución de incidencias: incidenciasoficinas.dicireg@mjusticia.es

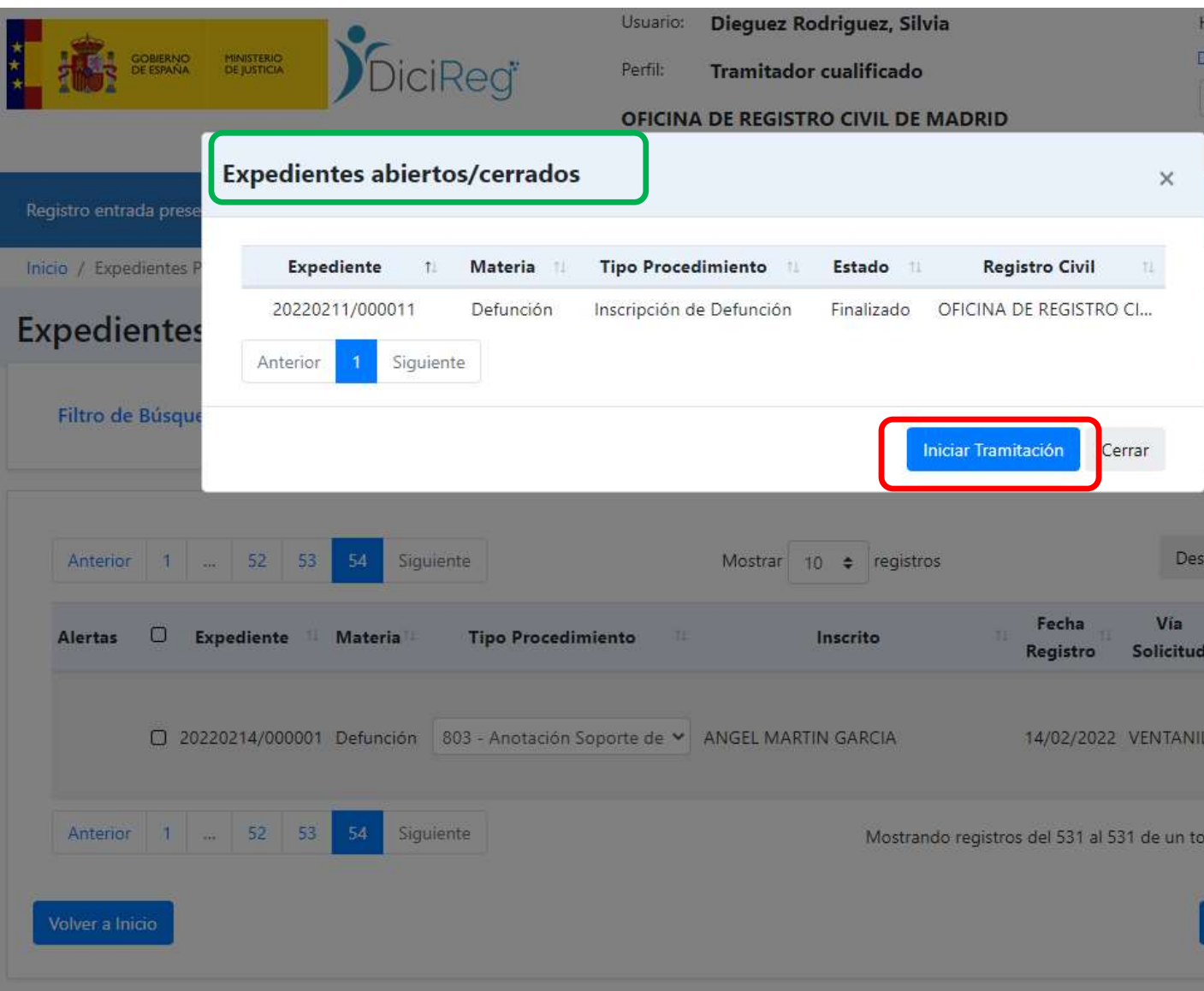

Si el inscrito tiene otro u otros expedientes abiertos o cerrados muestra la ventana Expedientes abiertos/cerrados con los relacionados con el inscrito. En ella se informa del número de expediente, la materia y el tipo de procedimiento, el estado en que se encuentra, así como del nombre de la Oficina de Registro Civil en la que ha sido o está siendo tramitado. Una vez informado, el Tramitador puede pulsar en el botón Iniciar Tramitación.

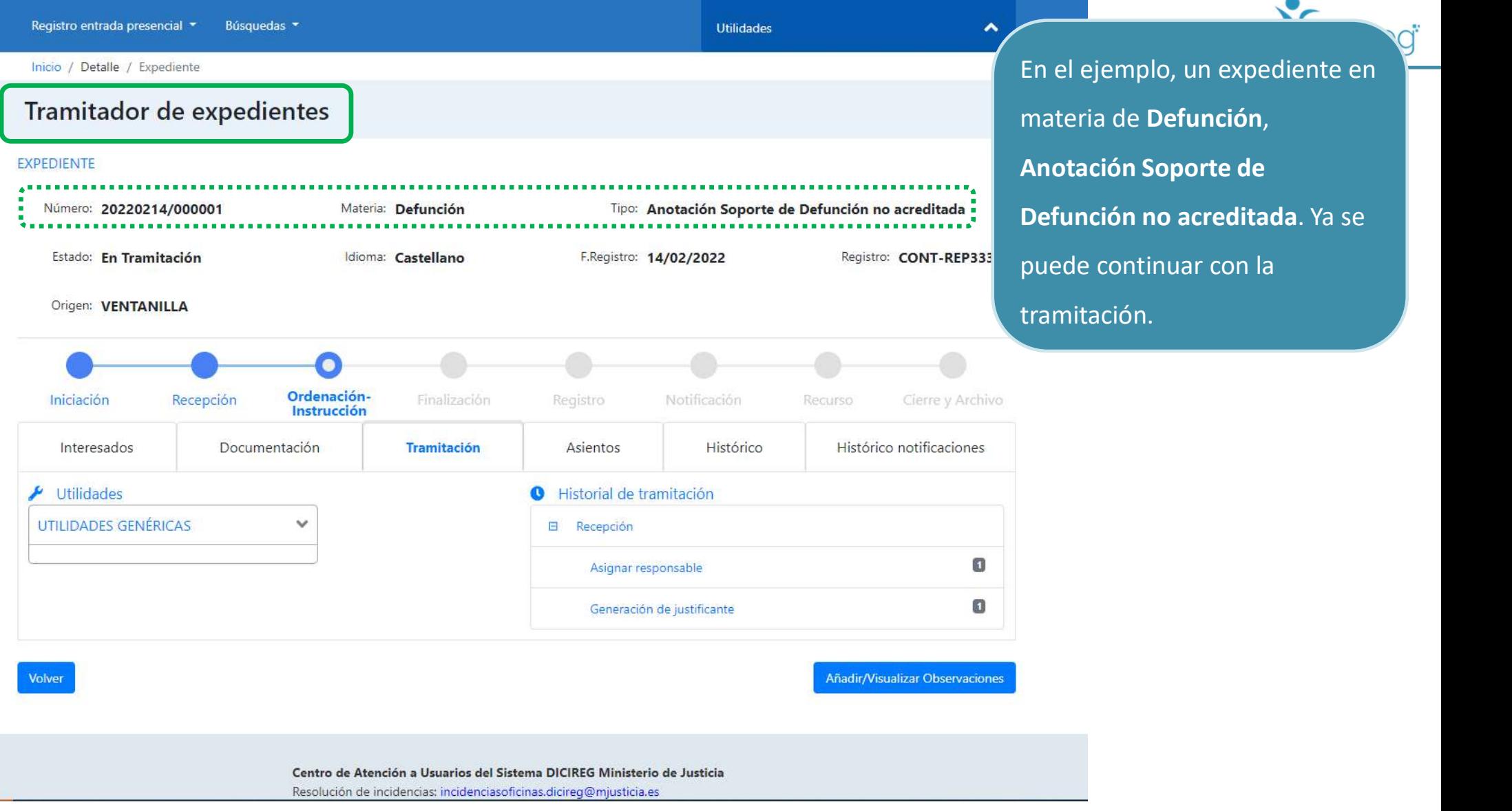

## Bandejas de trabajo. Mis expedientes

### Tramitación de Expedientes (todos los perfiles):

- Es la bandeja que contiene los expedientes que le han sido asignados, repartidos, a un funcionario tramitador, y por tanto, la forma más rápida de acceder a su listado de expedientes de trabajo.
- Para iniciar la tramitación hay que pulsar en el icono
- La fase en la que se encuentra el expediente cuando se inicia la tramitación es Ordenación-Instrucción, y estado En Tramitación.

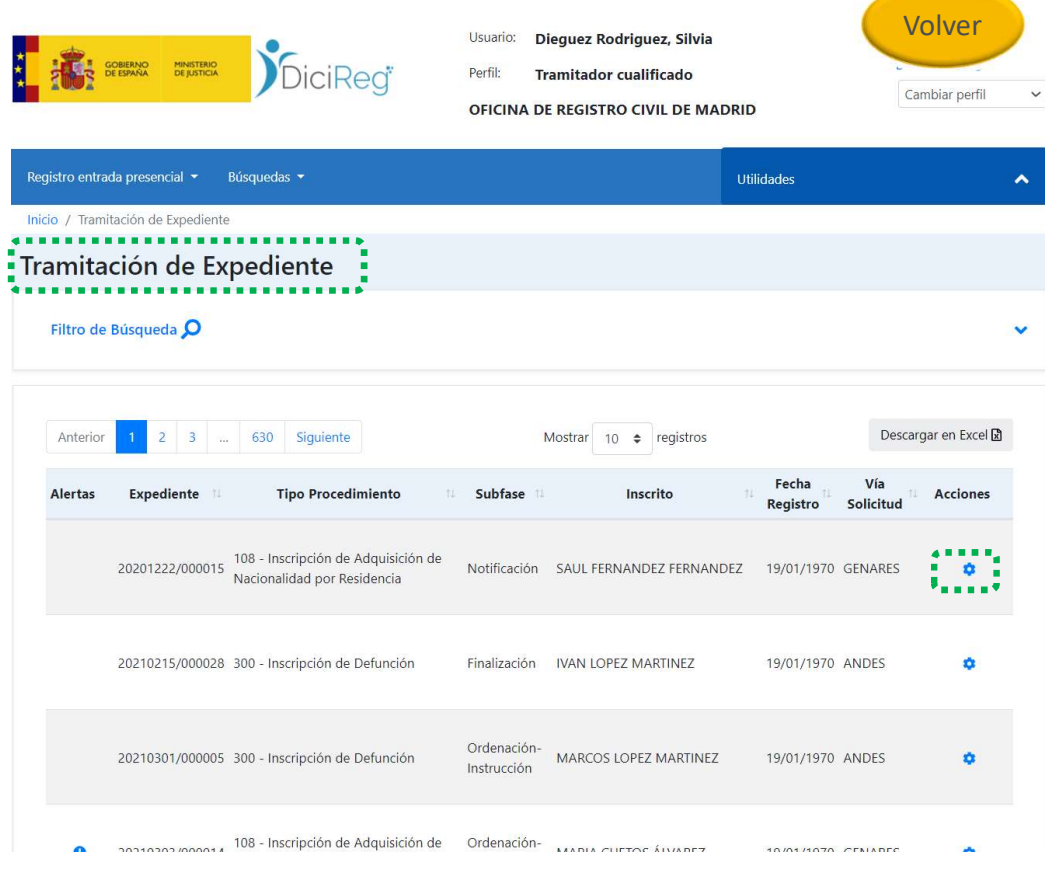

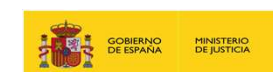

#### Expedientes Pendientes de Terceros (todos los perfiles):

- En ella se encuentran los expedientes que han sido enviados a subsanar; en espera **Sentración de documentación de soporte** de que el ciudadano remita la información necesaria, o bien en estado pendiente de informes; a la espera de recibir el informe requerido para continuar la tramitación (como por ejemplo, el informe fiscal por parte del equipo de la Oficina de la Fiscalía).
- Si el informe que se espera debe tener una entrada manual en el sistema porque ha<br>Mis expedientes llegado en papel, se le deberá dar registro de entrada en el expediente correspondiente, haciendo uso de la opción de menú Aportar documentación a un expediente abierto.
- El funcionario tramitador del expediente tendrá conocimiento de que el informe que espera ha sido registrado en el expediente correspondiente a través de los avisos que Avisos le proporciona el sistema en la pantalla de inicio en enlace de Expedientes Subsanados.

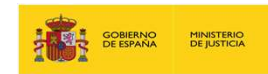

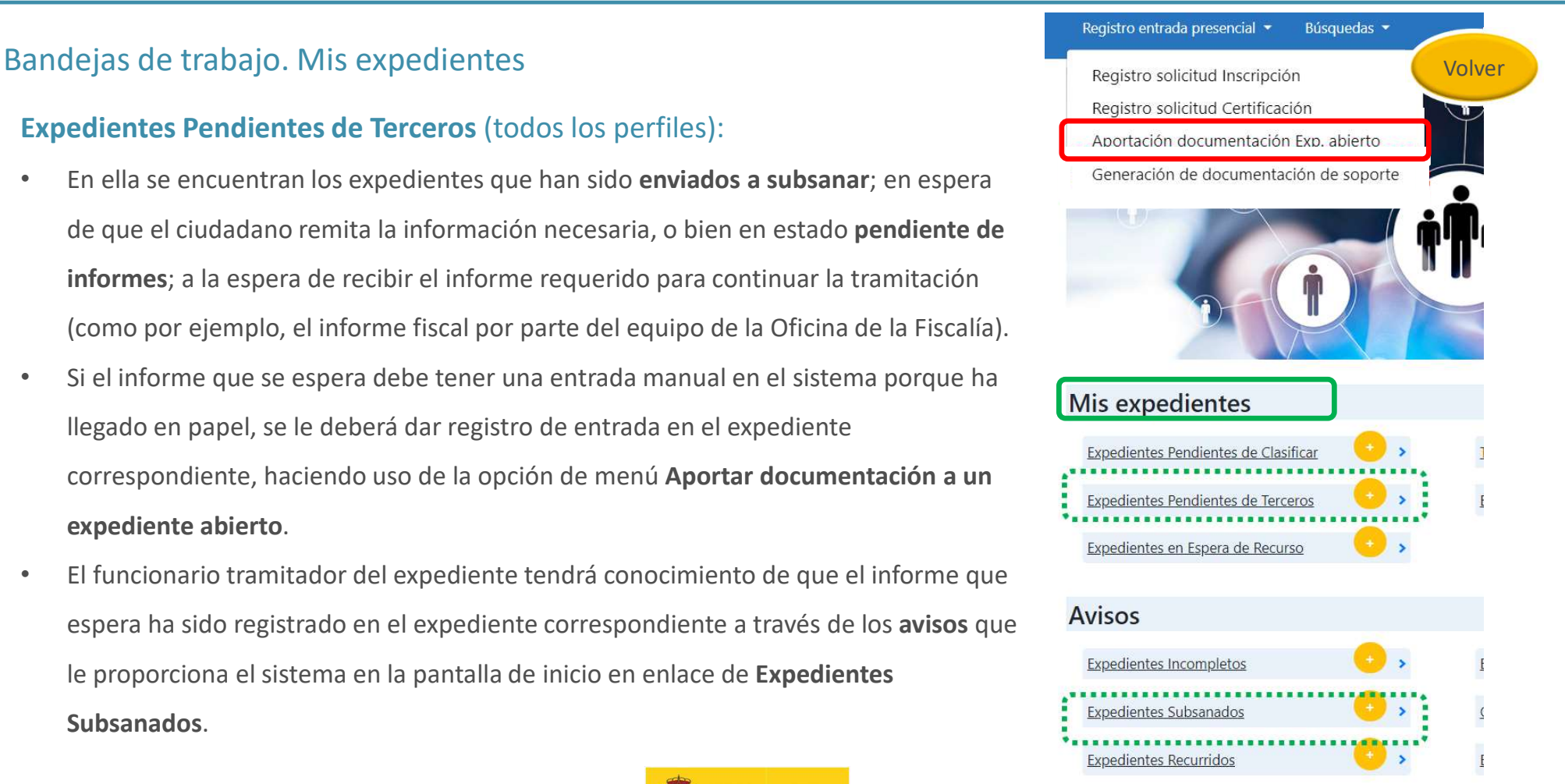

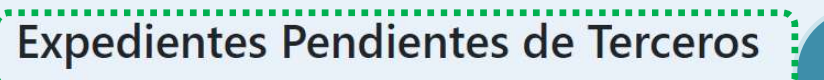

Filtro de Búsqueda O

Siguiente

Anterior

• En este caso, el estado de los expedientes es Pendiente de Informes Ministerio Fiscal. El Tramitador cualificado podrá realizar las siguientes acciones: visualizar el expediente, enviar a clasificar o a tramitación cuando el informe haya sido incluido al expediente. Las Alertas informan del tiempo que queda para pasar el expediente a la bandeja de inactivos.

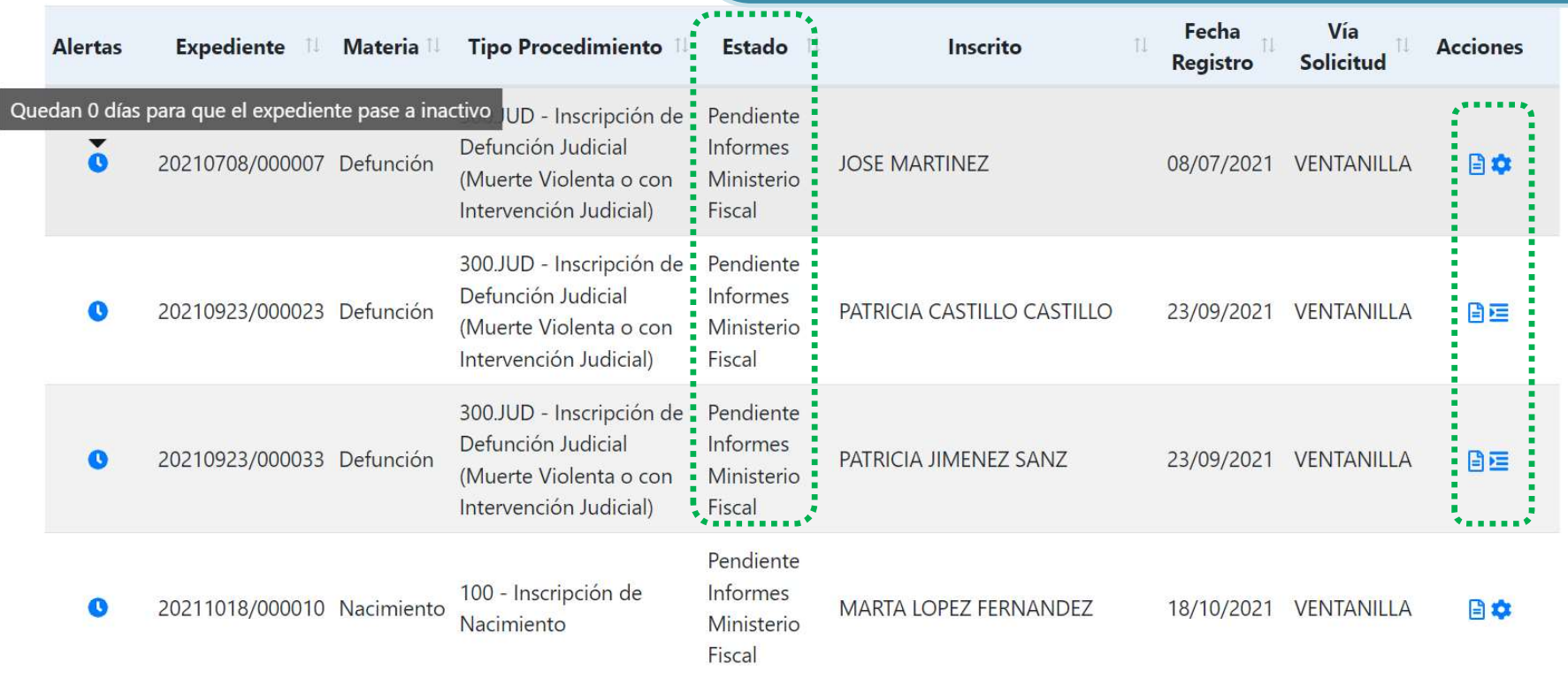

## Bandejas de trabajo. Mis expedientes

#### Expedientes en Espera de Recursos (todos los perfiles):

- Los expedientes resueltos negativamente, una vez que se recibe el acuse de recibo de la notificación, se encuentran en la bandeja de Expedientes en Espera de Recurso.
- Desde esta bandeja podremos realizar las siguientes acciones:
	- o Ver Expediente: abrirá la pantalla del tramitador, donde podremos ver en detalle el expediente.
	- o **Enviar a recurso**: Una vez que se haya interpuesto el recurso, podremos **Mis expedientes** tramitación.
	- $\circ$  **Asignar Responsable**. El Encargado y el Super Tramitador podrán indicar el  $\cdot$  Expedientes en Espera de Recurso nombre del tramitador que trabaje con el expediente.
	- o Comprobar si se ha adjuntado algún documento al expediente a través del sistema de alertas. Esto también se podrá comprobar a través del sistema de gestión de Avisos.

MINISTERIO<br>DE JUSTICIA

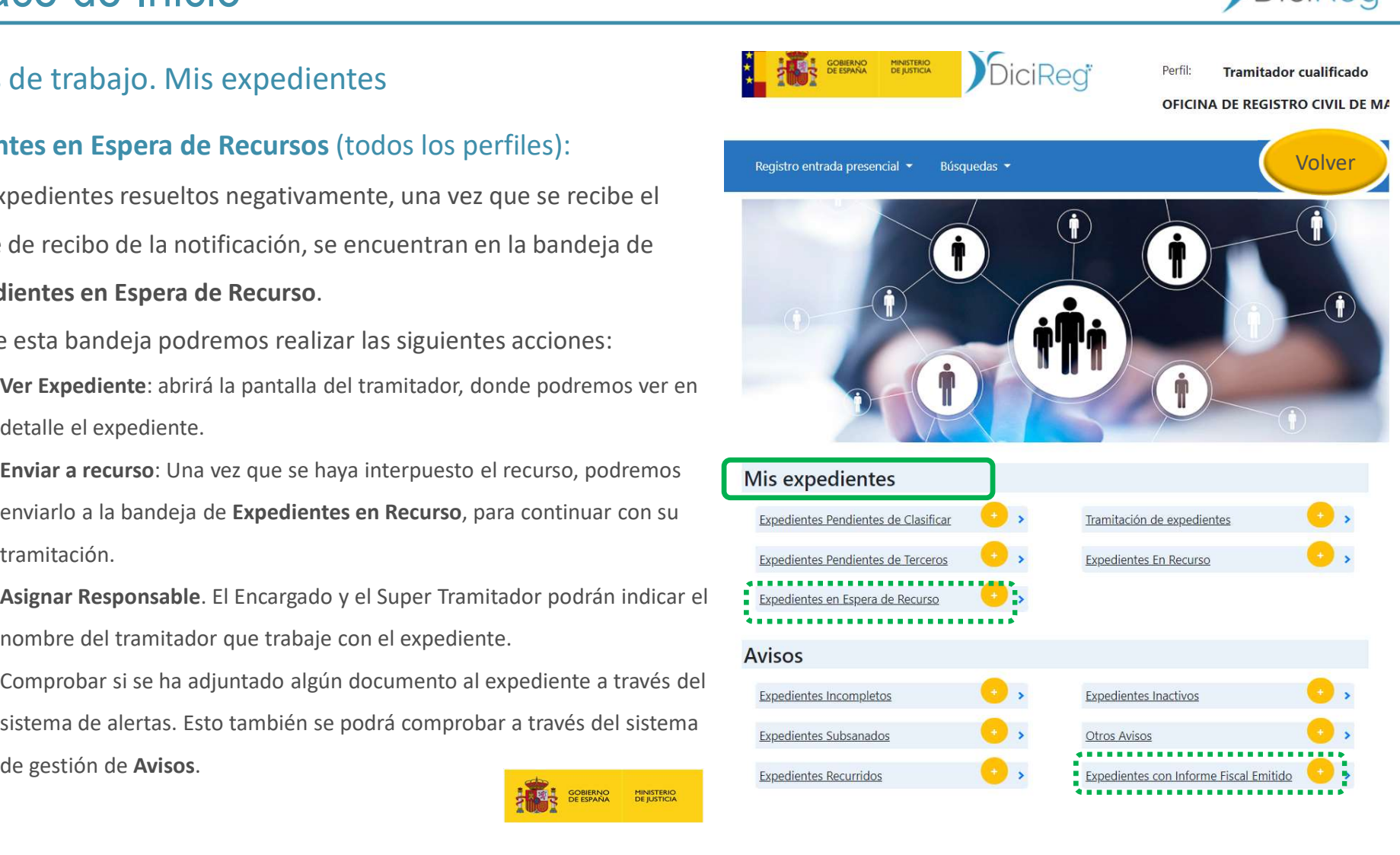

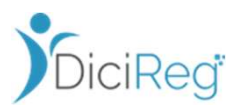

#### Registro entrada presencial \* Búsquedas -

Inicio / En espera de Recurso En espera de Recurso Filtro de Búsqueda O

• En la imagen, el sistema informa al tramitador mediante las Alertas que se ha añadido un nuevo documento al expediente, por lo que podría continuar con su revisión y tramitación; visualizando el expediente y/o enviándolo a recurso .

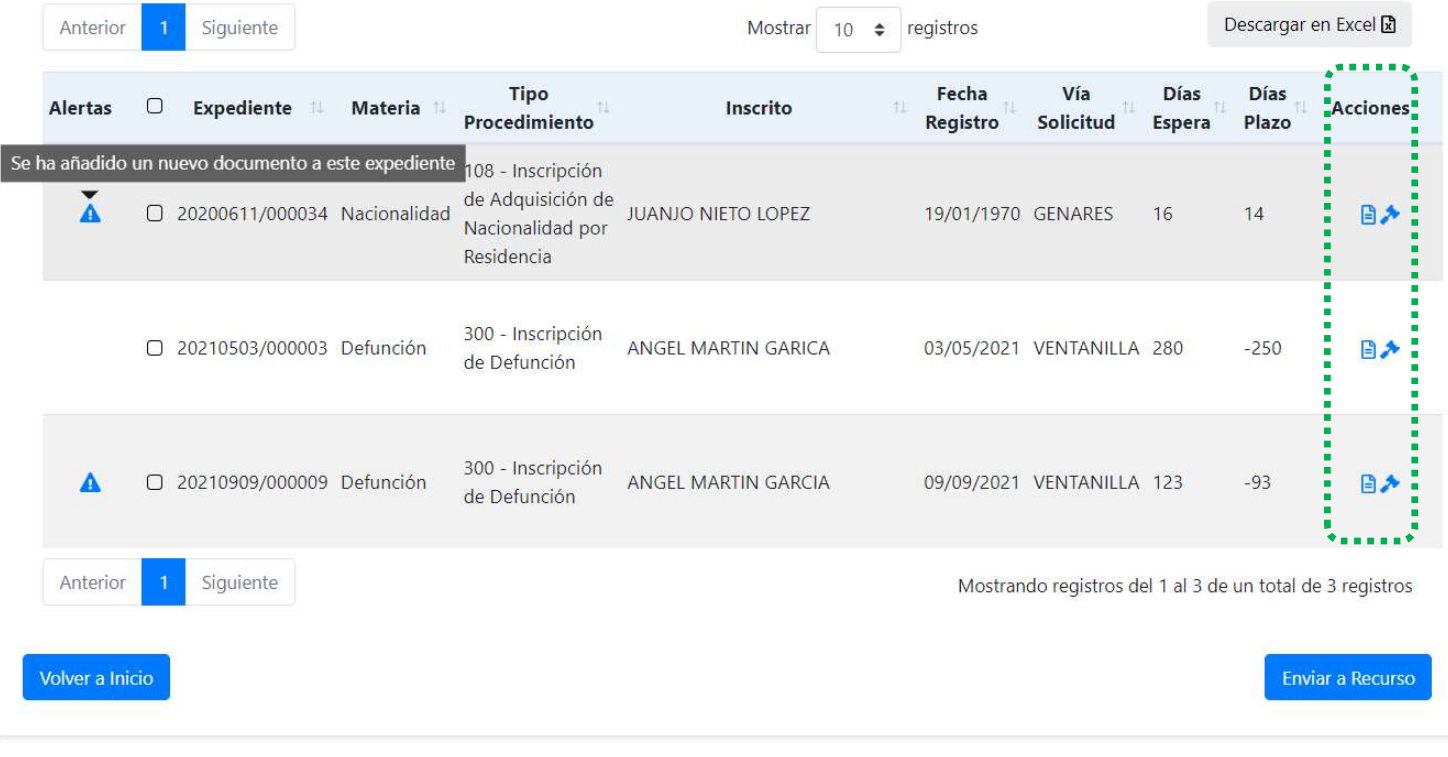

61

## Bandejas de trabajo. Mis expedientes

Expedientes en Recurso (todos los perfiles):

- Una vez enviado el expediente a recurso, este quedará en esta bandeja donde se podrán realizar dos acciones:
	- o Ver el expediente, para revisarlo y realizar la tramitación que corresponde a la Oficina del Registro Civil.
	- o Enviar el recurso a la Oficina de la Subdirección General de Nacionalidad y Estado Civil (SGNyEC) de la DGSJFP.

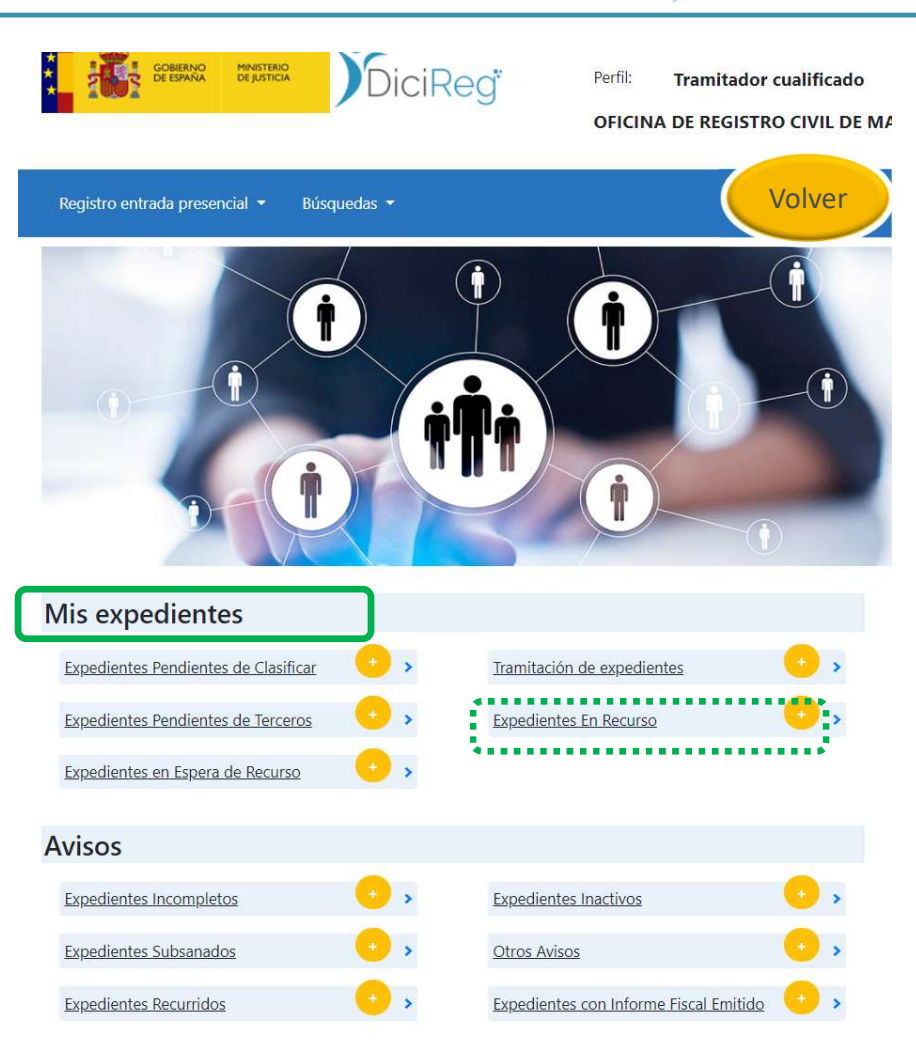

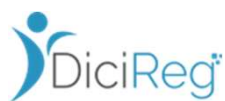

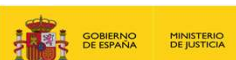

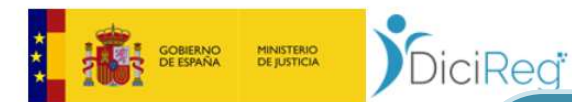

**Expedientes En Recurso** 

Búsquedas -

Registro entrada presencial -

Inicio / Expedientes En Recurso

Filtro de Búsqueda O

Dieguez Rodriguez, Silvia Usuario: Perfil: **Tramitador cualificado** 

Hoy es: 07-02-2022 Desconectar (

• El tramitador accederá al expediente desde Ver Expediente, para realizar un informe, que será firmado por el Encargado del Registro Civil que dictó la resolución negativa, para, posteriormente, enviarlo a la Oficina de la Subdirección General de Nacionalidad y Estado Civil (SGNyEC). El plazo de la elaboración del informe será de 10 días hábiles a contar desde la interposición del recurso.

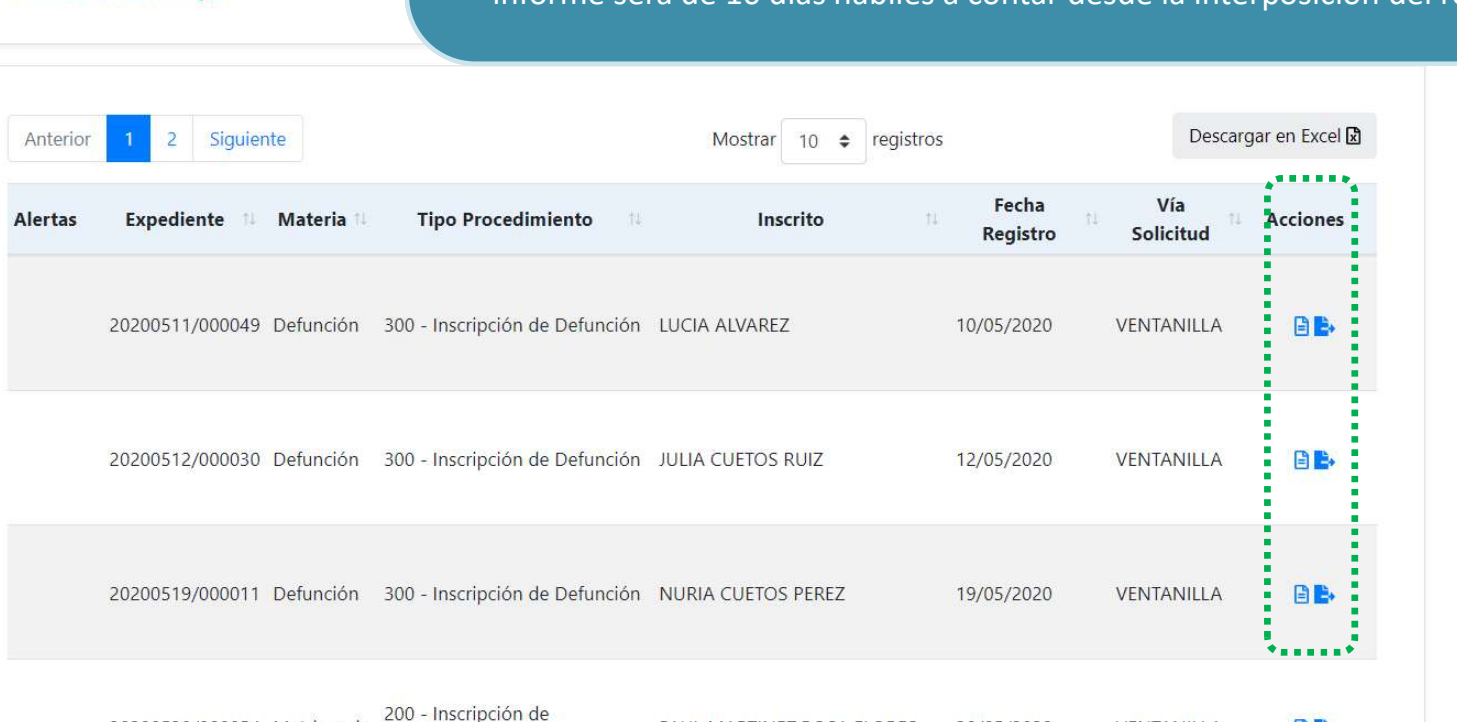

20200520/000054 Matrimonio PAUL MARTINEZ; ROSA FLORES 20/05/2020 VENTANILLA BB

### Bandejas de trabajo. Avisos

#### Expedientes Subsanados (todos los perfiles):

• El Tramitador de un expediente tendrá conocimiento de que el informe que espera ha sido ya incluido, mediante la opción de menú Aportar documentación a un expediente abierto, a través de los avisos que le proporciona el sistema en Expedientes Subsanados.

**AND SOBJERNO MINISTERIO** 

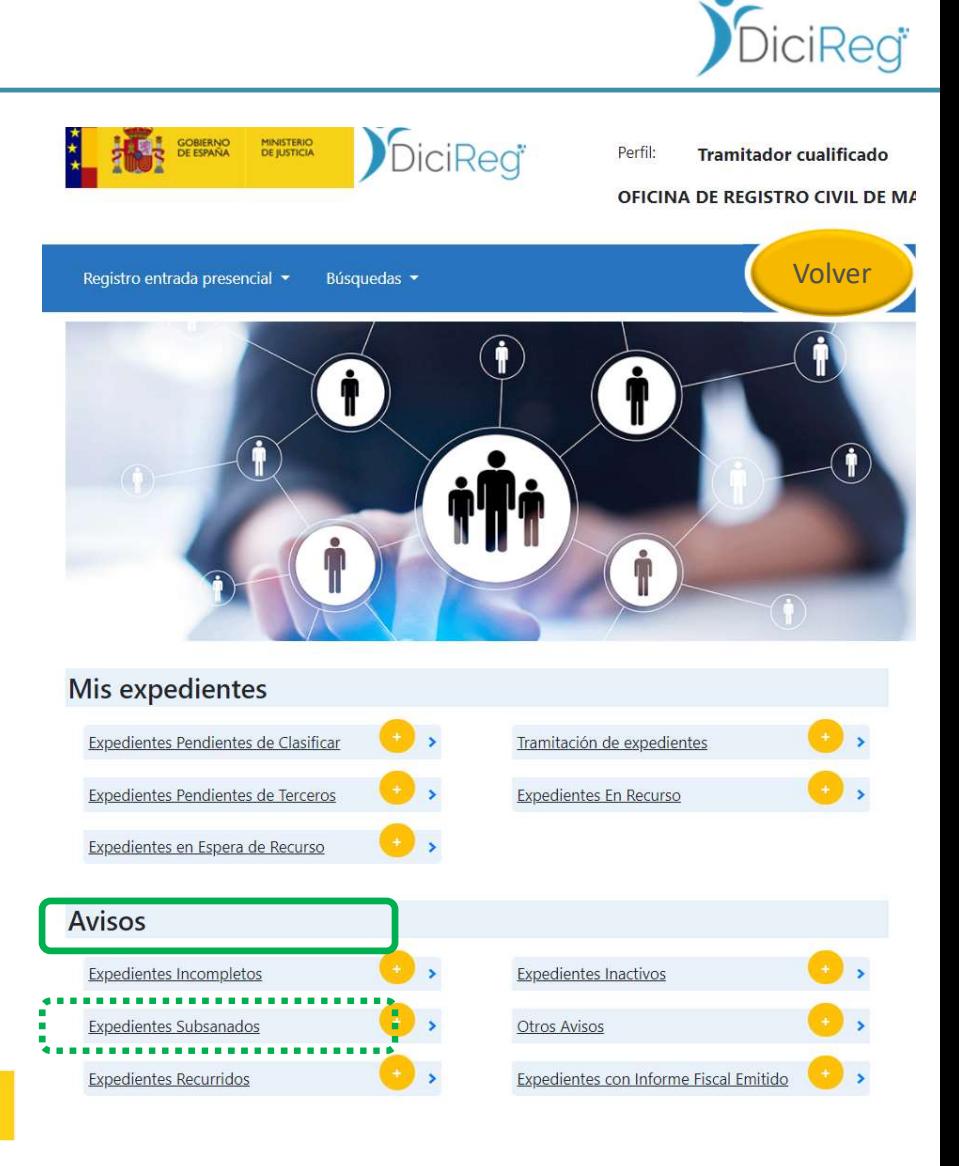

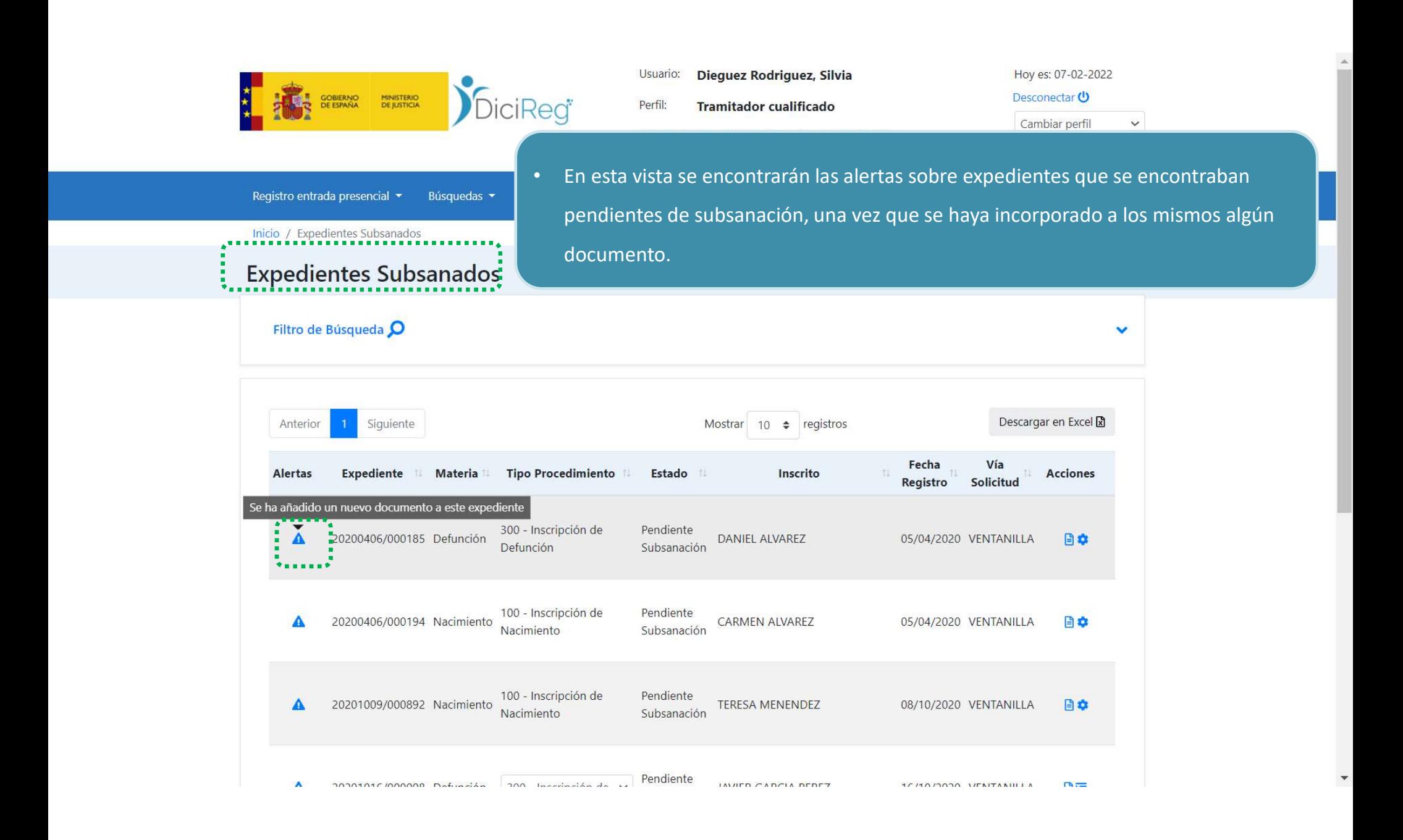

### Bandejas de trabajo. Avisos

#### Expedientes Incompletos (todos los perfiles):

• Desde aquí se podrán recuperar expedientes de inscripción que queden en su fase de iniciación incompletos, bien porque no se haya podido completar la entrada de documentos procedentes de una entidad colaboradora como ANDES, GENARES, etc., o bien porque falte completar algún dato del mismo; por ejemplo, si se tarda mucho en dar de alta la solicitud y la sesión se cierra por inactividad, desde **Expedientes Pendientes de Clasificar** esta vista se podrán recuperar los expedientes cuyo registro no hemos terminado.

**DE ESPANA** 

MINISTERIO<br>DE JUSTICIA

- El tramitador dispone de dos acciones:
	- o Recuperar expediente.
	- o Ver resumen del expediente.

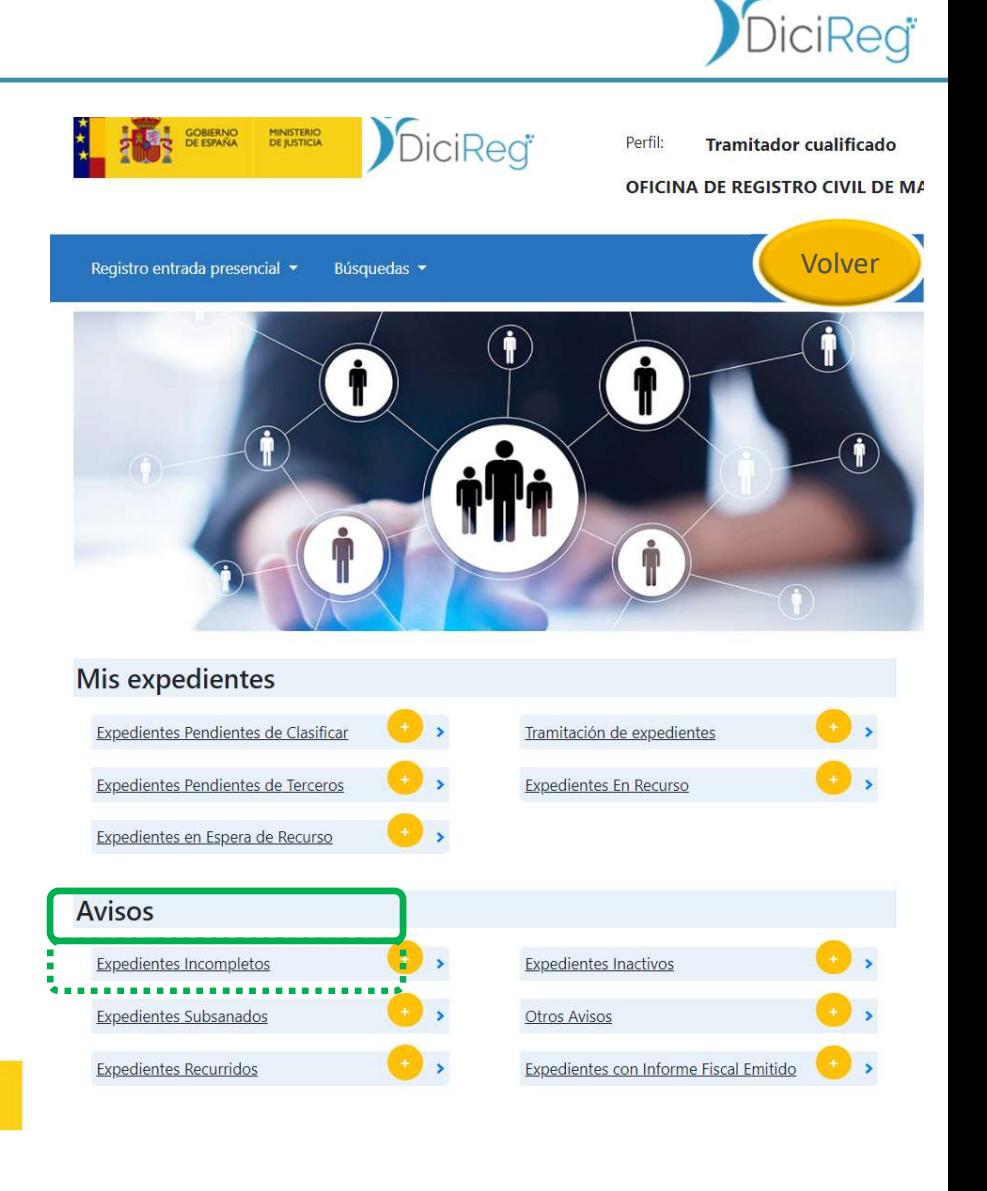

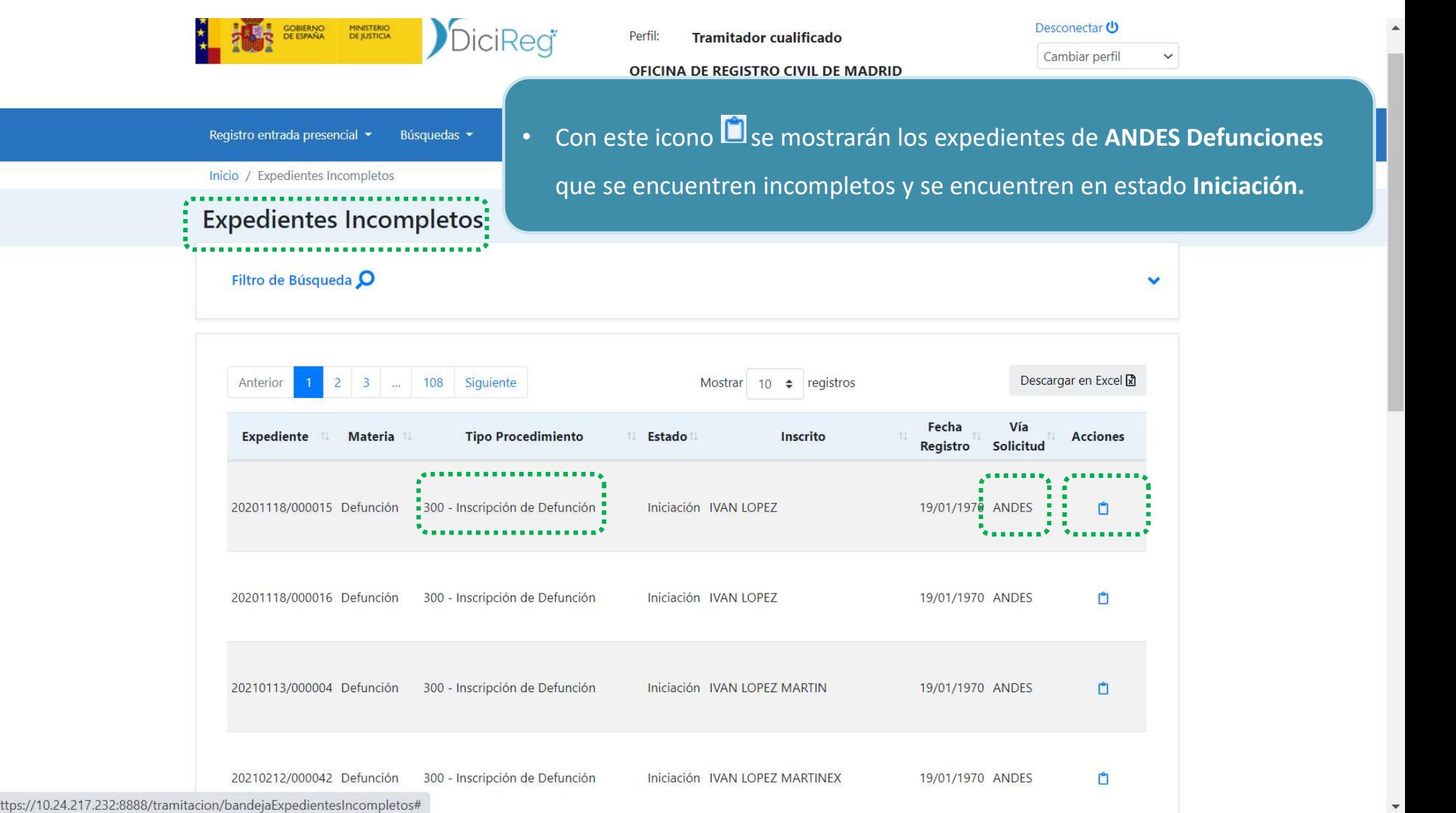

https://10.24.217.232:8888/tramitacion/bandejaExpedientesIncompletos#

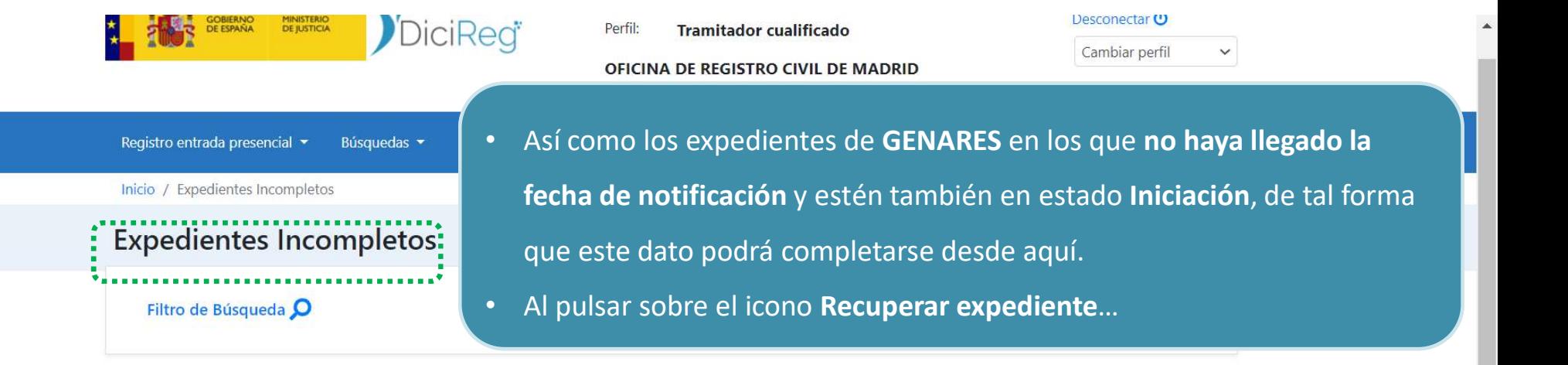

 $\Delta$ 

 $\mathbf{v}$ 

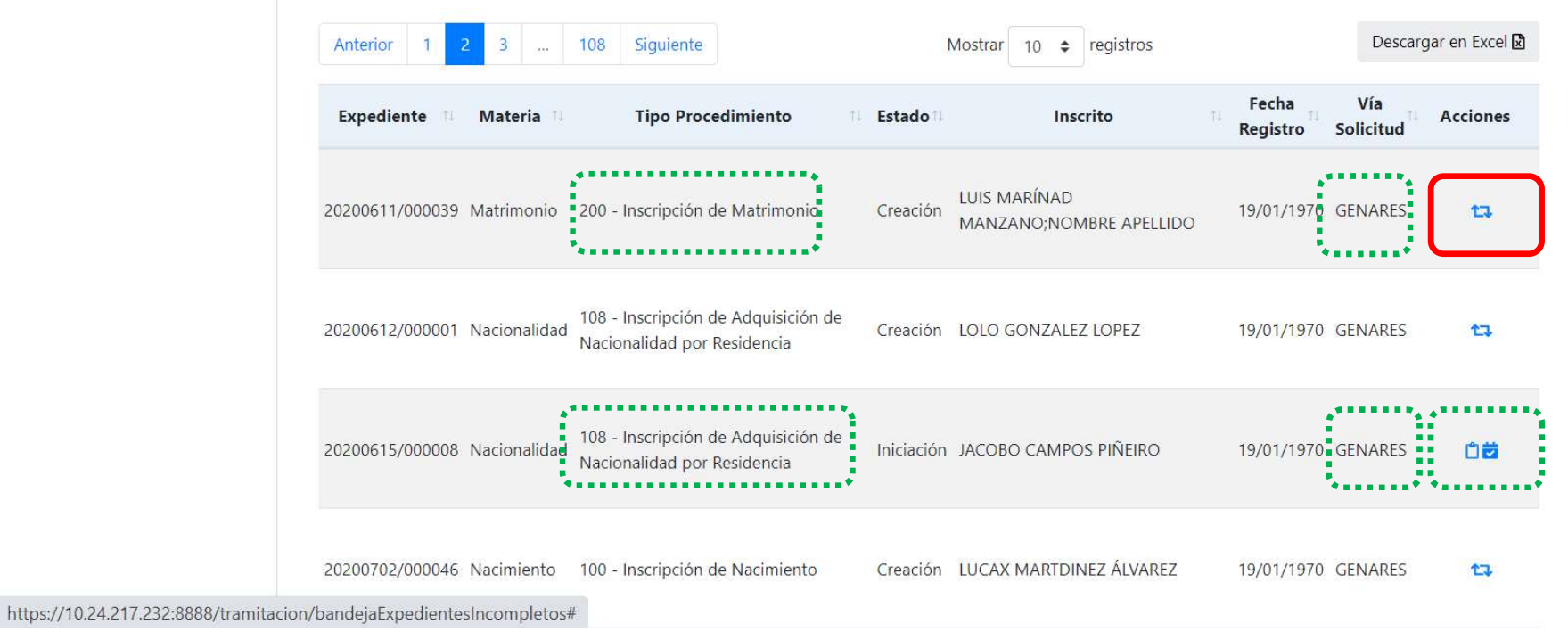

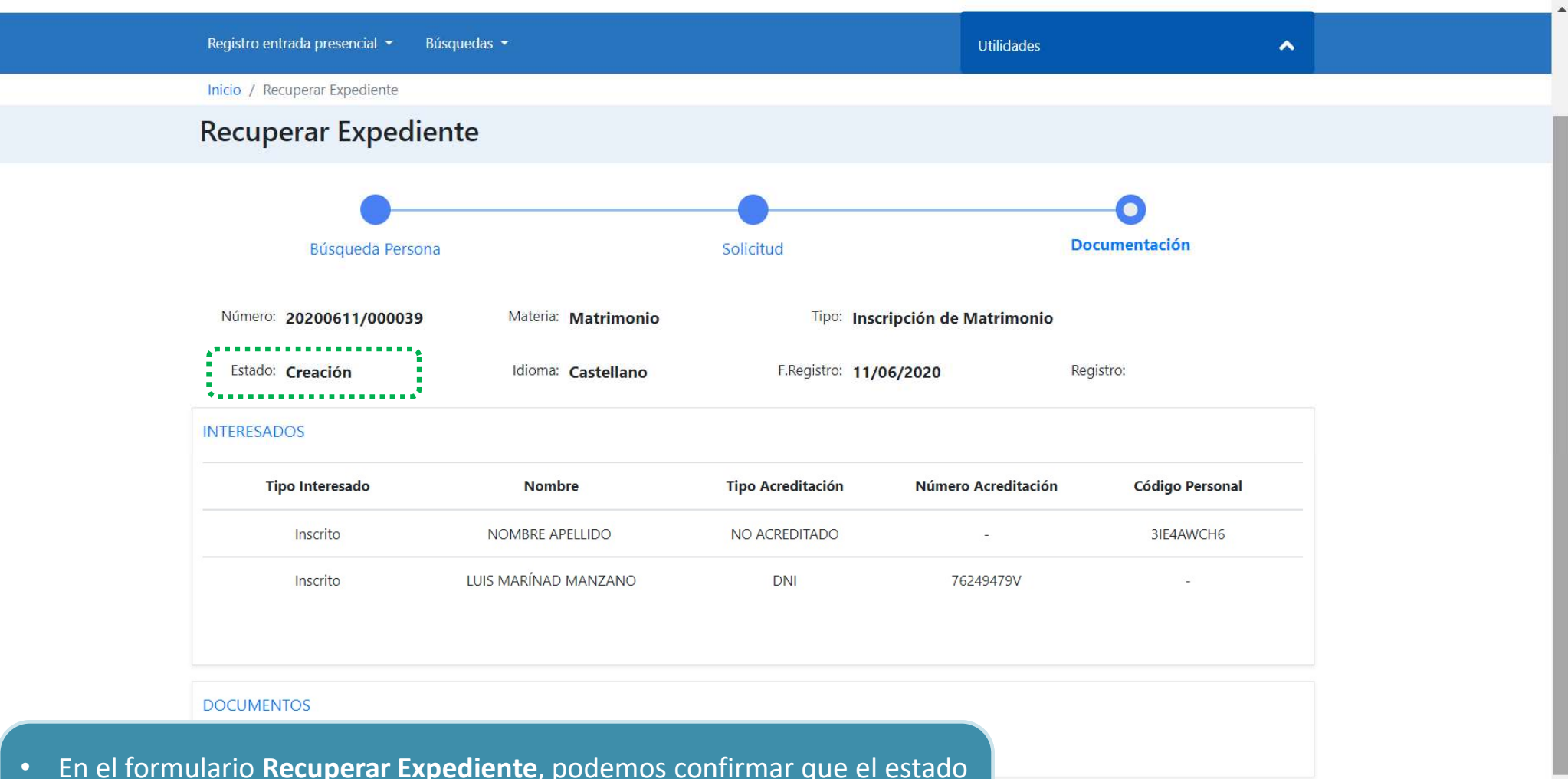

Fin el formulario Recuperar Expediente, podemos confirmar que el estado<br>del mismo se encuentra en Creación. Para continuar con su recuperación<br>hay que pulsar en el botón Recuperar Expediente. del mismo se encuentra en Creación. Para continuar con su recuperación hay que pulsar en el botón Recuperar Expediente.

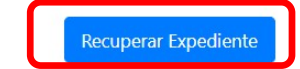

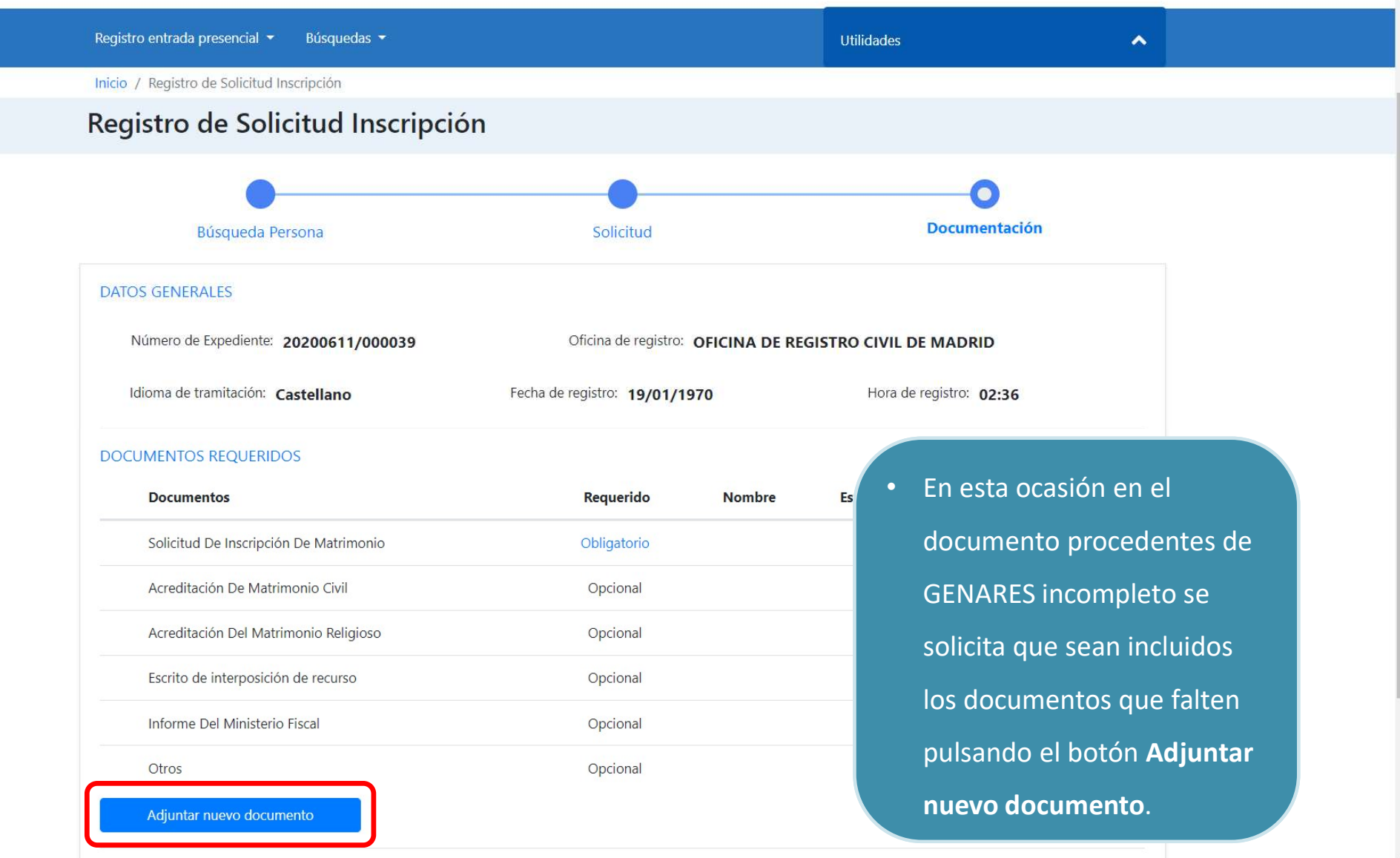

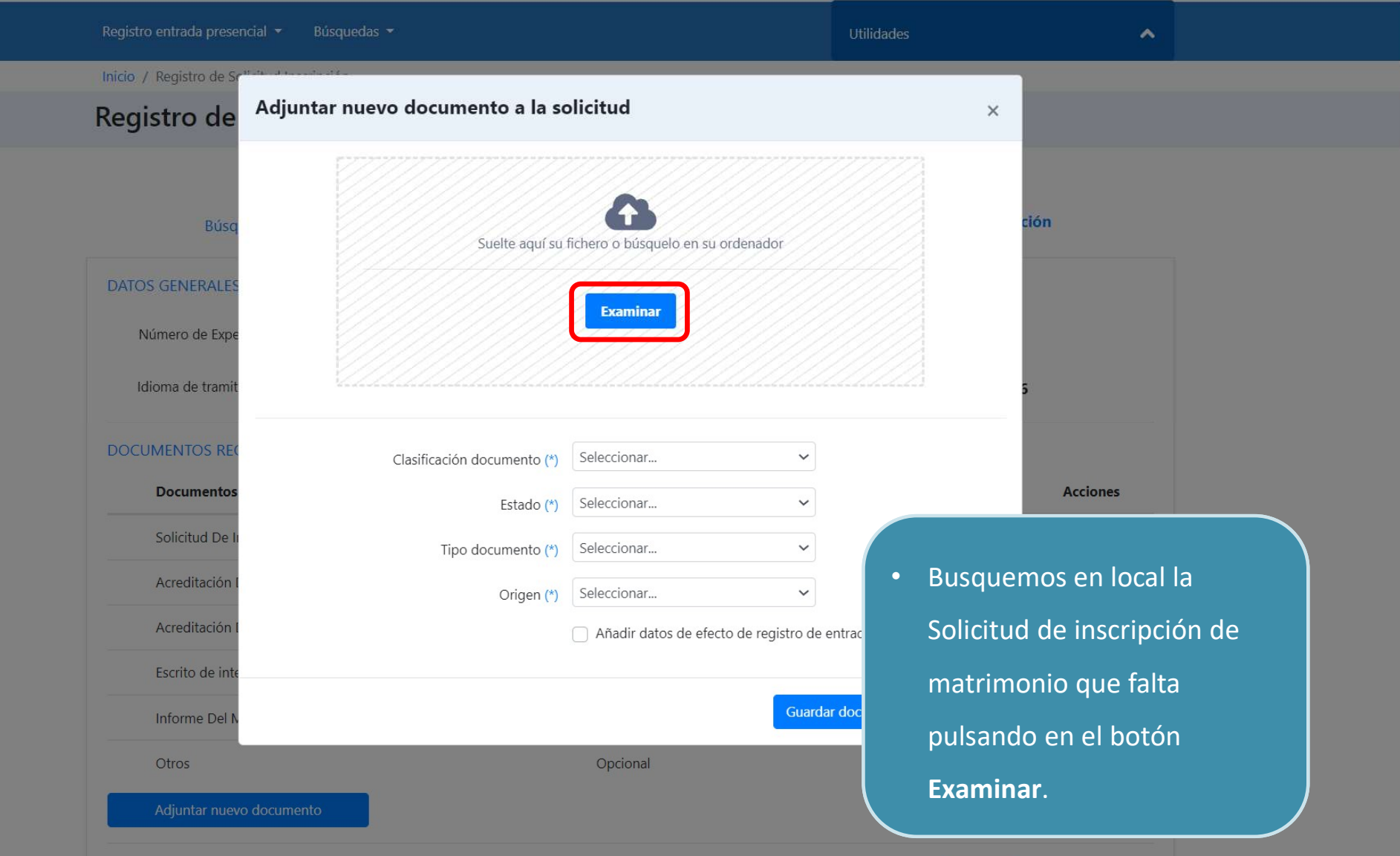

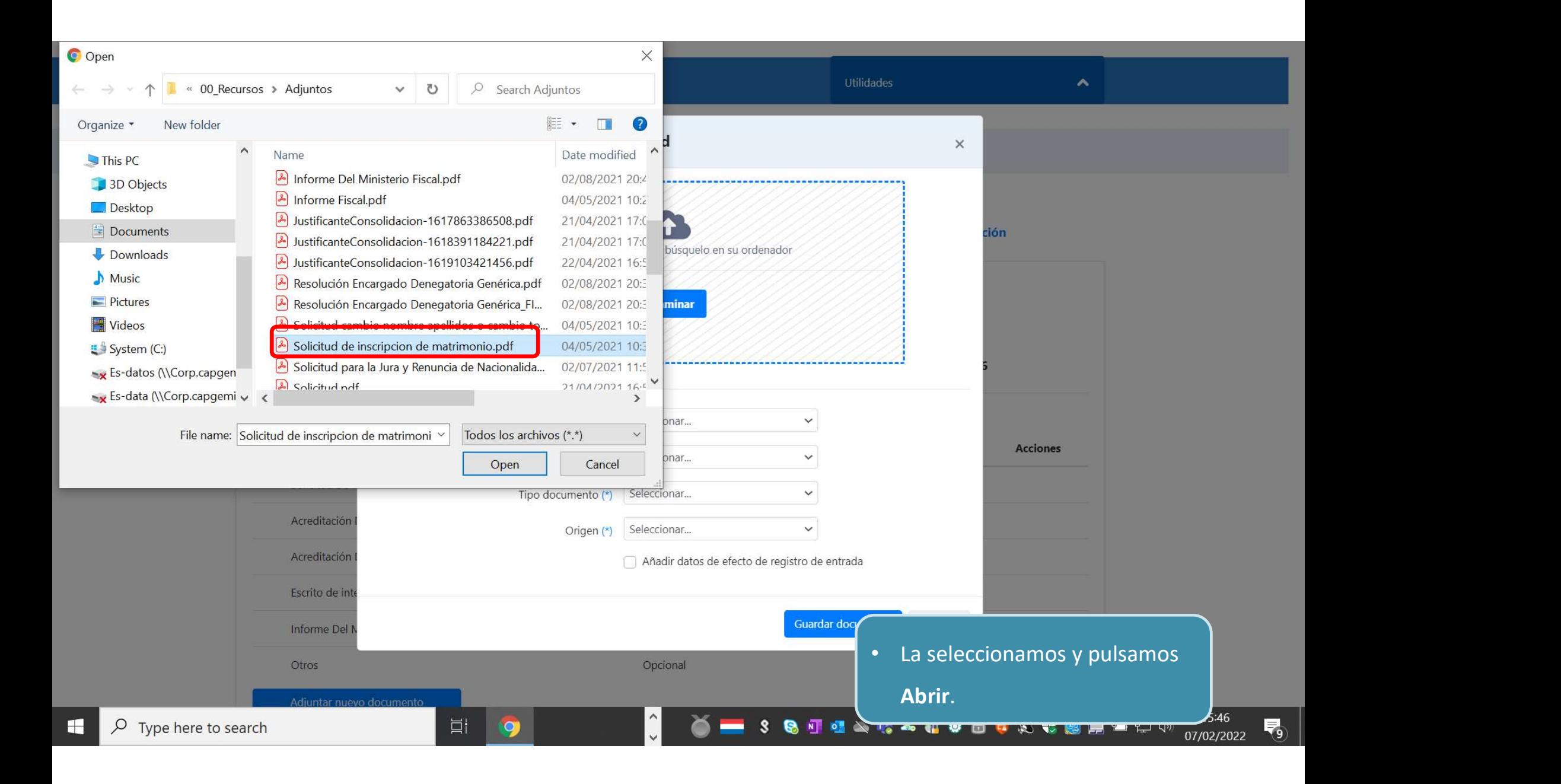
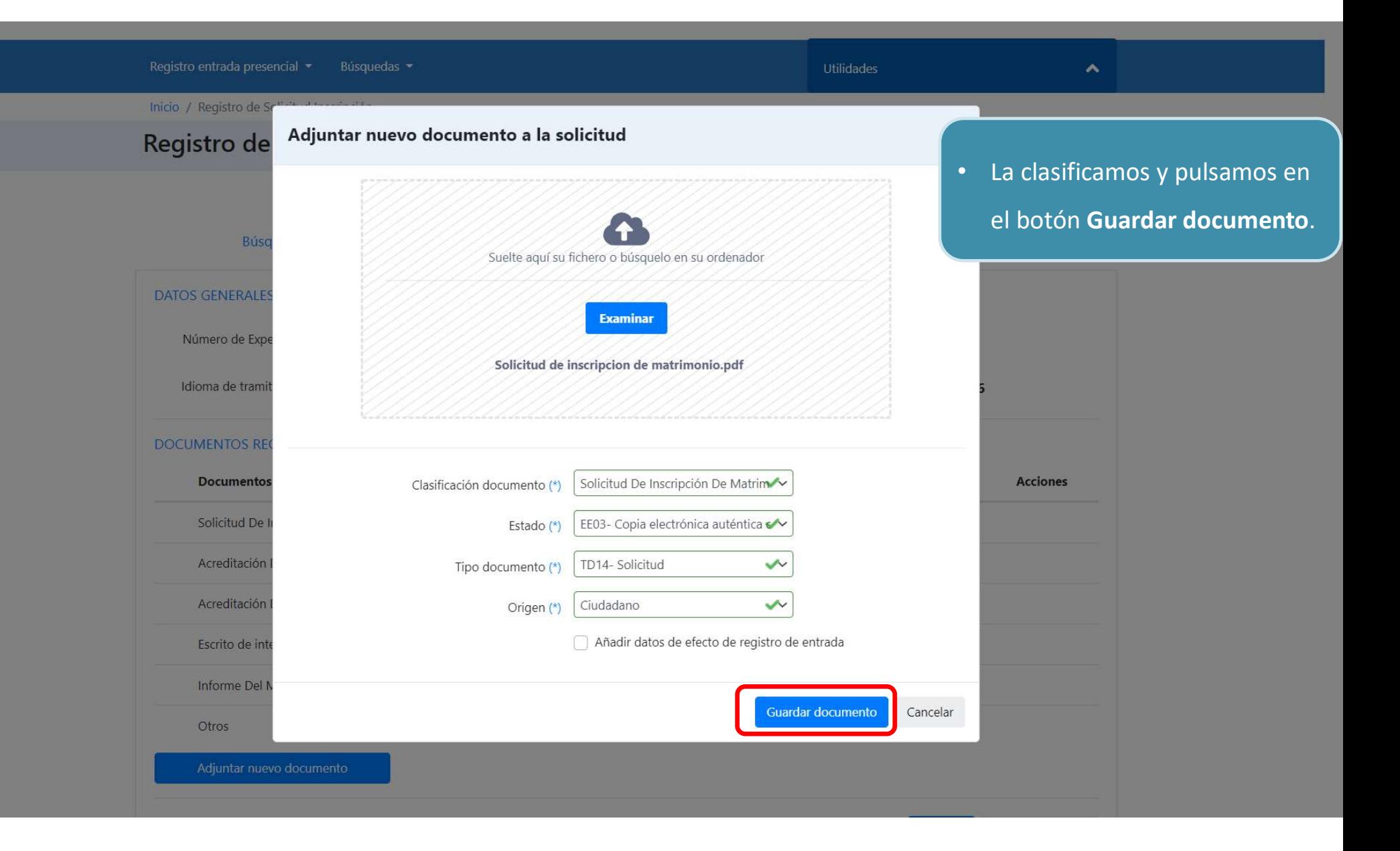

#### Registro de Solicitud Inscripción • Antes de finalizar, visualizamos el documento.Búsqueda Persona Solicitud **DATOS GENERALES** El documento se ha adjuntado correctamente  $\times$ Número de Expediente: 20200611/000039 Oficina de registro: OFICINA DE REGISTRO CIVIL DE MADRID Fecha de registro: 19/01/1970 Idioma de tramitación: Castellano Hora de registro: 02:36 DOCUMENTOS REQUERIDOS **Documentos** Requerido **Nombre** Estado Orige Visualizar Documento  $\zeta_{\oplus}$ Solicitud De Inscripción De Matrimonio Obligatorio Solicitud ... Copia electrónica auténtica d... Ciudad: no Acreditación De Matrimonio Civil Opcional Acreditación Del Matrimonio Religioso Opcional Escrito de interposición de recurso Opcional Informe Del Ministerio Fiscal Opcional Otros Opcional Adjuntar nuevo documento Cancelar Solicitud Finalizar

A

### Registro de Solicitud Inscripción

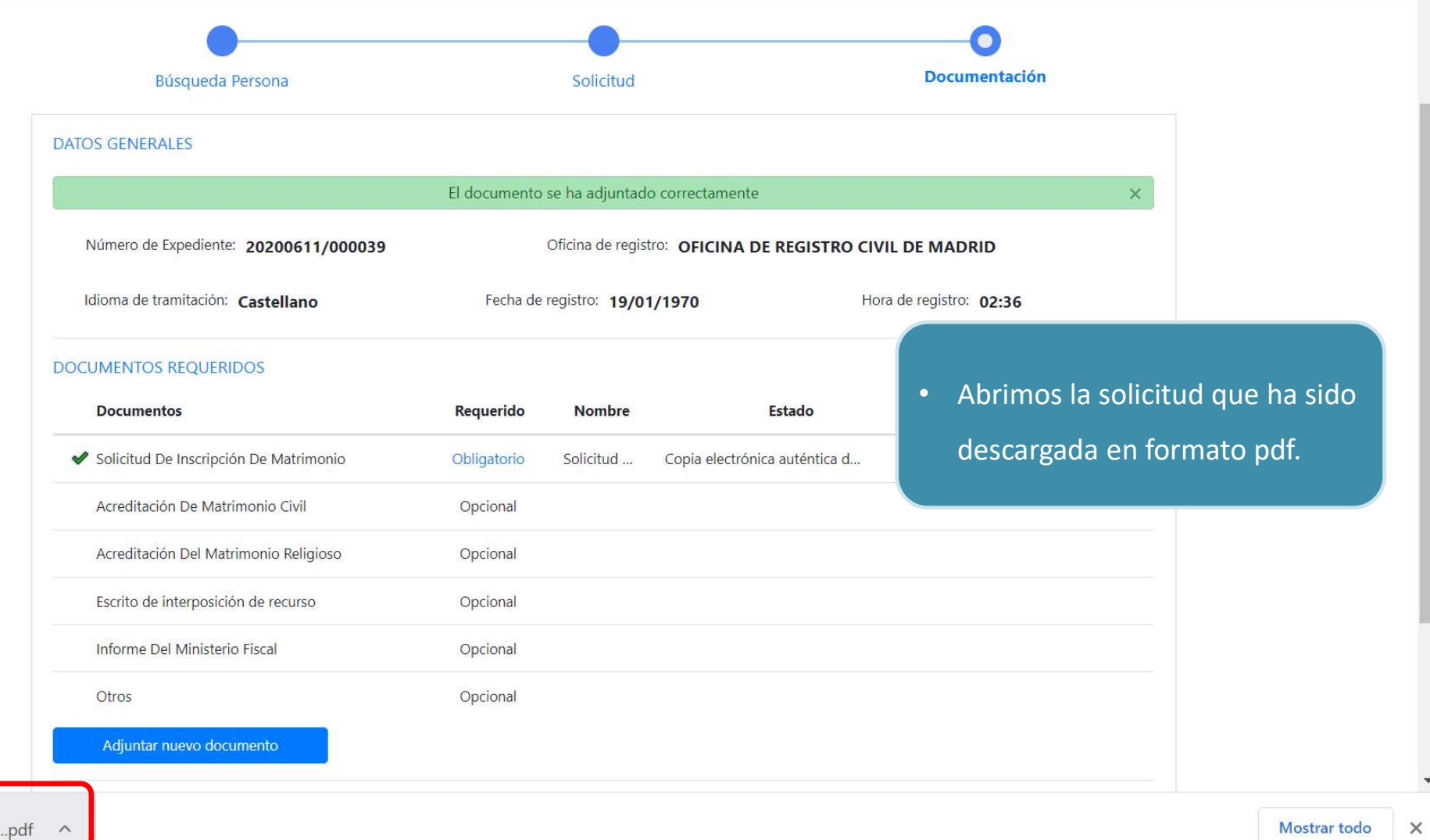

 $\bigcirc$ Solicitud de inscrip....pdf ^  $\mathsf{X}$ 

### Registro de Solicitud Inscripción

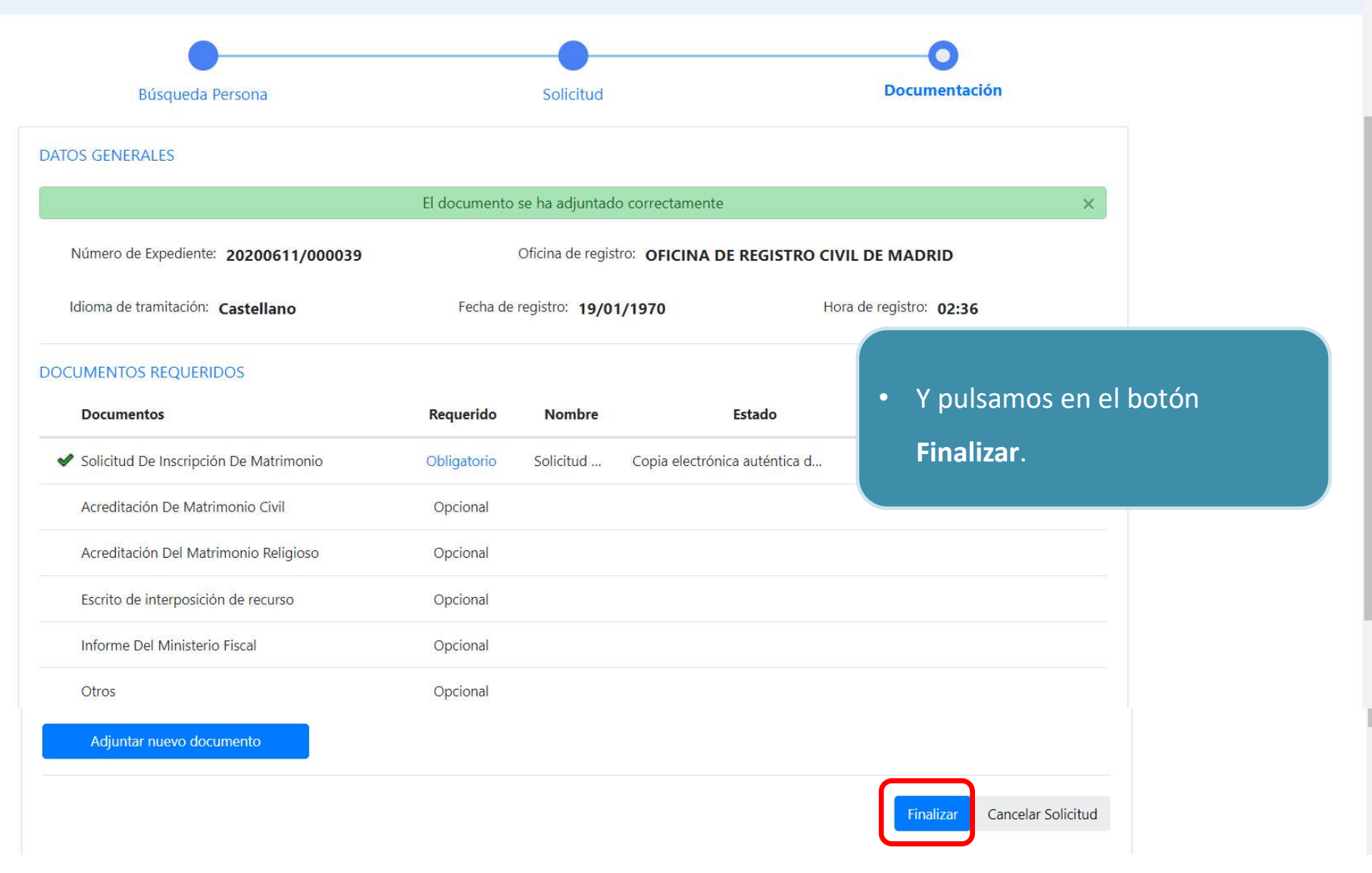

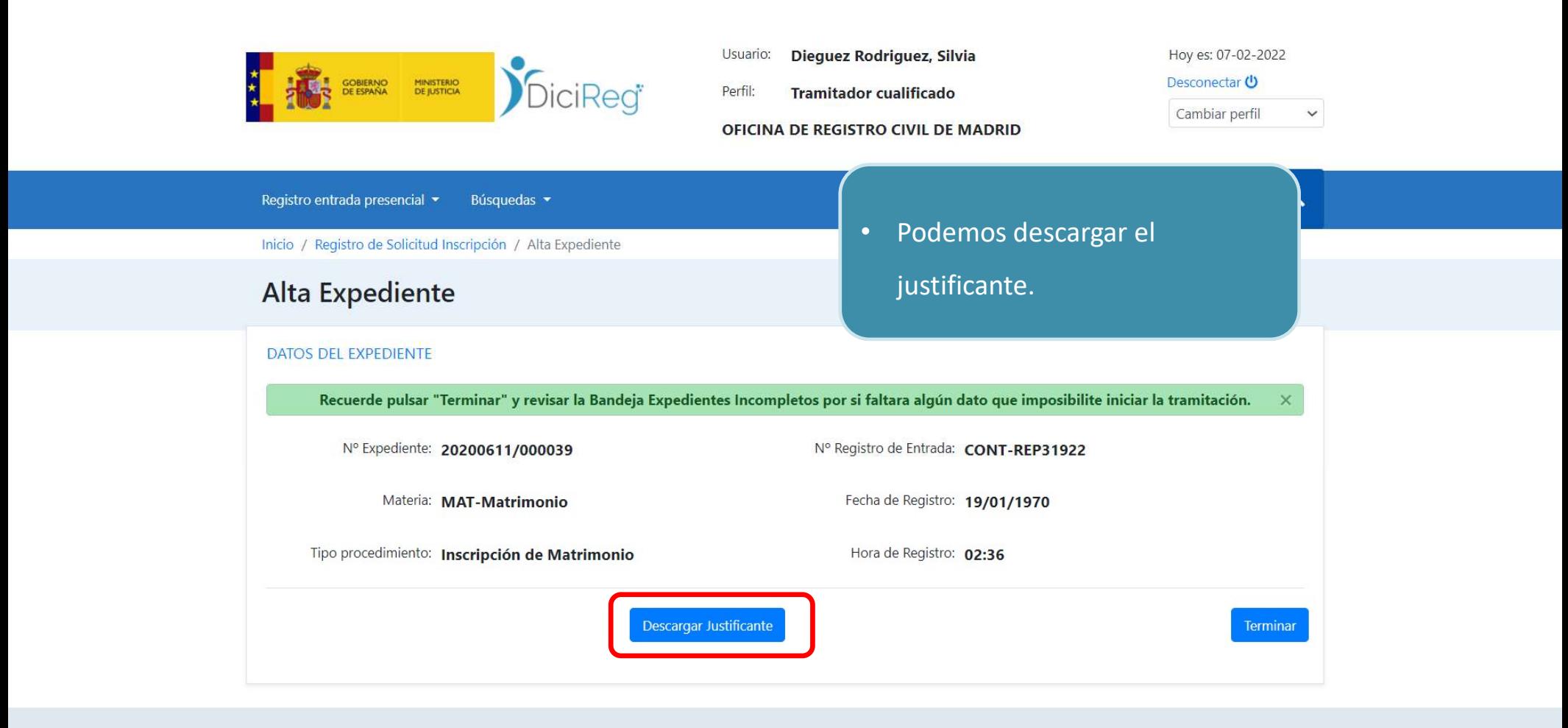

Centro de Atención a Usuarios del Sistema DICIREG Ministerio de Justicia Resolución de incidencias: incidenciasoficinas.dicireg@mjusticia.es

#### $1/1$  | - 100% + | 0 3 JustificanteConsolidacion-1644245299431.pdf 土  $\ddot{\bullet}$ MINISTERIO DE JUSTICIA **REGISTRO CIVIL** JUSTIFICANTE DE REGISTRO DE SOLICITUD  $\mathbf{1}$ Su solicitud ha sido aceptada por el Registro Civil. Puede hacer seguimiento de su tramitación a través del Registro Civil. Datos de los interesados **CÓNYUGE 2 CÓNYUGE 1** 3IE4AWCH6 Código personal Código personal **Tipo identificador** NO ACREDITADO **Tipo identificador DNI** Nº Identificador Nº Identificador 76249479V **NOMBRE** LUIS **Nombre Nombre Apellidos APELLIDO Apellidos** MARÍNAD MANZANO Fecha de nacimiento 05/06/2020 Fecha de nacimiento 15/03/2019 Lugar de nacimiento Lugar de nacimiento Aljucén, - España Madrid, - España Datos del procedimiento objeto de la Solicitud

Inscripción

Tipo de solicitud

 $\equiv$ 

 $\times$ 

÷

 $\mathbb{A}$ 

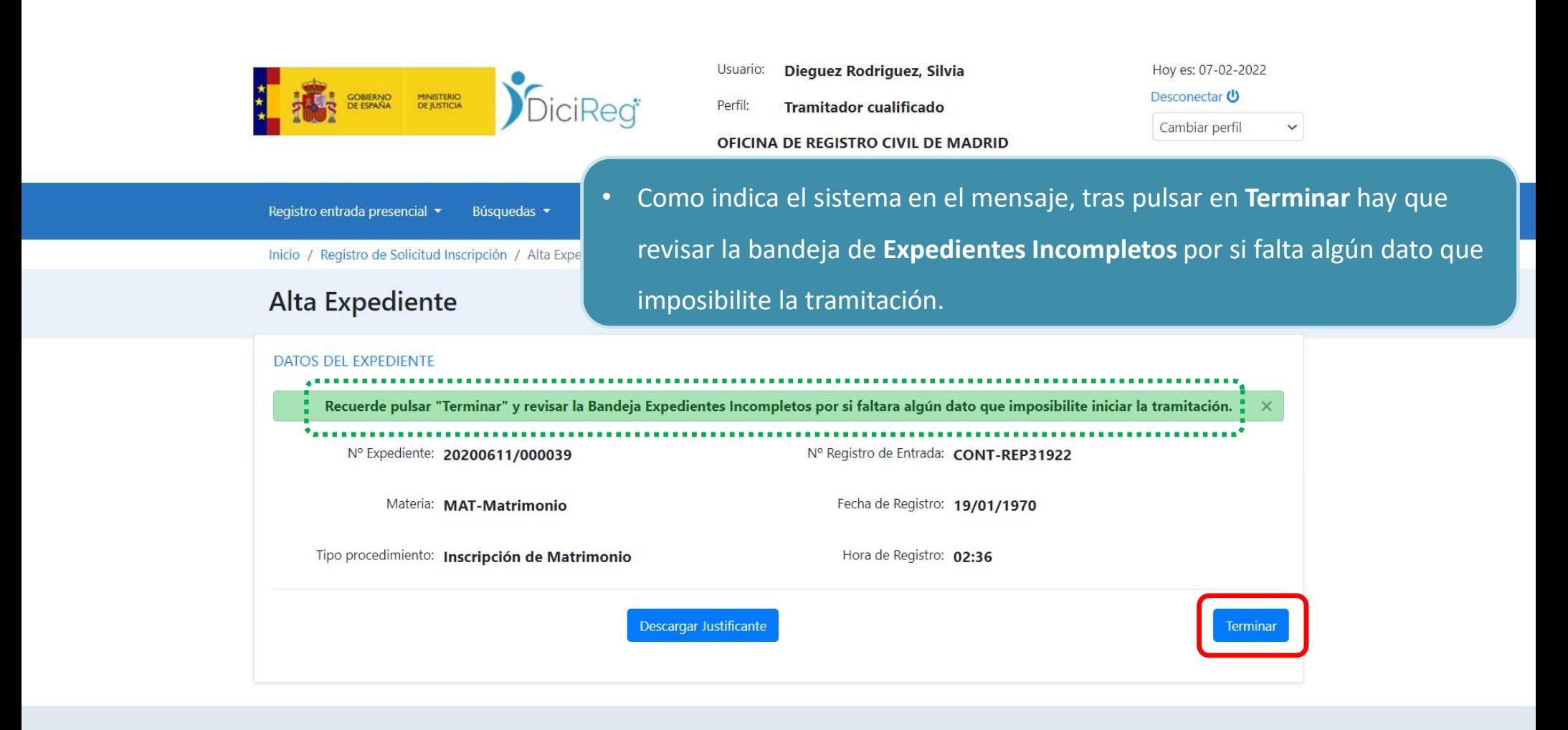

Centro de Atención a Usuarios del Sistema DICIREG Ministerio de Justicia Resolución de incidencias: incidenciasoficinas.dicireg@mjusticia.es

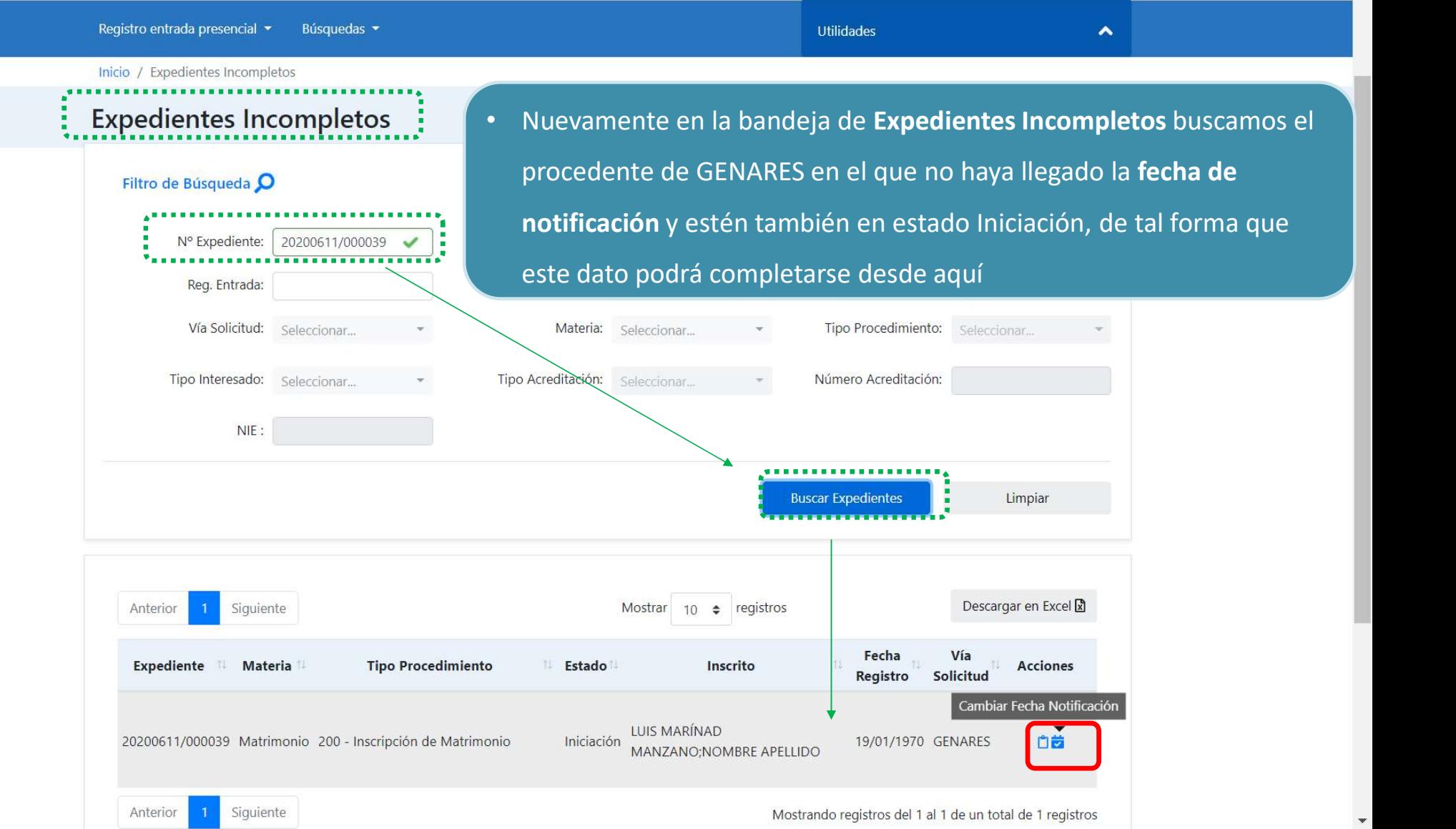

## Expedientes Incompletos

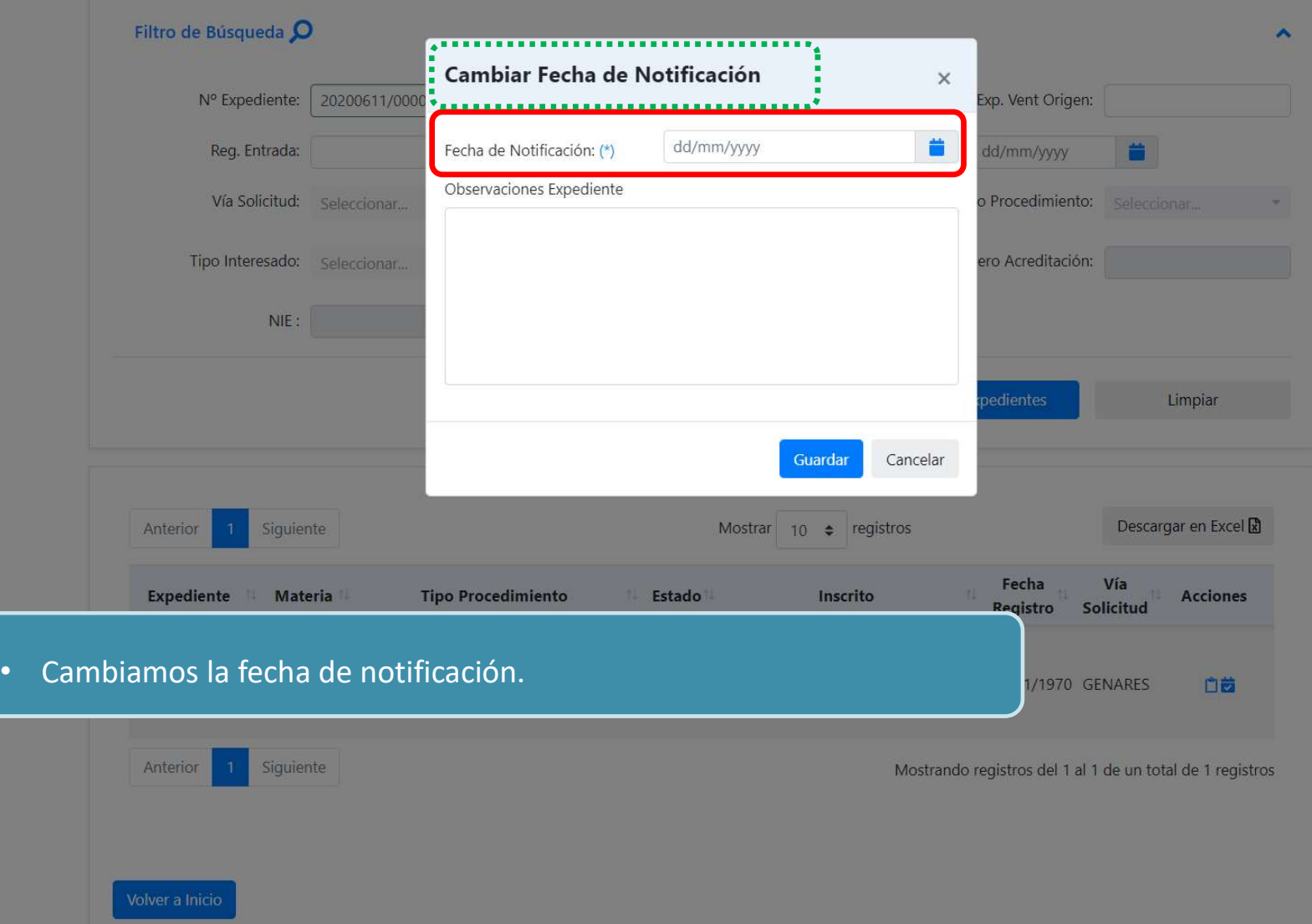

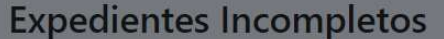

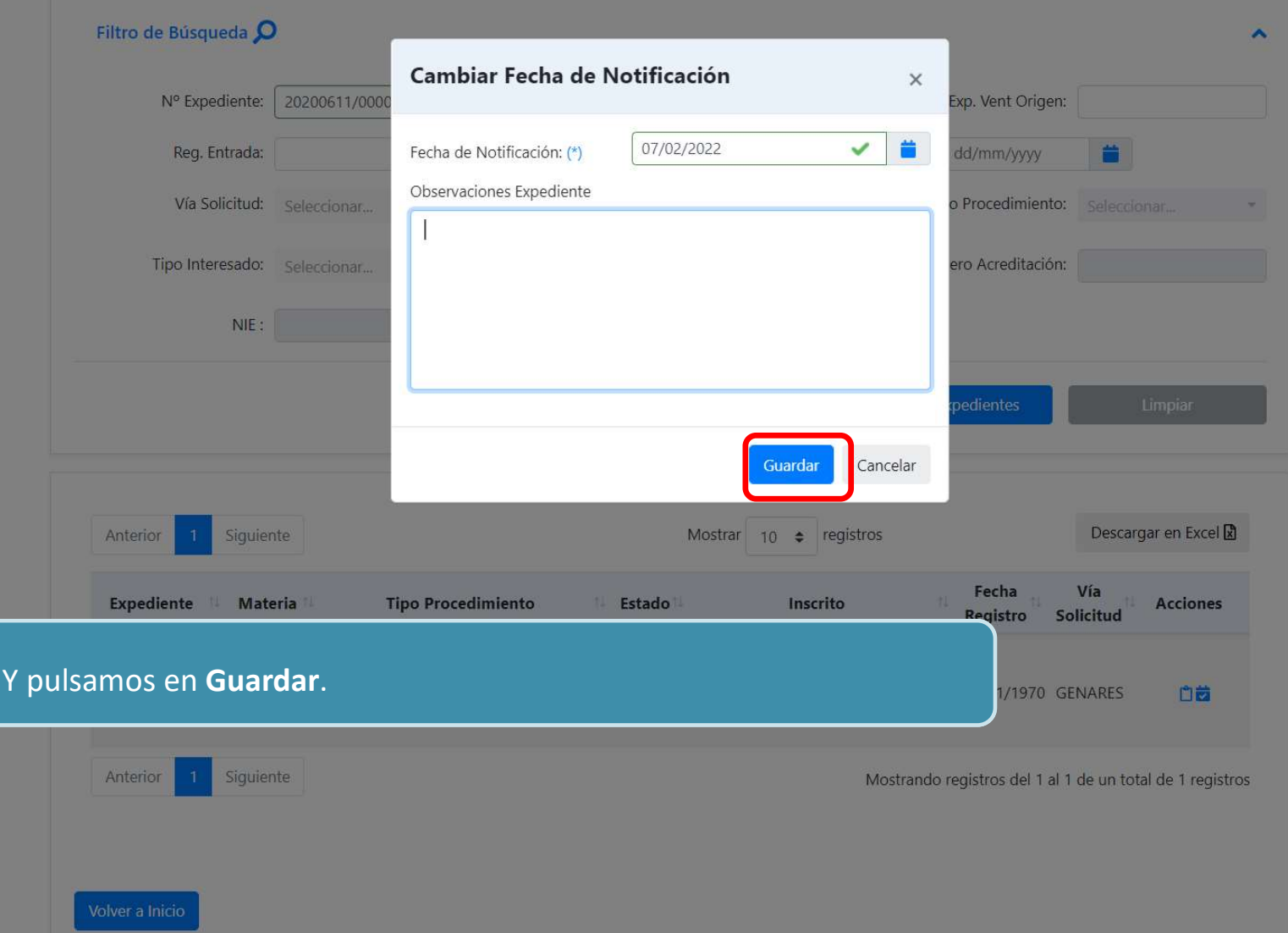

### **Expedientes Incompletos**

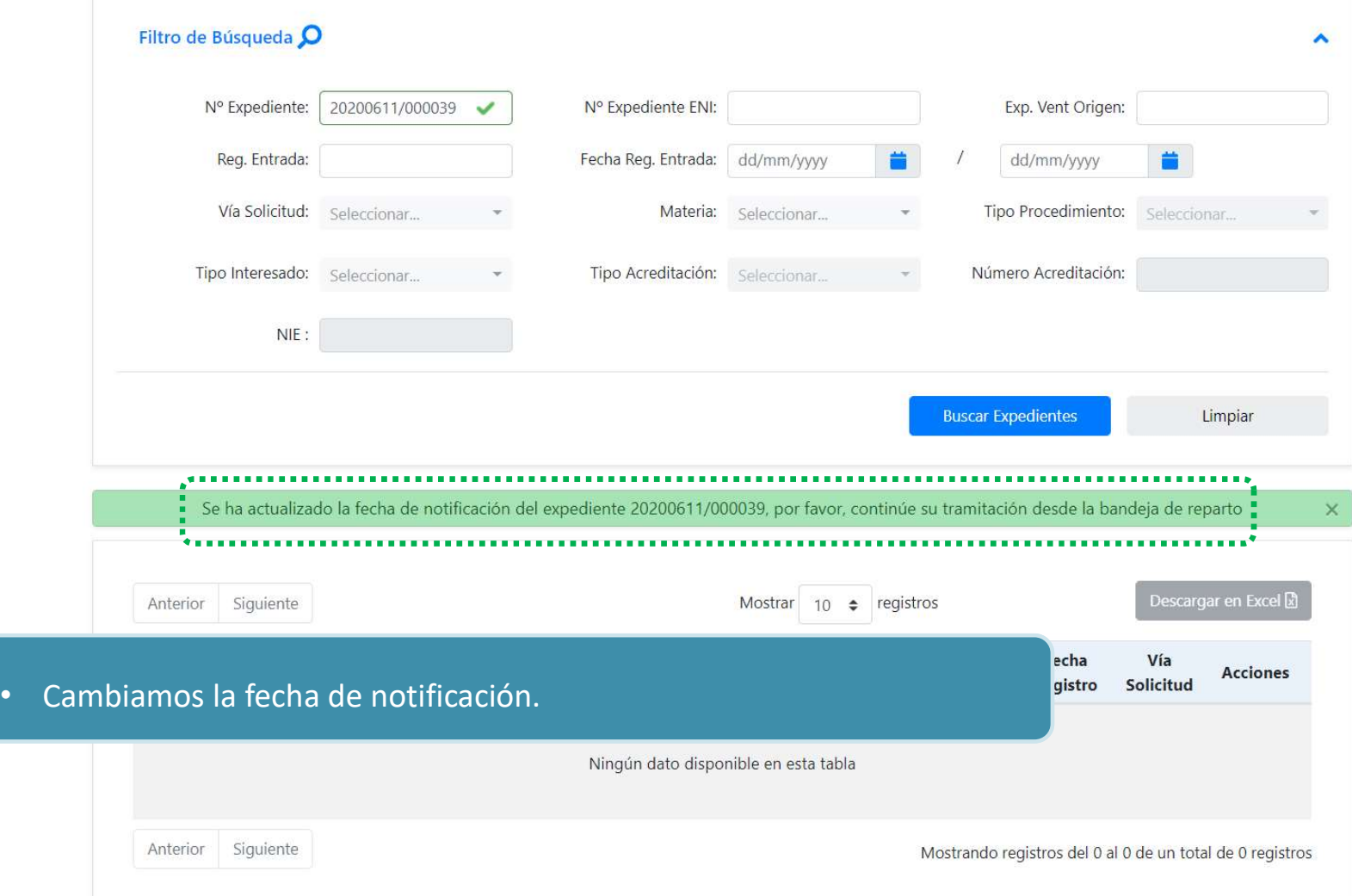

 $\Delta$ 

 $\bar{\mathbf{v}}$ 

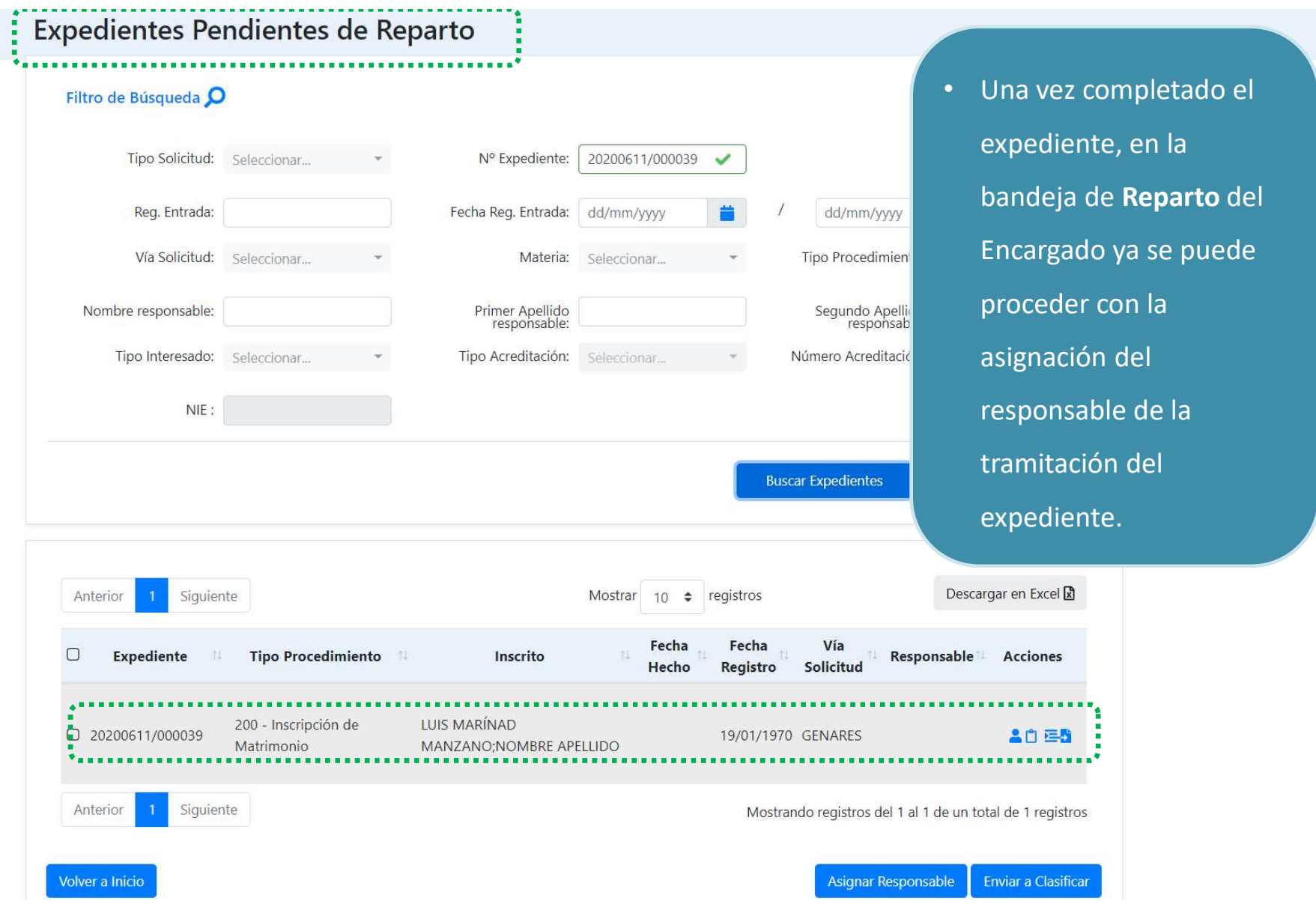

 $\Delta$ 

 $\downarrow$ 

### Bandejas de trabajo. Avisos

### Expedientes Inactivos (Tramitador):

• En esta vista, exclusiva del tramitador, podrán consultarse los expedientes pendientes de subsanación o recurso cuyo plazo haya finalizado.

**AND SOBJERNO MINISTERIO** 

• Se puede: ver el expediente o ampliar el plazo.

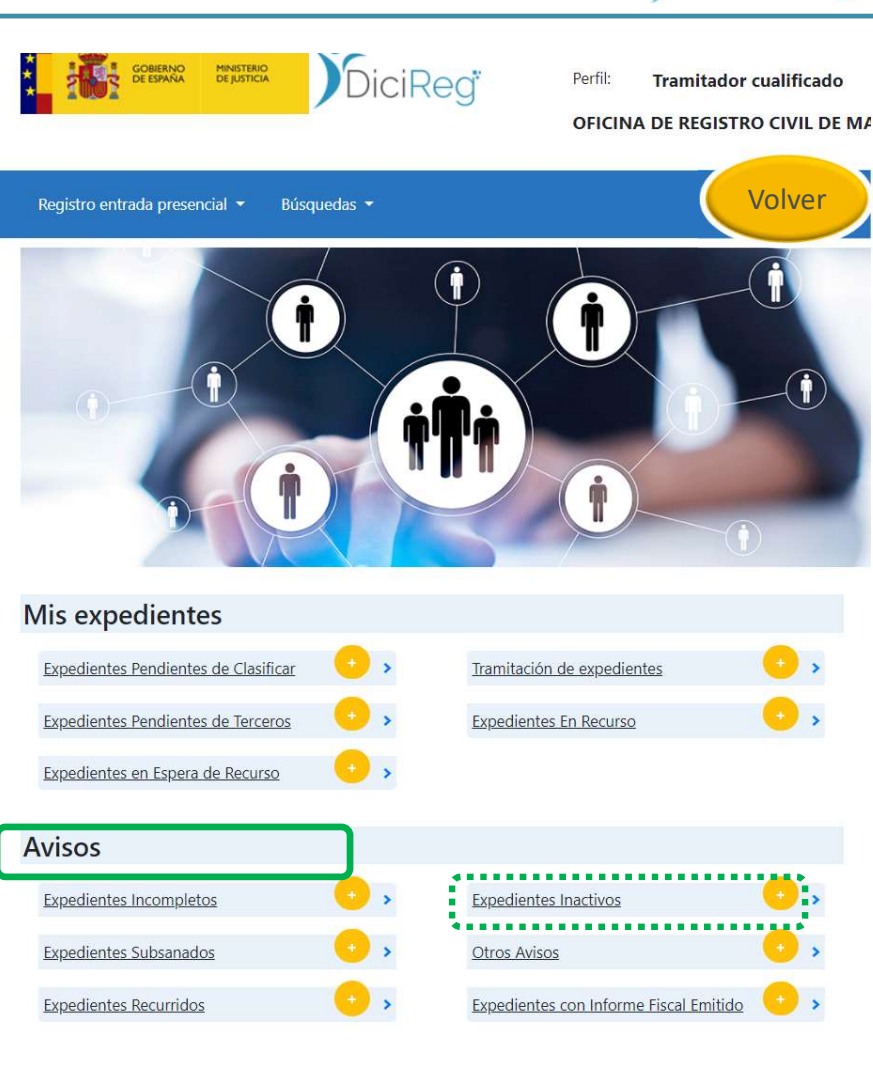

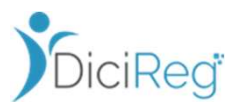

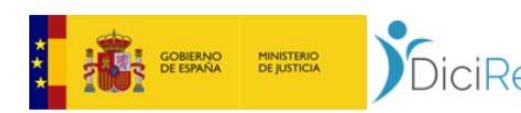

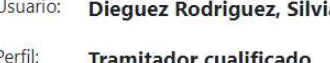

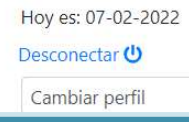

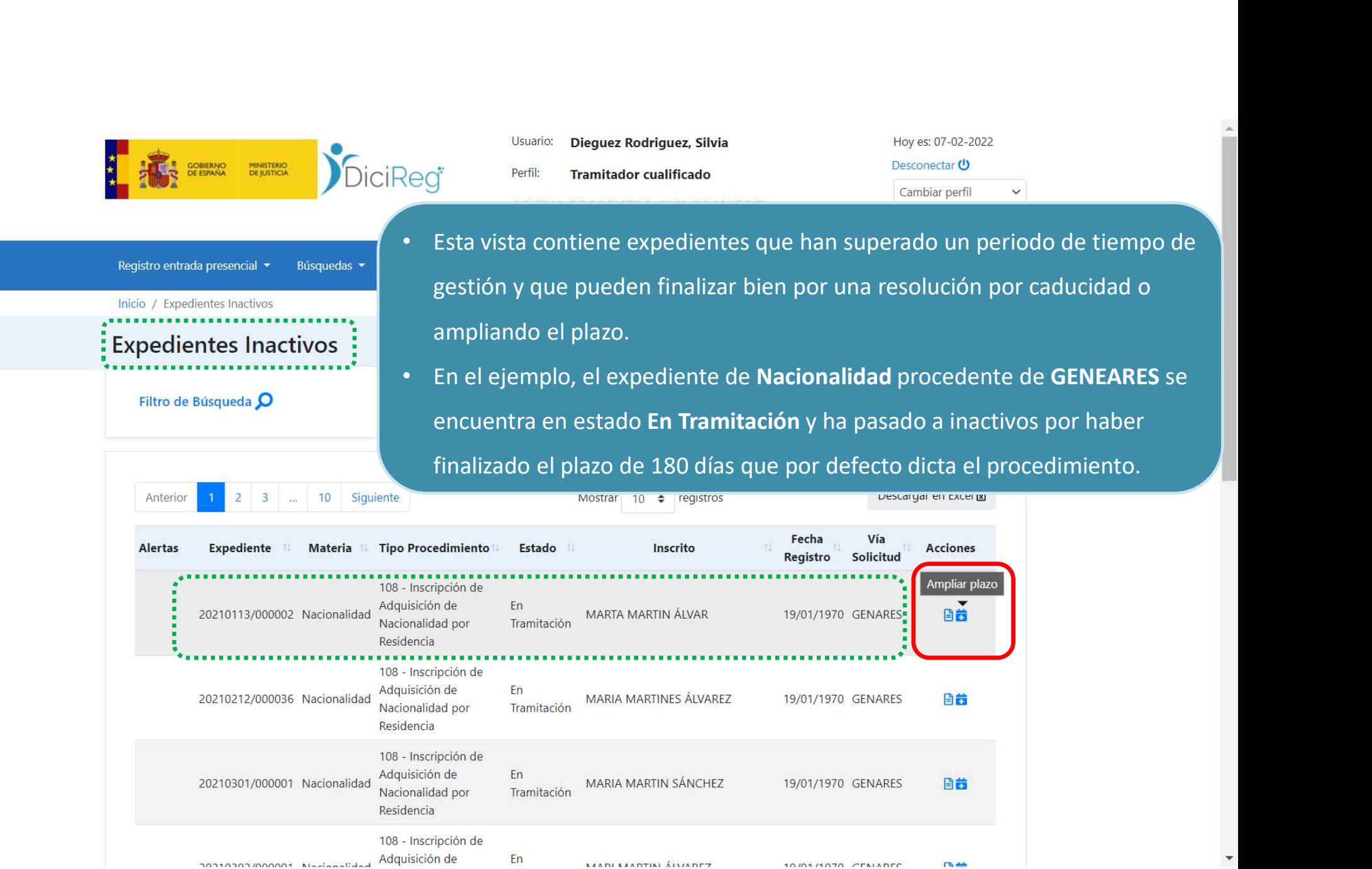

Ampliar plazo

日首

日前

日前

**CD** dolls

19/01/1970 GENARES

19/01/1970 GENARES

19/01/1970 GENARES

10/01/1070 CENARED

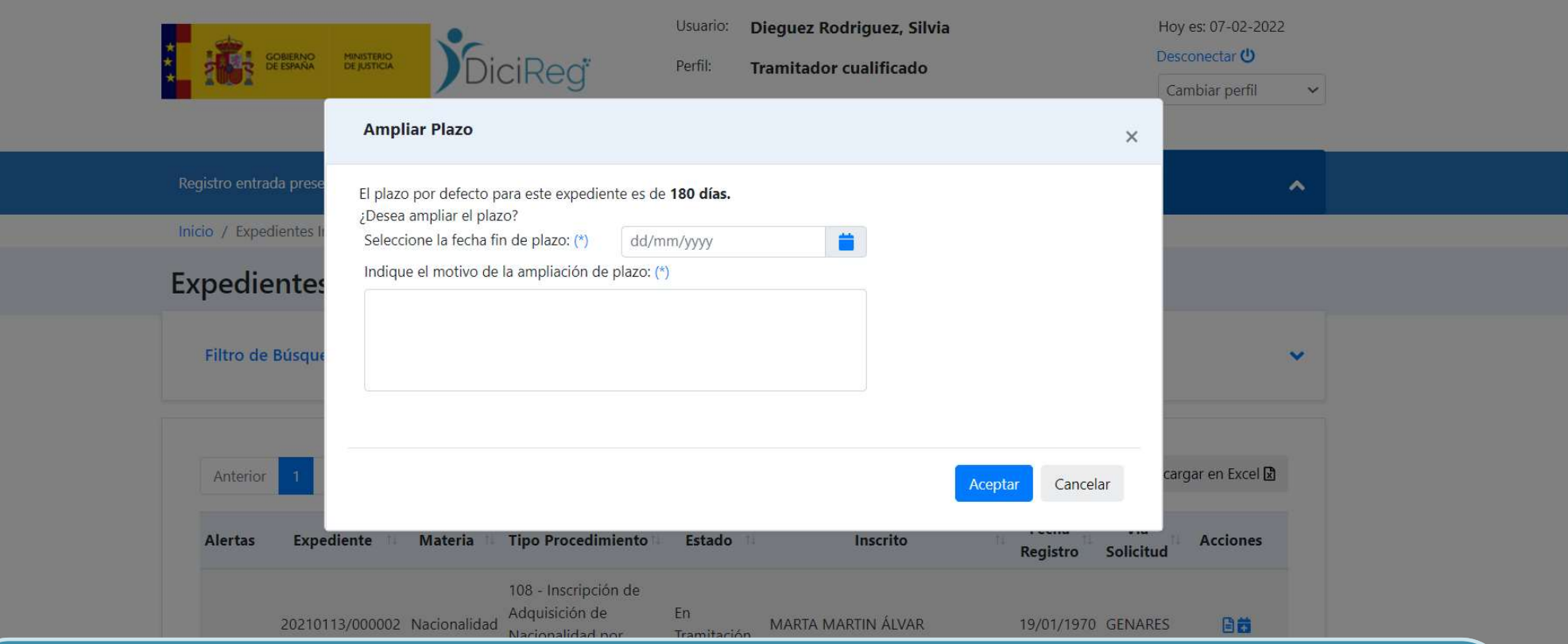

- Aunque en este tipo de procedimiento el plazo es de 180 días, en otros como en la subsanación es de 10 y, normalmente se suele cumplir, salvo en casos como en Nacionalidades donde el inscrito necesita recurrir al país de origen para solicitar documentación que es necesario ampliarlo.
- En el caso de los Fiscales, que disponen de una oficina propia, suelen ampliar ellos mismo el plazo de 3 días cuando no les da tiempo incluir el informe fiscal al expediente.

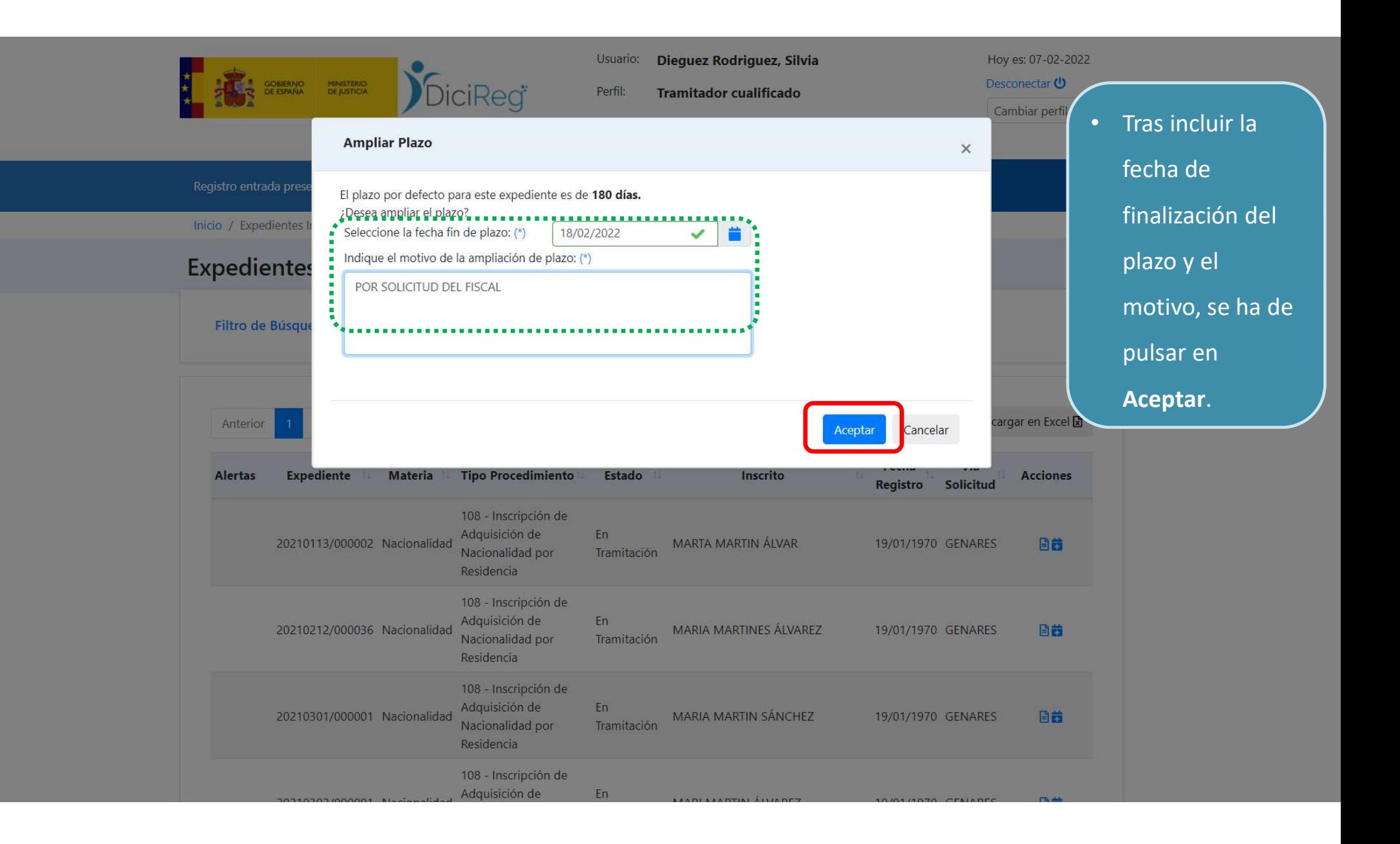

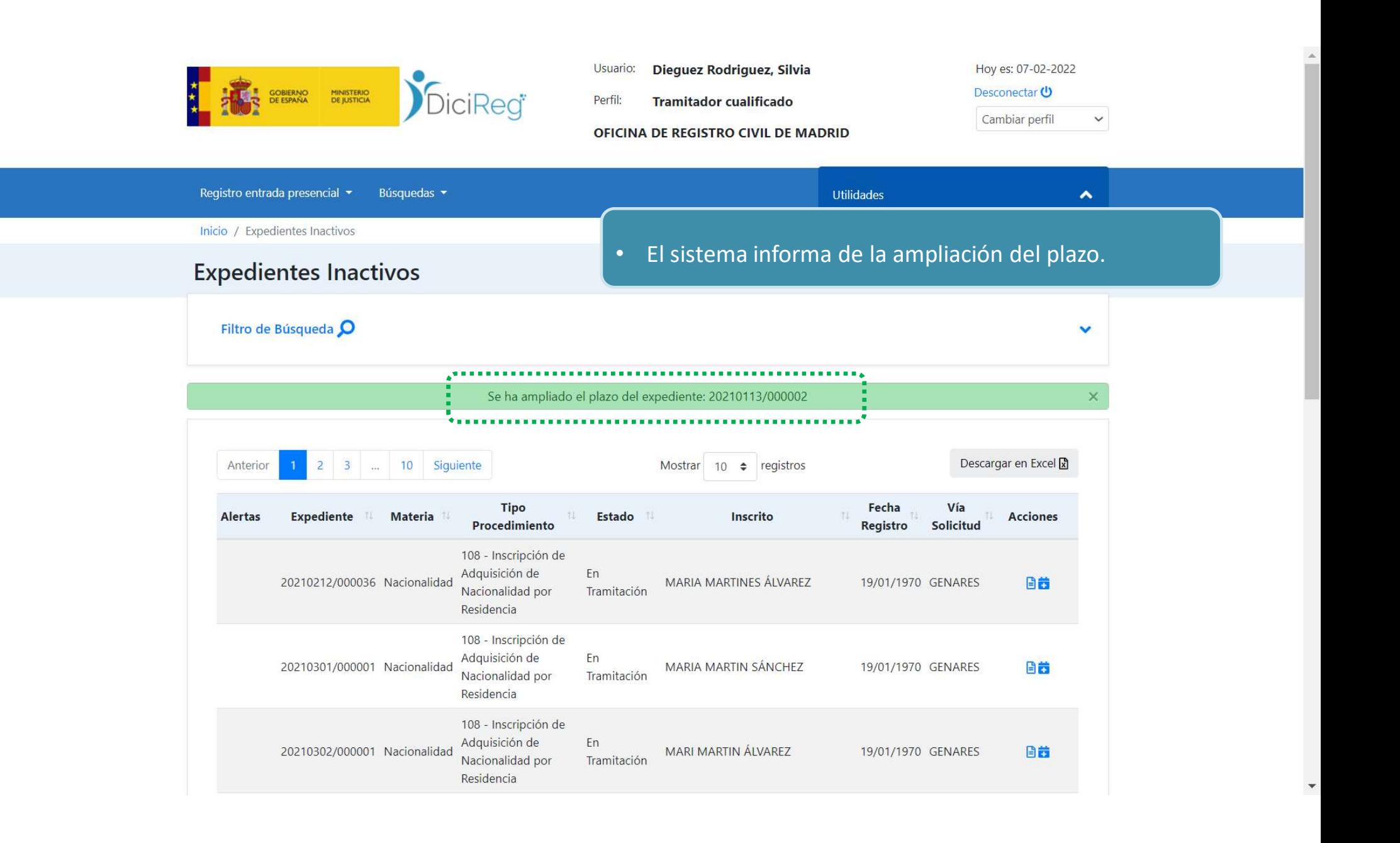

### Bandejas de trabajo. Avisos

#### Expedientes Recurridos (Tramitador):

• Una vez que se ha interpuesto el recurso por parte del ciudadano, la aplicación nos avisará a través del sistema de avisos en Expedientes Recurridos, donde podremos ver el expediente.

Expedientes Recurridos Filtro de Búsqueda O Descargar en Excel & Anterior Siguiente Mostrar 10  $\div$  registros Fecha Vía Tino Alertas Estado **Acciones** Expediente Materia Inscrito Procedimiento Registro Solicitud 108 - Inscripción de Adquisición de Pendiente de 20200611/000034 Nacionalidad **JUANJO NIETO LOPEZ** 19/01/1970 GENARES  $\begin{array}{c} \hline \Xi \end{array}$ × Nacionalidad por Recurso . . . . . Residencia 300 - Inscripción de Pendiente de 20210909/000009 Defunción ANGEL MARTIN GARCIA 09/09/2021 VENTANILLA  $\blacksquare$ Defunción Recurso Siguiente Mostrando registros del 1 al 2 de un total de 2 registros Volver a Inicio

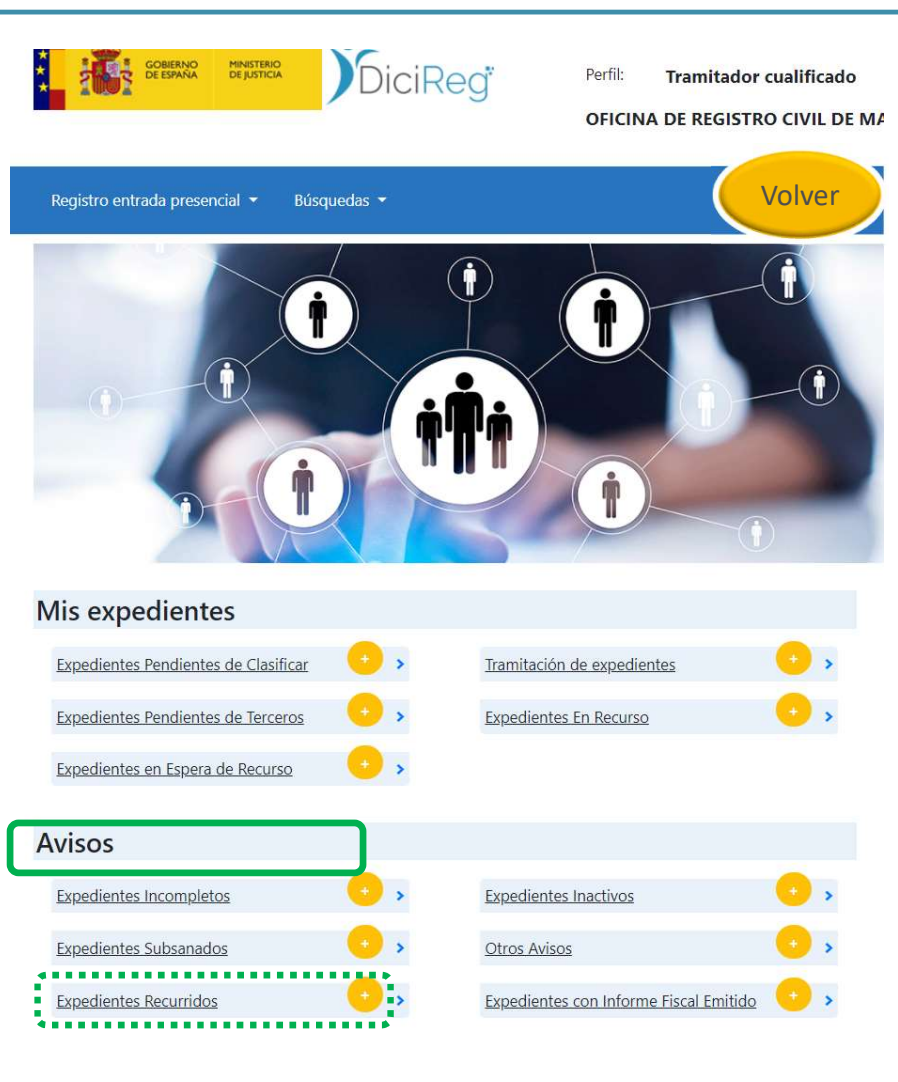

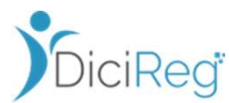

### Bandejas de trabajo. Avisos

### Expedientes con Informe Fiscal Emitido (Tramitador):

- Es el lugar donde se le mostrarán los expedientes cuyo informe Fiscal haya sido emitido por la Oficina de la Fiscalía.
- Una vez visto el informe ya se podrá continuar con la tramitación del expediente. Desde esta bandeja las acciones disponibles serán la visualización del expediente y la de Continuar la tramitación:

**THE SOBIERNO MINISTERIO** 

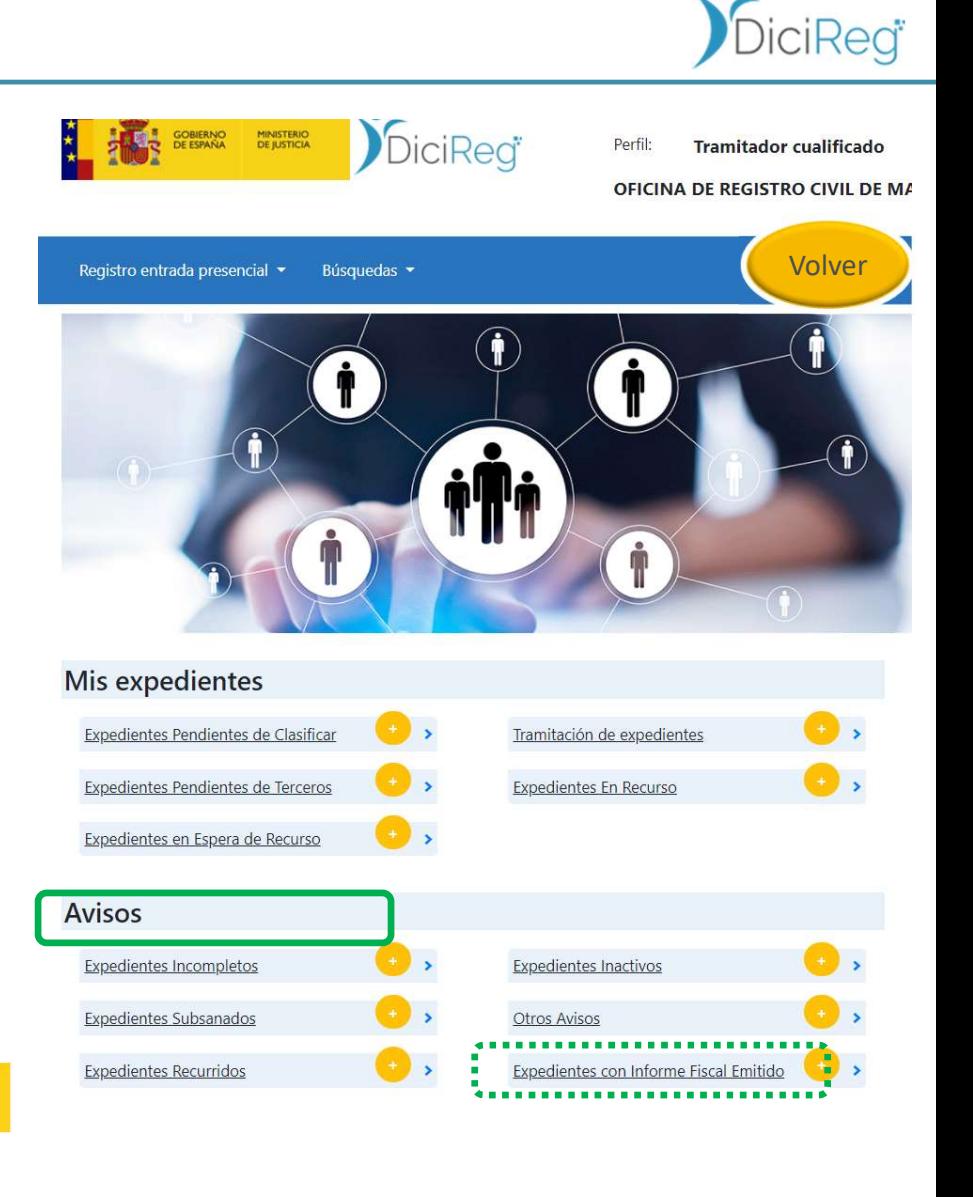

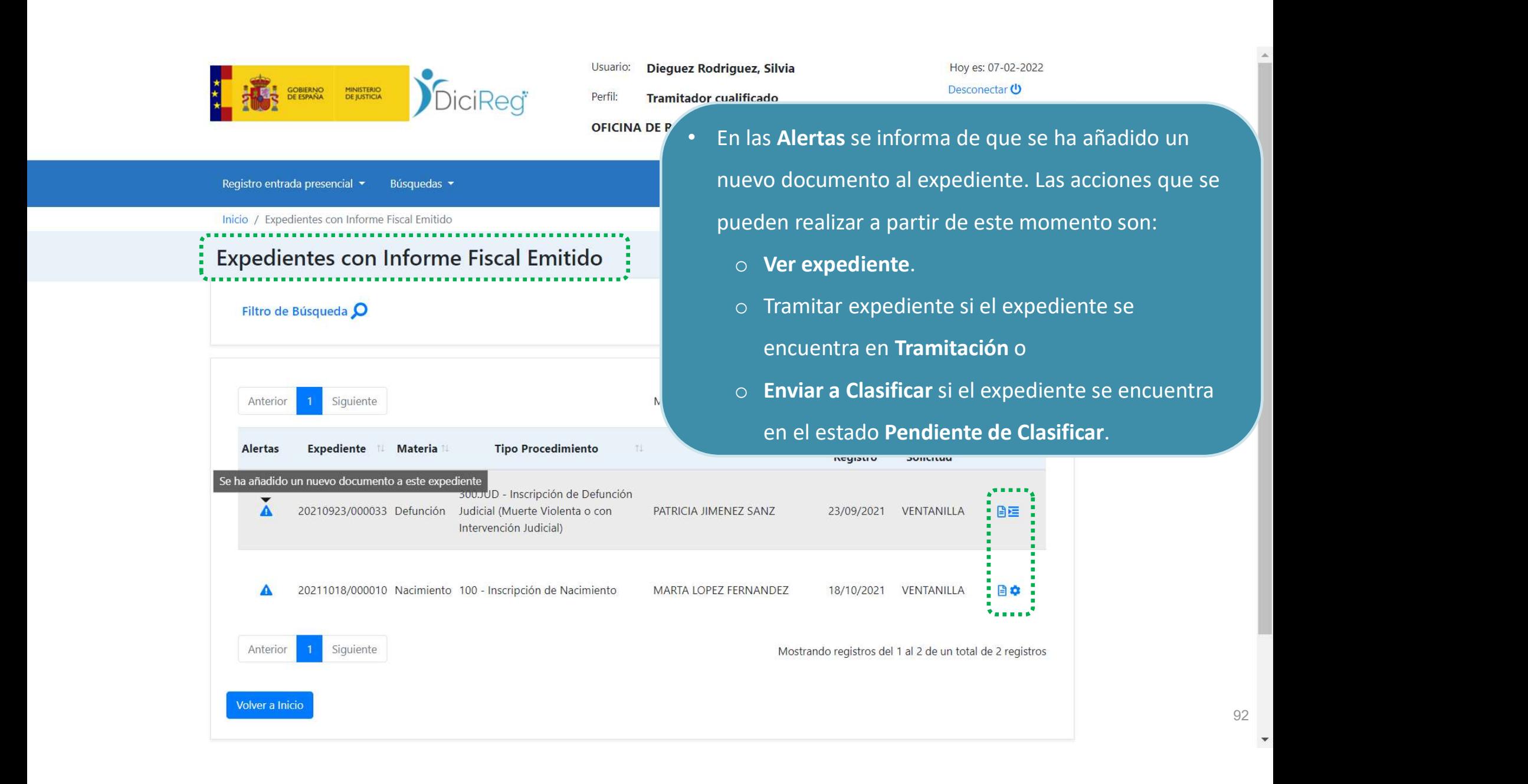

### Bandejas de trabajo. Avisos

### Expedientes Reasignados de Otras Oficinas (Encargado):

- La aplicación devolverá un aviso a esta bandeja cuando se haya enviado correctamente un expediente a la Oficina que corresponda su tramitación con el fin de que ésta continúe con ella.
- Cabe destacar que la Oficina a la que se reasignó el expediente solo podrá devolverlo a la Oficina inicial, mientras que ésta sí podrá reasignarlo a otra Oficina de nuevo, una vez<br>Expedientes Pendientes de Clasificar que está de vuelta en sus bandejas. haya enviado correctamente un expediente a la Oficina que<br>
corresponda su tramitación con el fin de que ésta continúe<br>
con ella.<br>
Cabe destacar que la Oficina a la que se reasignó el<br>
expediente solo podrá devolverlo a la

Por ejemplo, el envío de un expediente de la Oficina: MAD -> BCN -> BCN no puede reenviar a TARRAGONA

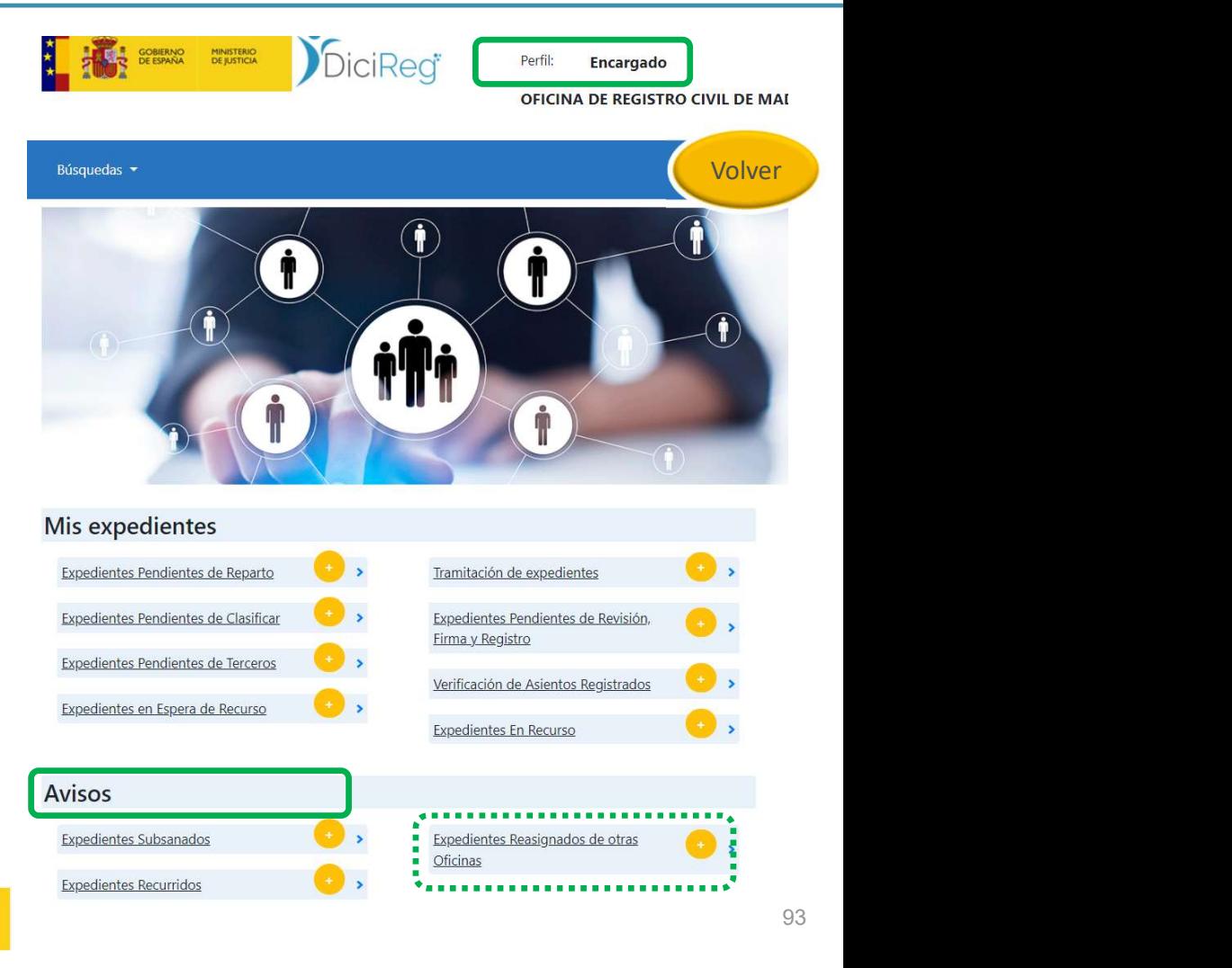

DiciReg

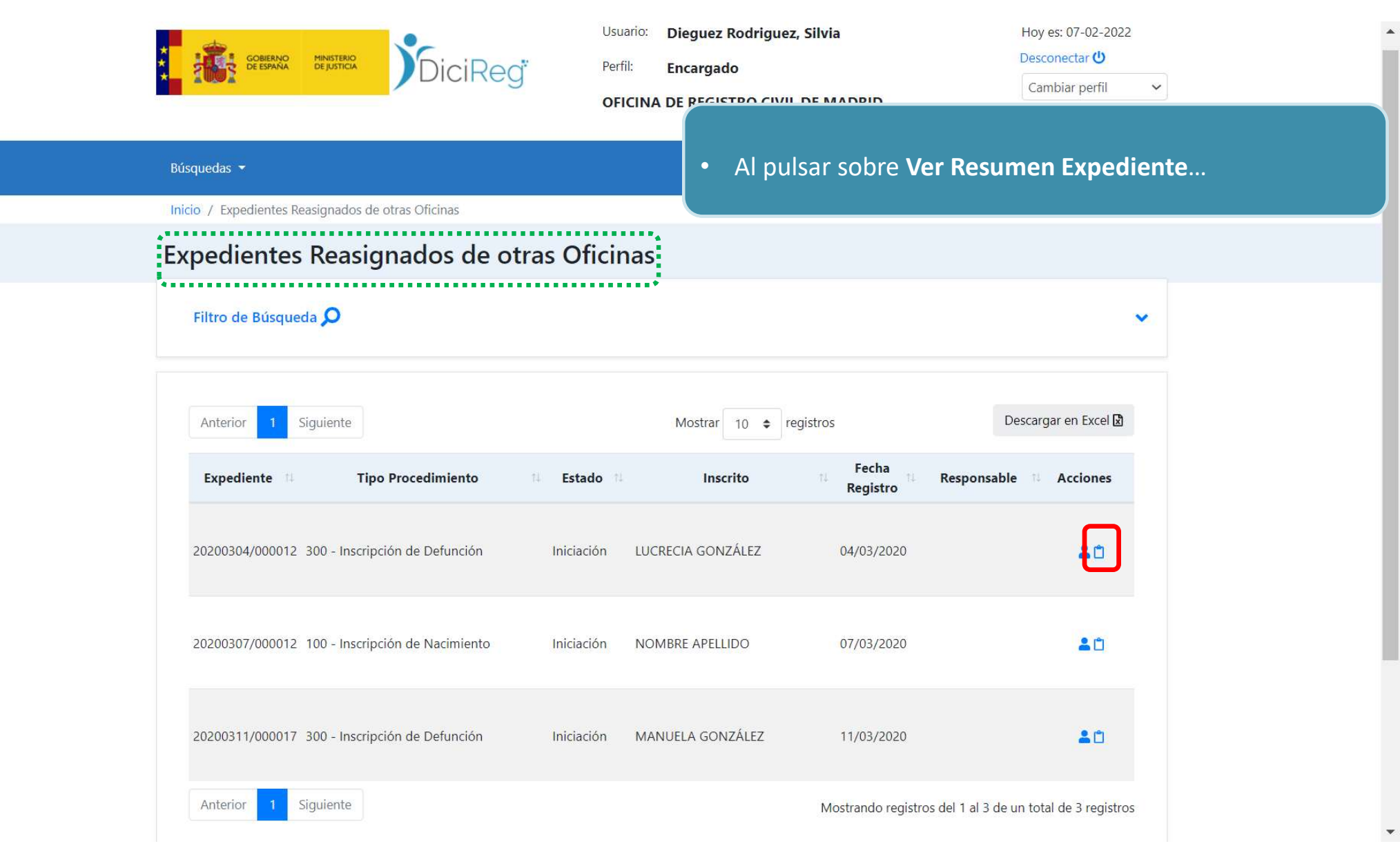

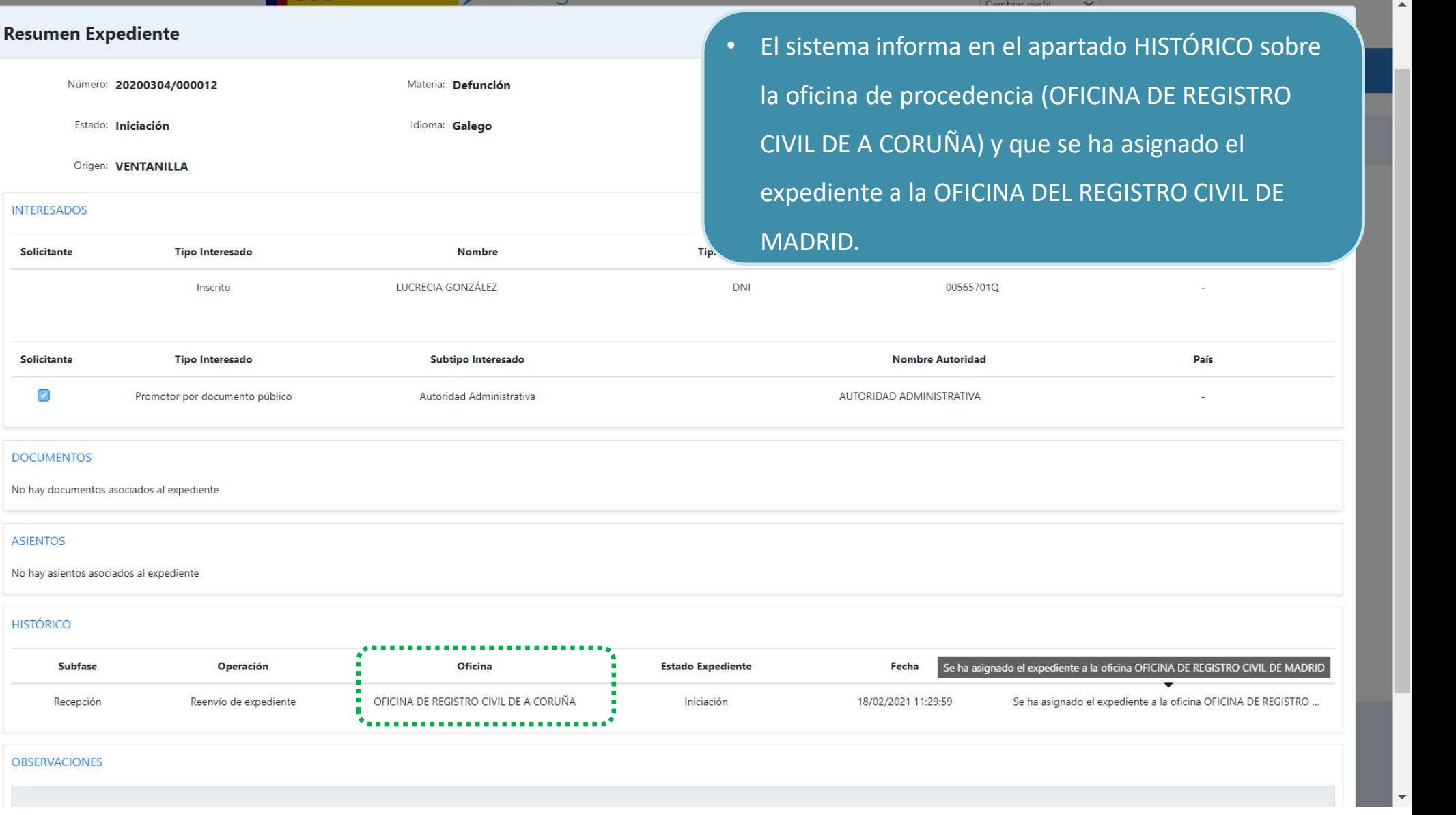

95

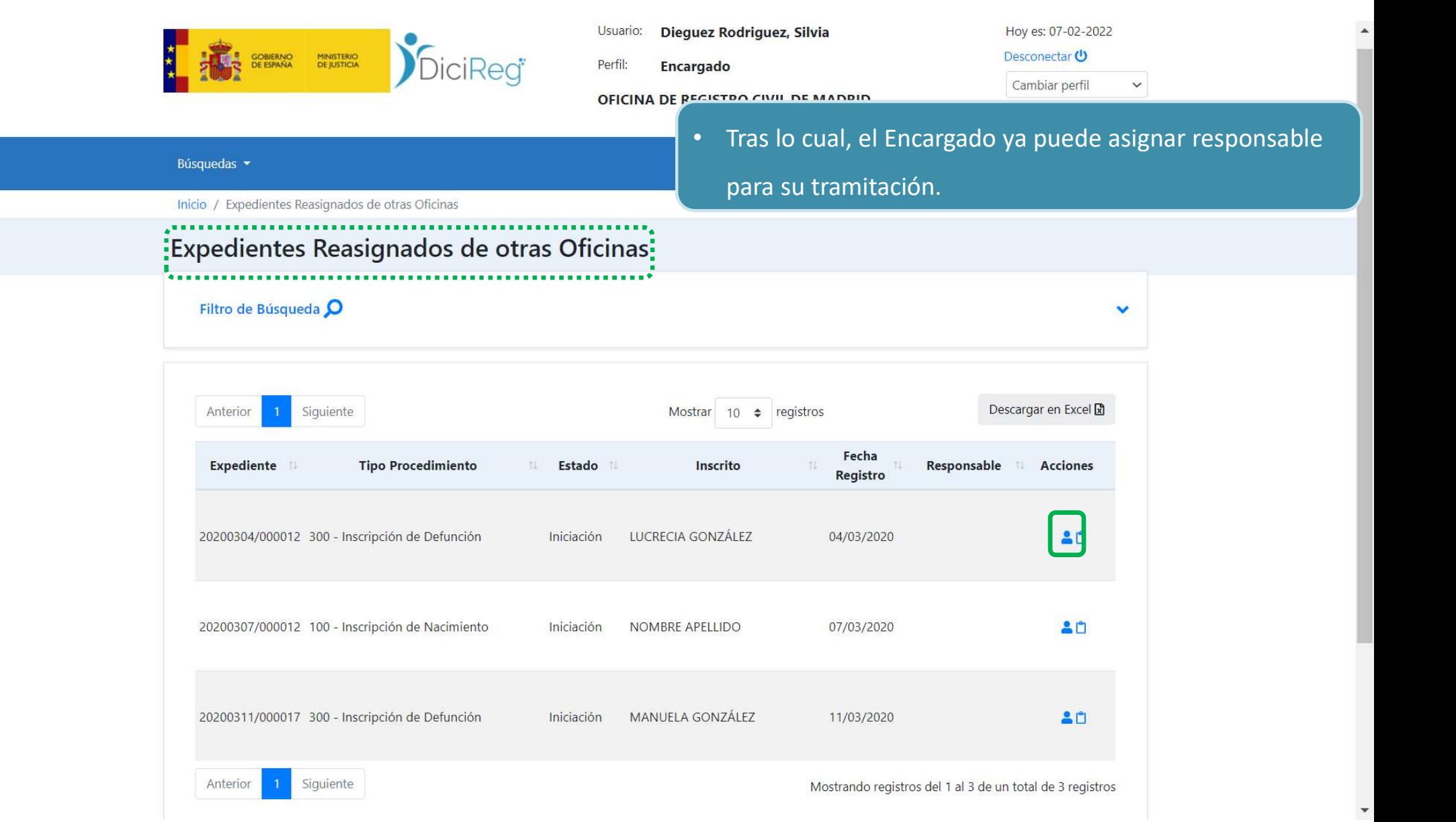

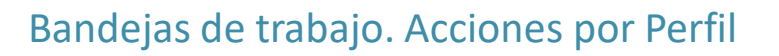

En las siguientes tablas podremos ver todas las acciones que pueden llevar a cabo los perfiles Tramitador cualificado, Super tramitador y Encargado y desde dónde se pueden realizar.

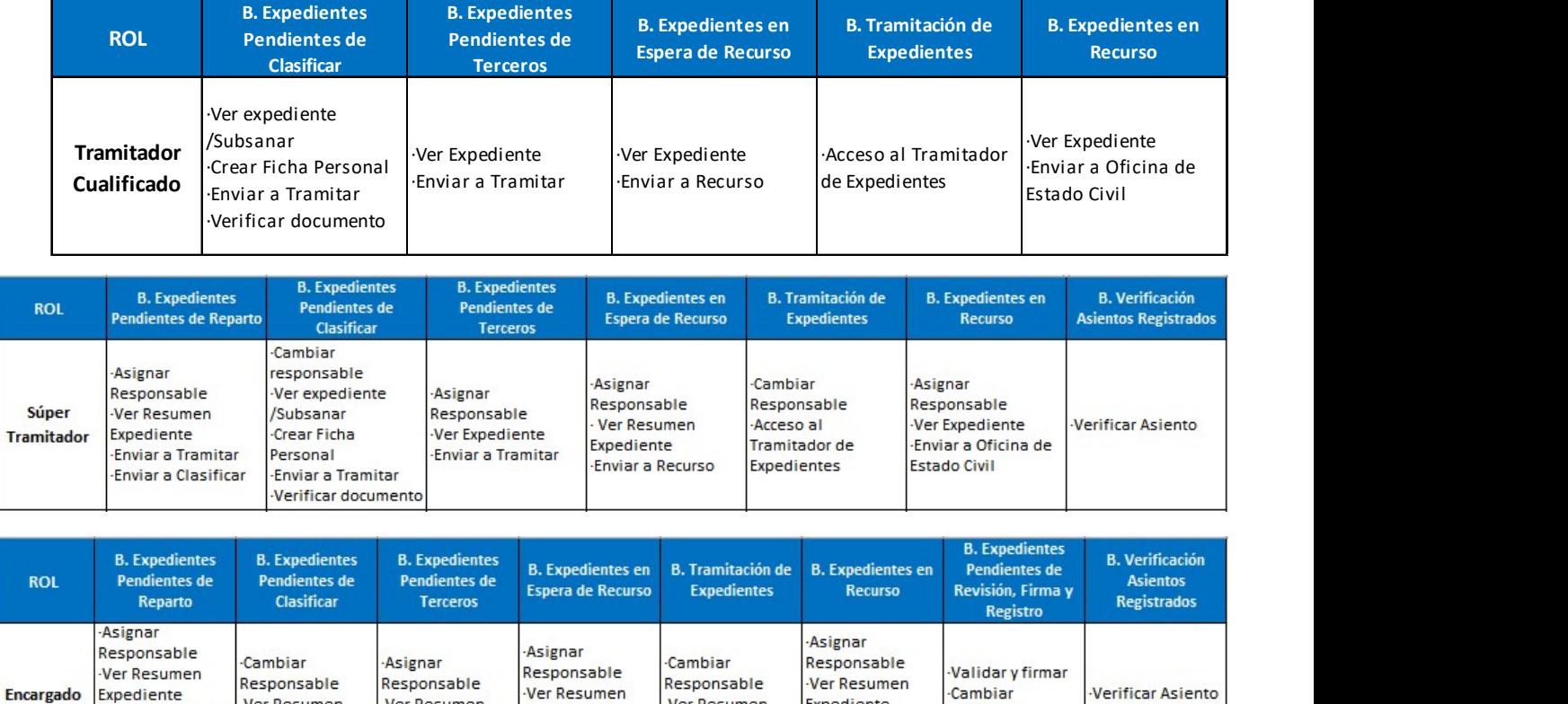

Expediente

Enviar a Recurso

Ver Resumen

Expediente

Expediente

-Enviar a Oficina

de Estado Civil

Firmante

Ver Resumen

**BURGE SOBJERNO** 

Expediente

**Enviar a Tramitar** 

-Enviar a

Clasificar

Ver Resumen

Expediente

MINISTERIO<br>DE JUSTICIA

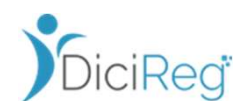

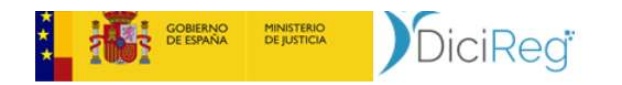

Perfil: Encargado

OFICINA DE REGISTRO CIVIL DE MADRID

#### Desconectar (

Cambiar perfil  $\checkmark$ 

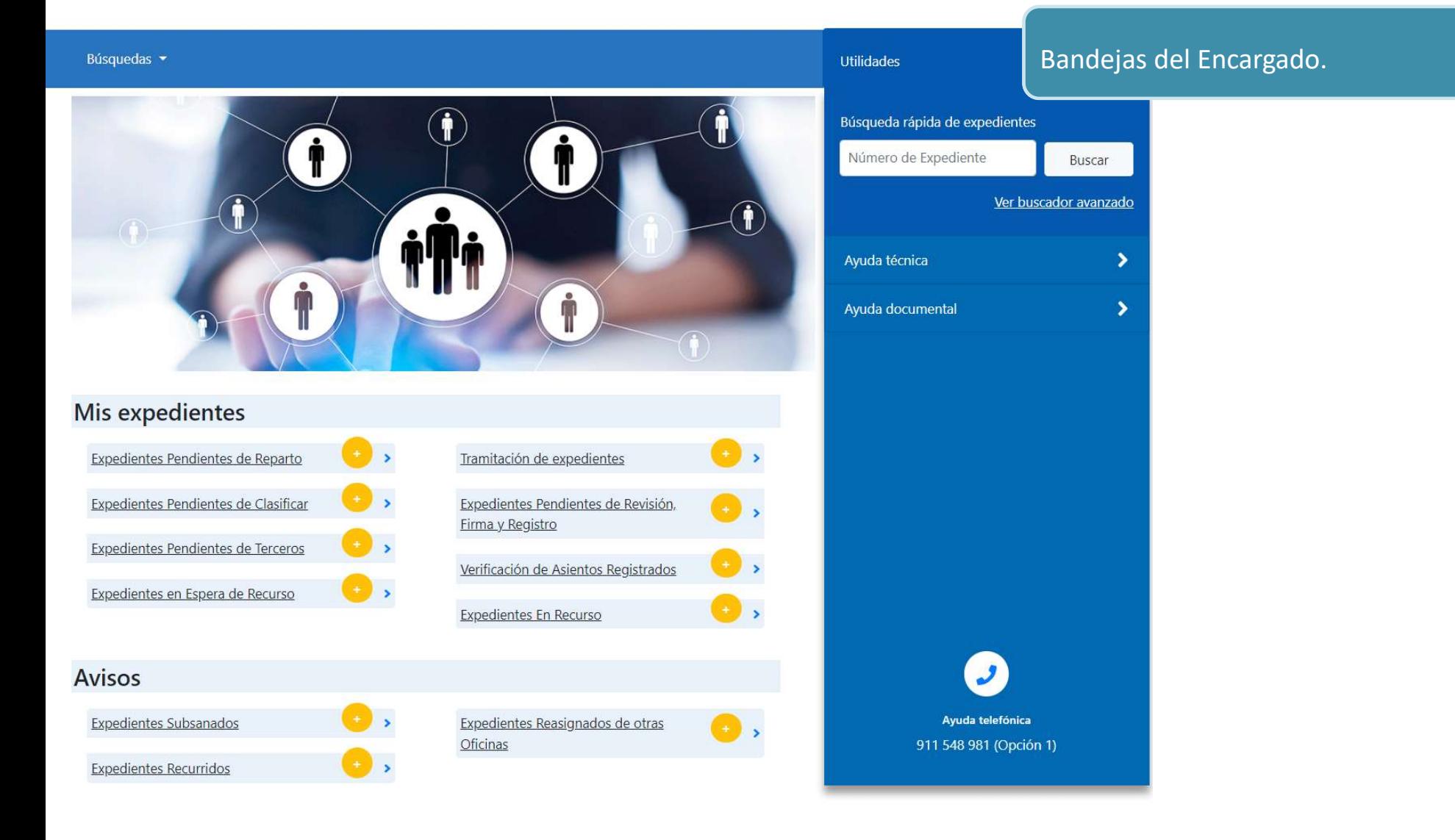

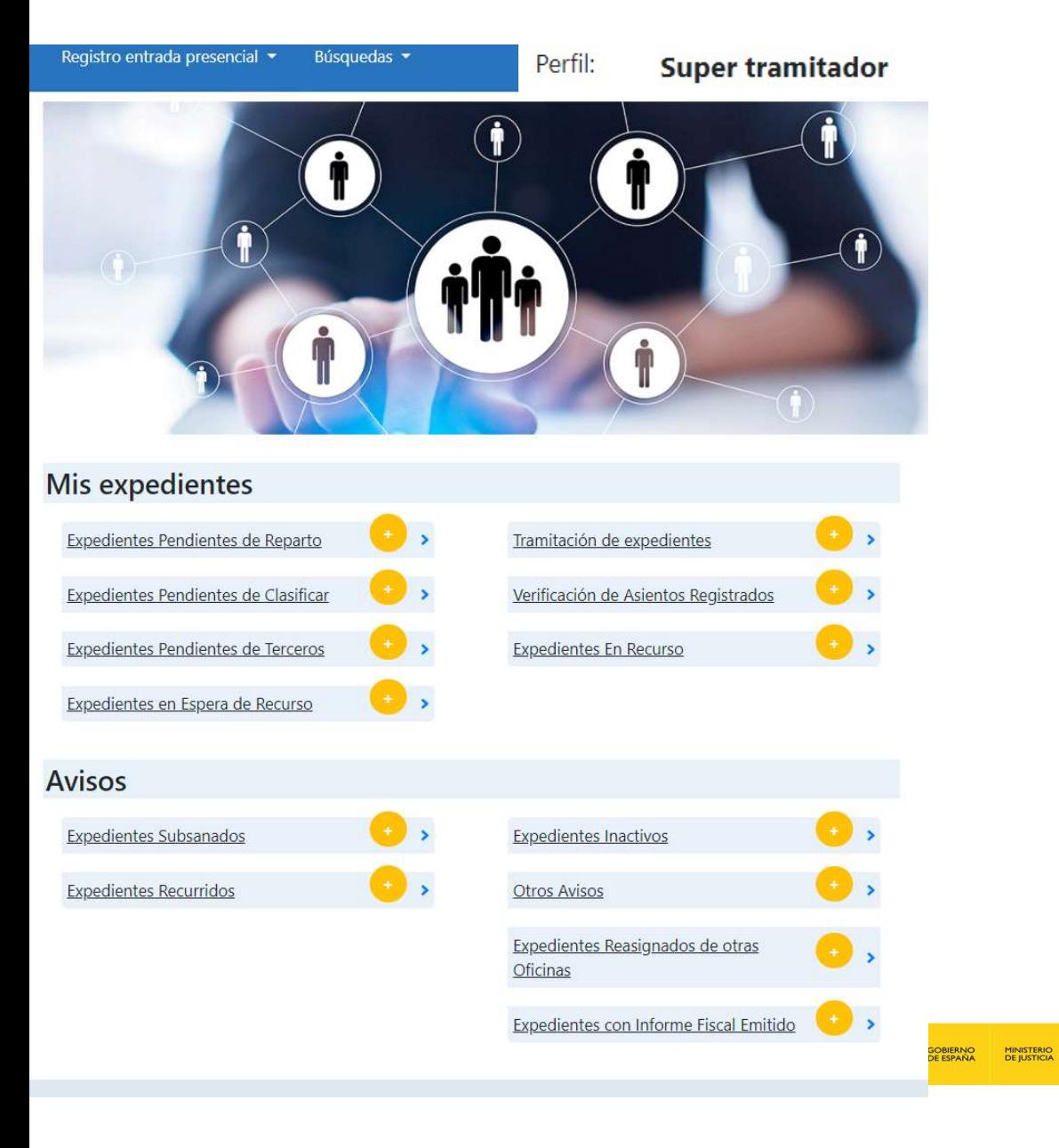

### Bandejas del Super tramitador.

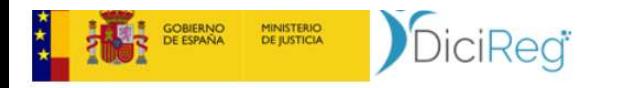

Perfil: **Tramitador cualificado**  Desconectar<sup>(1)</sup> Cambiar perfil

 $\check{~}$ 

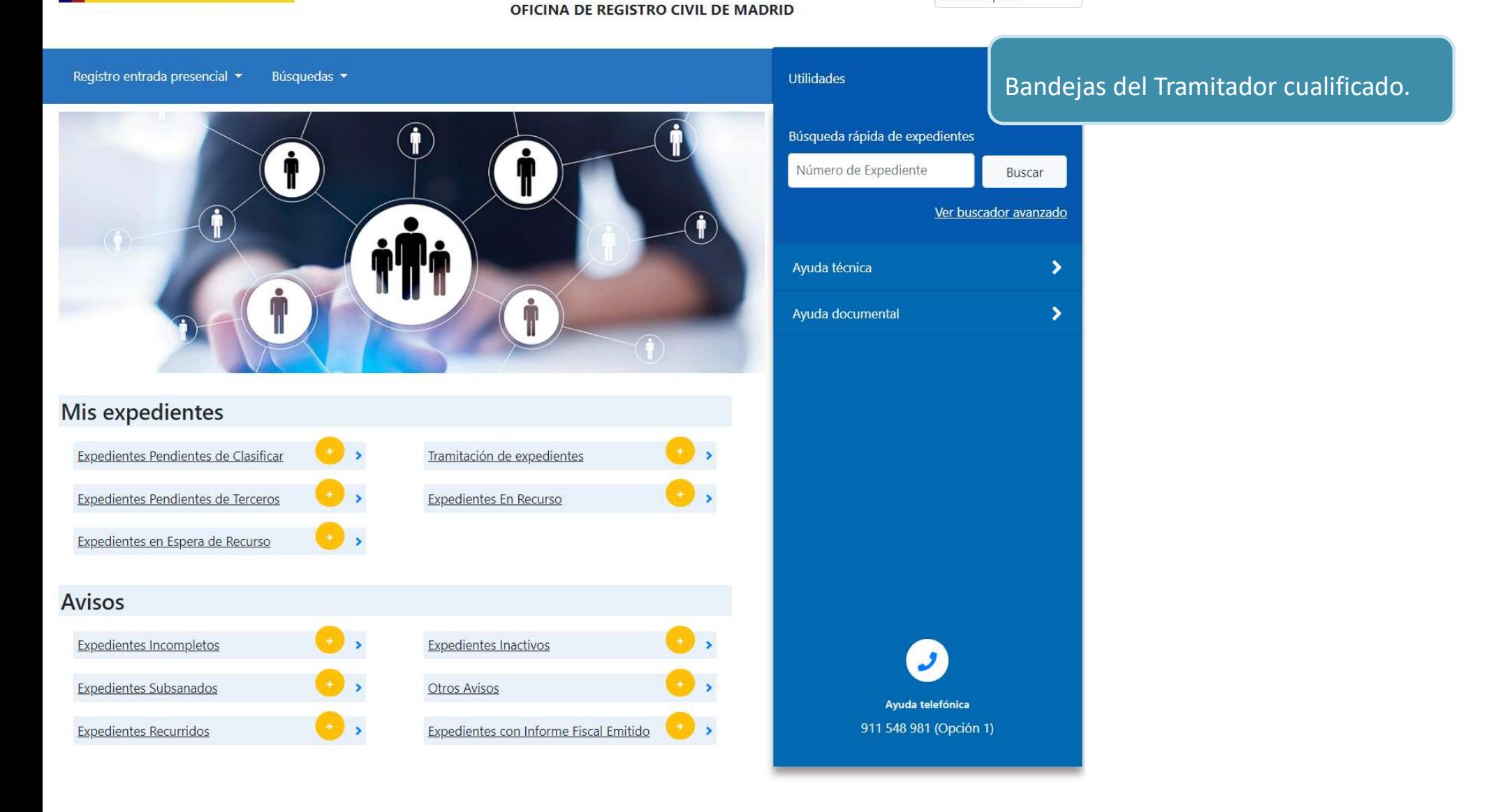

# 4. Bibliografía adicional

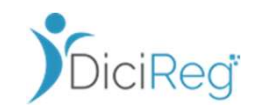

Para ampliar los conocimientos consúltese la documentación siguiente:

## Materiales adicionales

### Manuales

- Manual Usuario DICIREG SP19 P01 V1.pdf
- Manual Usuario DICIREG SP19 P02 V1.pdf
- ManualFiscalias\_Fase2\_v1.0.pdf

### Búsqueda de expedientes y de personas

- DICIREG\_Busqueda\_Expedientes\_VNAlumno.pptx
- DICIREG\_Busqueda\_Personas\_VNAlumno.pptx

### Acreditación de Identidad

• DICIREG\_Guia\_Acreditacion\_Identidad.pptx

### Código Seguro de Verificación

• DICIREG\_COTEJO\_CSV

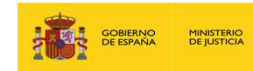

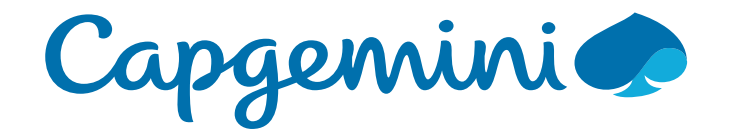

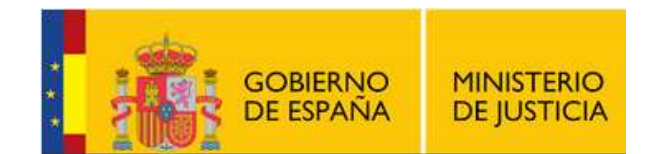

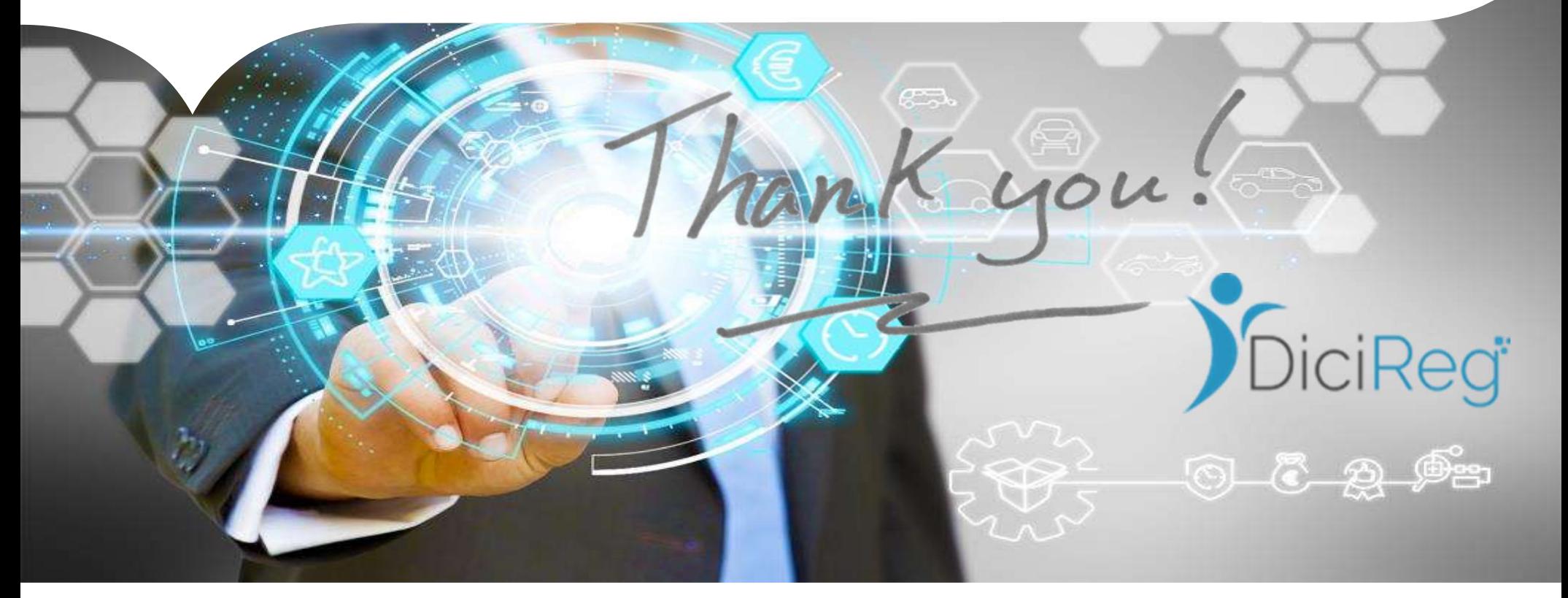

### People matter, results count.